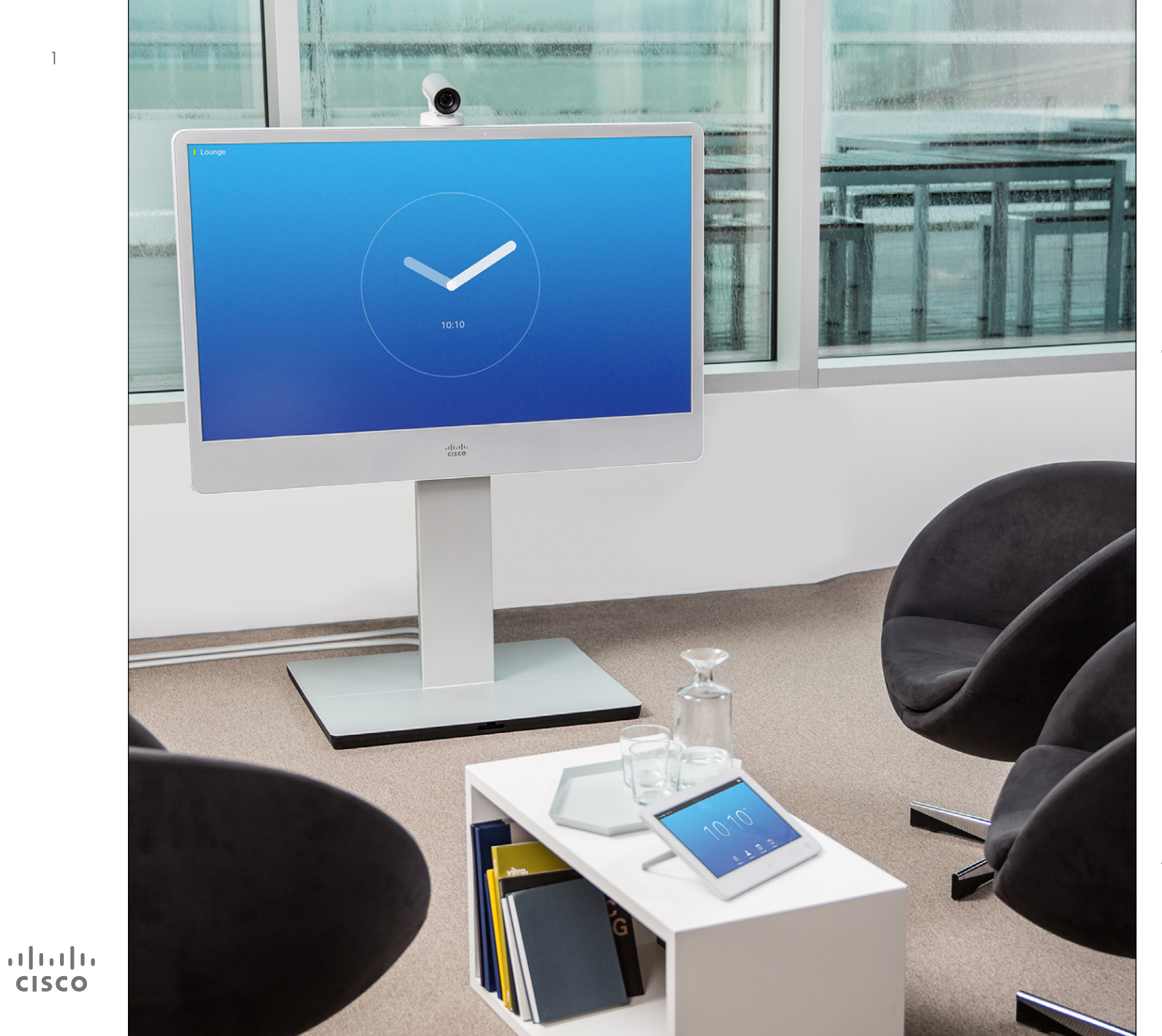

Cisco TelePresence MX200 G2 MX300  G2 MX700 MX800 SX80

TC 7.2

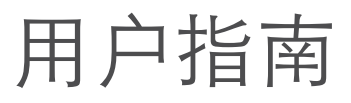

# 目录 本指南内容

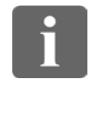

388

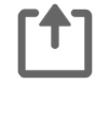

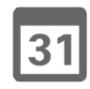

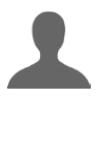

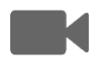

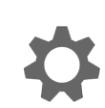

 $\mathbf{d}[\mathbf{b}]\mathbf{b}$ **CISCO** 

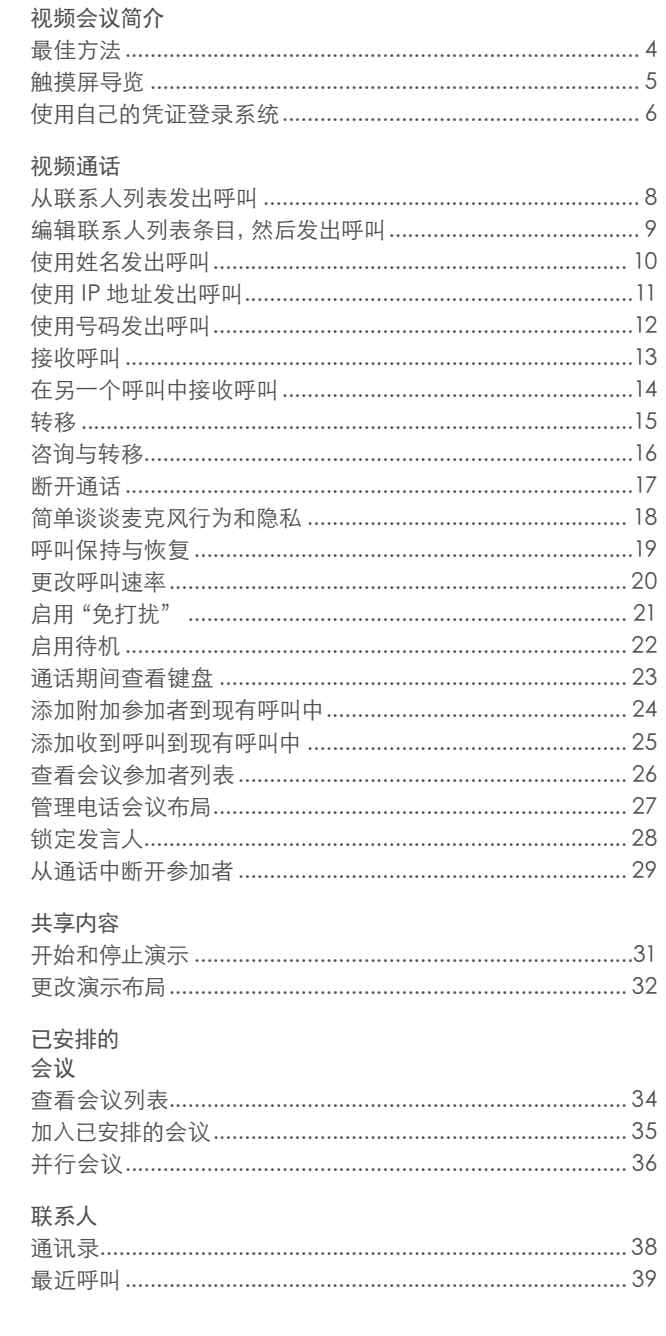

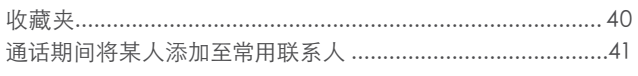

#### 堪像机

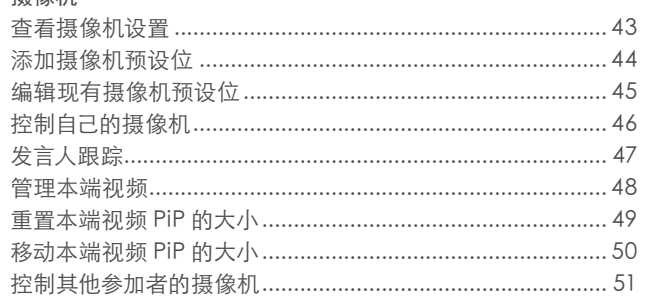

#### 设置

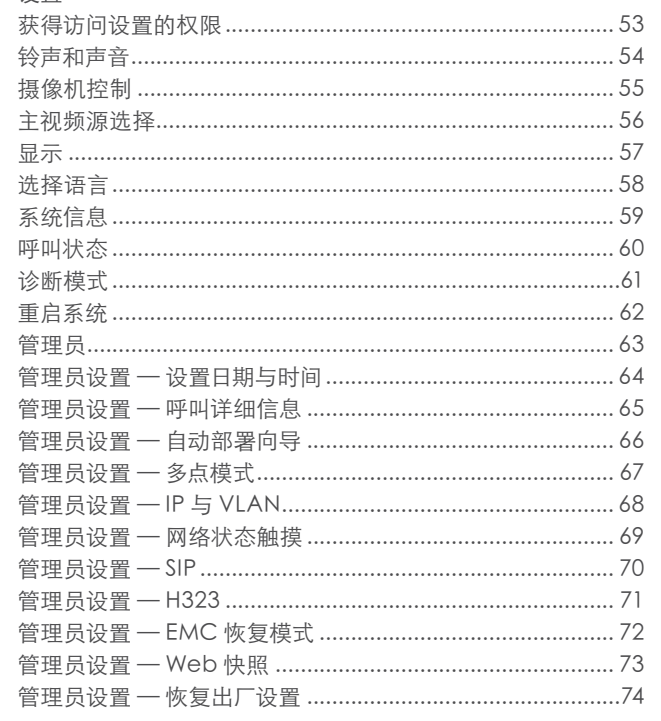

目录中的所有条目都带超级链接,可单 击进入相应的文章。

要在章节之间跳转, 还可以单击边栏中 的任意图标。

注意!本用户指南中说明的一些功能 是可选的, 因此它们可能不会出现在您 的系统中。

<span id="page-2-0"></span>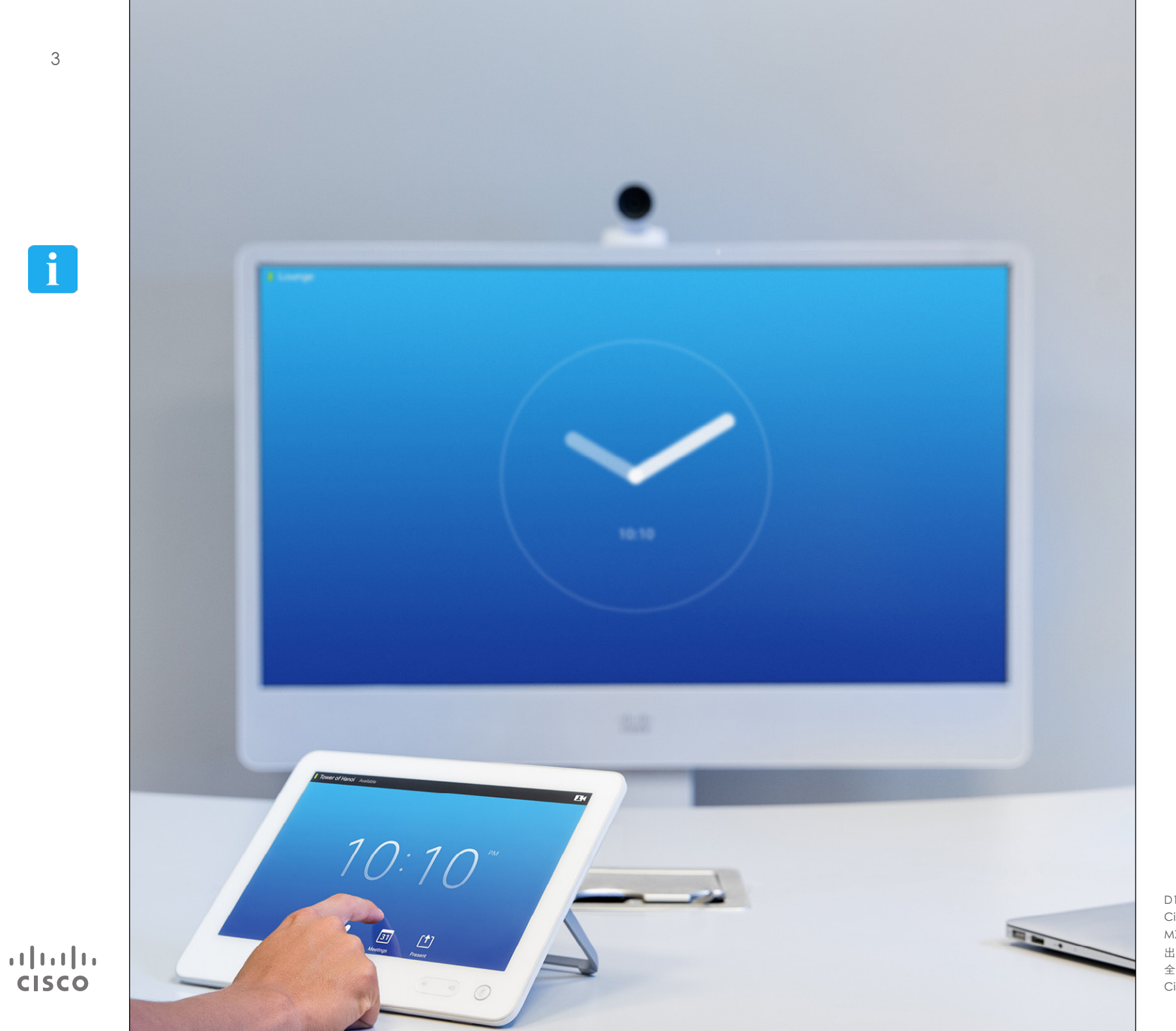

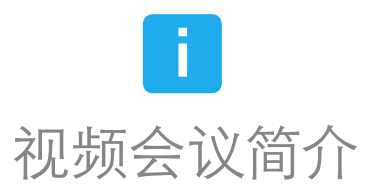

<span id="page-3-0"></span>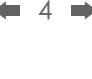

# 最佳方法 视频会议简介

 $\mathbf{i}$ 

... . . . ă ă ă

[1]

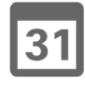

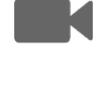

 $\mathbf{d}$ **CISCO** 

成功的视频会议可以提供面对面会议,即使参 加者远隔万里。请记住,它仍然是会议 — 常规 礼仪和着装要求在这里也适用。

#### 常规

- **•** 考虑将装置设置为自动应答。
- **•** 请记得尽可能熟练地背诵"操作视频系统 的优秀实践"。

#### 在会议室中

- **•** 确保将麦克风放在桌前以确保检测到所有发 言。最佳位置是系统前方至少 2 米(6.5 英 尺)、桌前至少 0.3 米 (1 英尺) 的平面上。
- **•** 指示麦克风应该远离视频系统。
- **•** 确保发言的参加者在任何时候都不会遇到 挡住麦克风的障碍物。
- **•** 麦克风应该始终远离桌上放置的计算机和 投影机风扇等噪声源。远端参加者通常认 为这类噪声源产生的噪声异常地大。
- **•** 如果您使用文档摄像机或白板摄像机,设 法安排参加者使摄像机靠近会议主持人或 者靠近指定的控制人员。
- **•** 使用白板时,如果白板通过主摄像机以及专 用白板摄像机可见,会议将更适合远端参加 者。 广播公司通常这么做,以便让观众想 象真的跟演示者在同一个房间中似的。
- **•** 请记得布置好所有外围设备,以便参加者可 以在会议期间接触每个所指向的外围设备、 更改显示、记录或执行其他功能。
- **•** 要帮助确保最自然的会议环境,可能的话请

将摄像机放在接收显示器的上方中央处。 摄像机应该直接指向会议参加者,保证与 远端的参加者保持目光接触。通过视频系 统的本端视频功能对此进行检查。本端视 频显示远端参加者可以从系统(传出视频) 中看到。

- **•** 如果您要共享内容,通常将使用双视频。这 意味着使用两个视频流,一个显示演示,另 一个显示演示者(或一组演示者)。较小的 系统可能会强迫您选择是显示演示还是显 示演示者。
- **•** 对于双视频,需要注意一些事项。双视频有 时会并排显示,一半屏幕显示演示,另一半 屏幕显示演示者。当观看远端显示器上的所 有内容时,要有这样一种印象:您好像面向 演示而不是背向演示。如果有疑问,请直视 摄像机以避免此情况。

#### 易用性

**•** 为帮助会议参加者在呼叫期间进行拨号、添 加演示和使用其他功能,请考虑在室内摆 放海报、桌面告示或其他快速参考指南。

#### 其他提示

#### 使用摄像机预设位

Cisco TelePresence 系统可以创建 预定义的缩放级别和摄像机镜头方向 (平移与倾斜)。适当时可以使用它们 放大发言人。之后请记得再进行缩小。

#### 扬声器音量

音频系统将使用显示器中内置的扬声 器或 Cisco Digital Natural Audio Module。

对于某些系统,您可以通过调整显示 器和远端显示器上的音量来设置缺省 音量级。

#### 亮度控制

要调整显示器的亮度、颜色或其他 设置,请使用显示器自身的远程控 制。调整显示器以适合会议室的状 况。Cisco 供应的显示器有屏幕菜单, 使用很方便。有关按此配置监视器的 更多信息,请参阅相应的用户指南和 管理手册。

<span id="page-4-0"></span>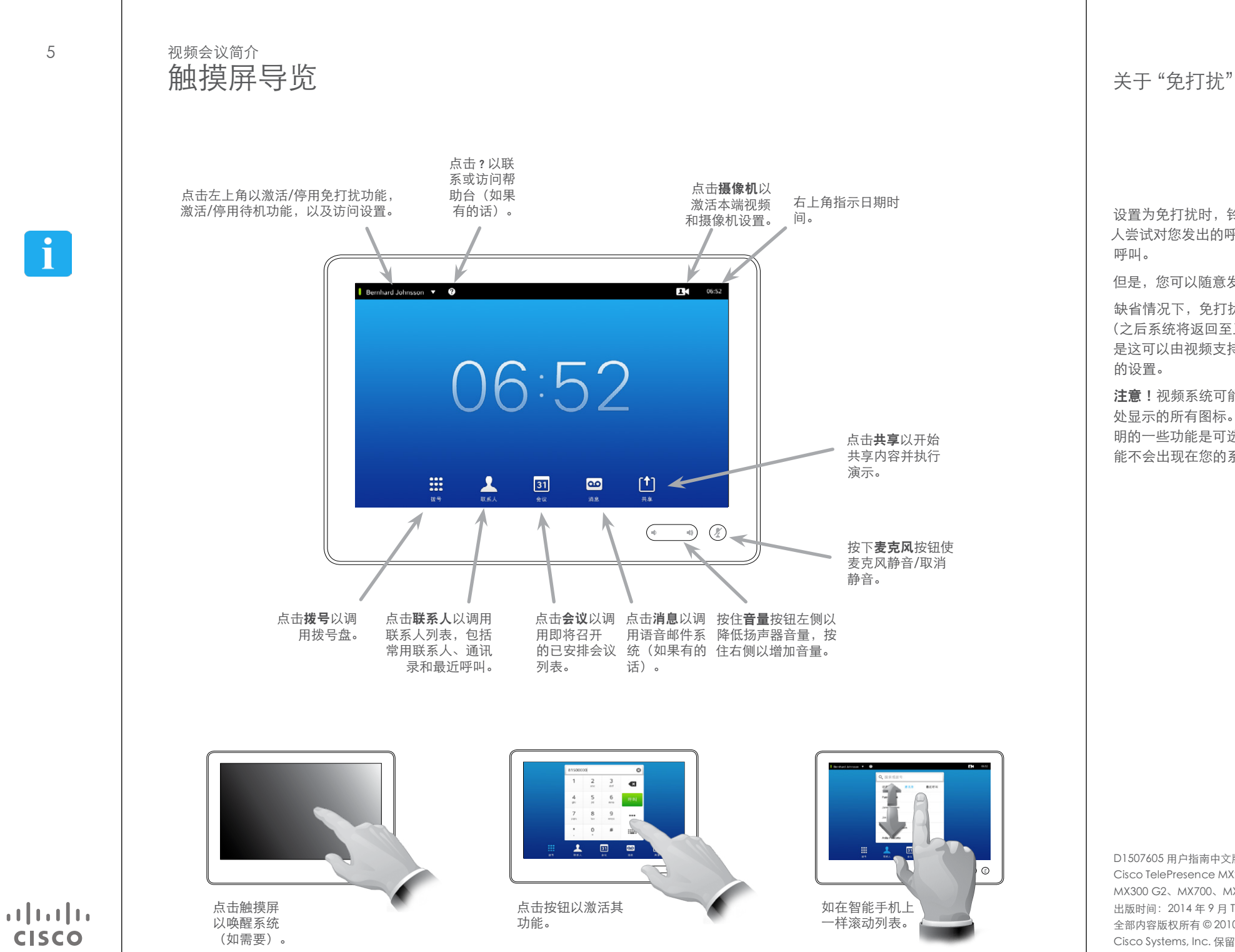

设置为免打扰时,铃声将静音,其他 人尝试对您发出的呼叫将显示为未接 呼叫。

但是,您可以随意发出呼叫。

缺省情况下,免打扰存在 60 分钟超时 (之后系统将返回至正常操作),但 是这可以由视频支持团队更改为不同 的设置。

注意!视频系统可能显示或不显示此 处显示的所有图标。本用户指南中说 明的一些功能是可选的,因此它们可 能不会出现在您的系统中。

D1507605 用户指南中文版 Cisco TelePresence MX200 G2、 MX300 G2、MX700、MX800、SX80 出版时间: 2014年9月 TC72 全部内容版权所有 © 2010–2014 Cisco Systems, Inc. 保留所有权利。

| ⊚ା

i<sup>-</sup>

111

 $\lceil \uparrow \rceil$ 

 $31$ 

<span id="page-5-0"></span>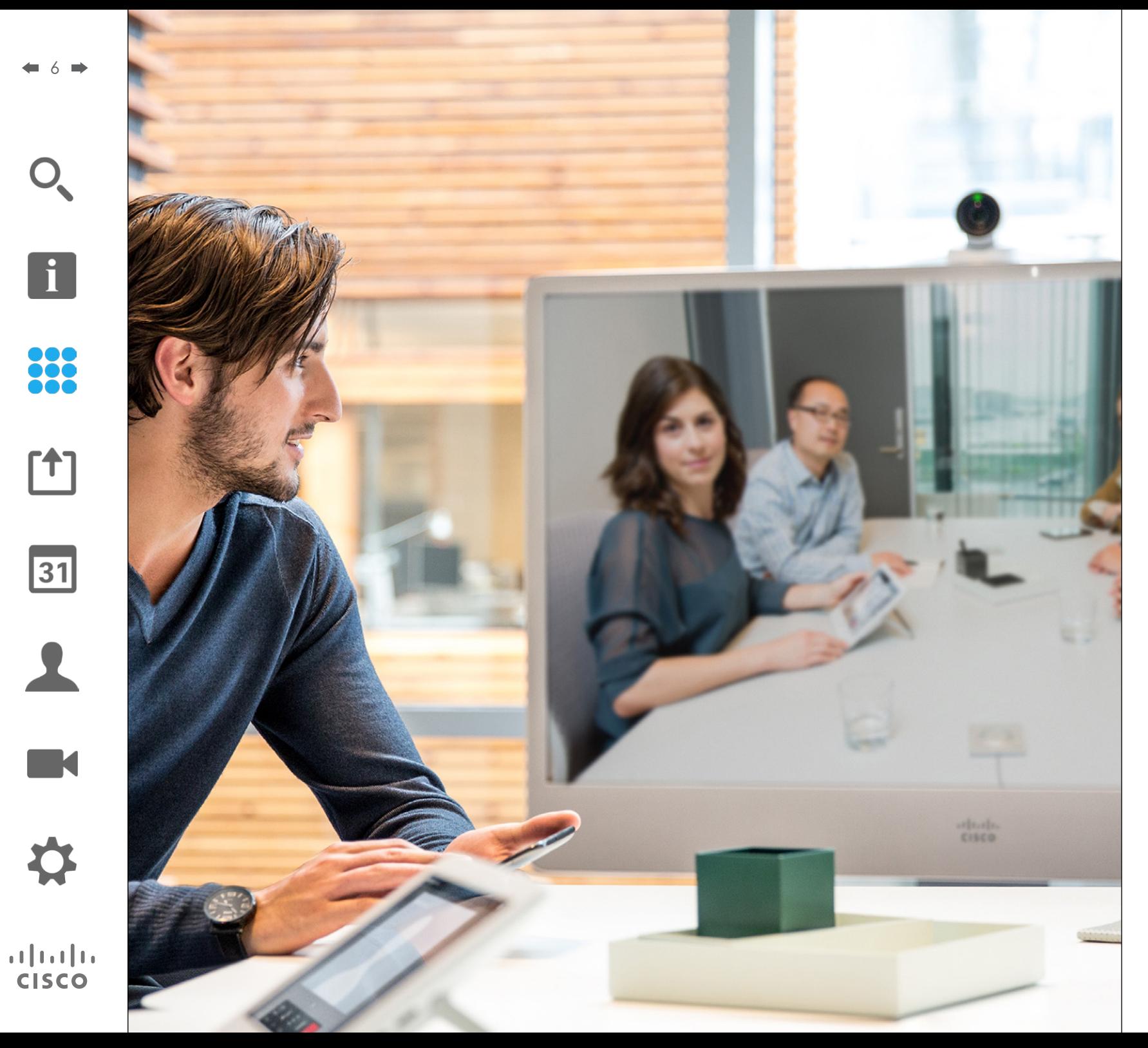

888 视频通话

#### 从联系人列表发出呼叫 发出呼叫

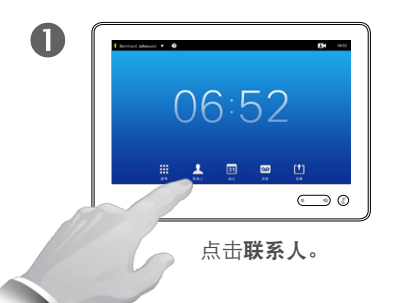

<span id="page-6-0"></span>7 ➡

 $\mathbf{i}$ 

88

[1]

 $\mathbf{d}$  and  $\mathbf{d}$ **CISCO** 

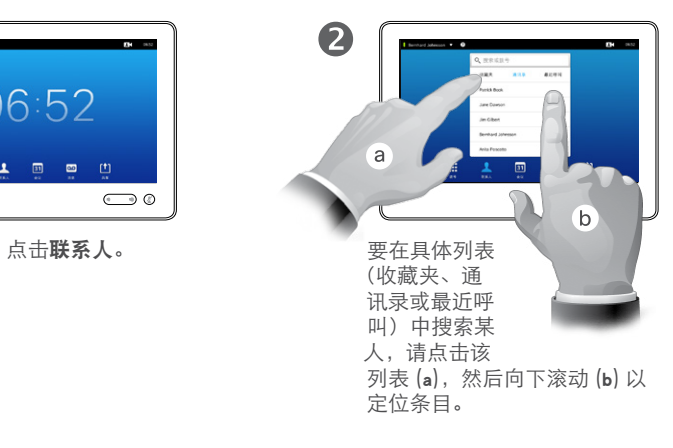

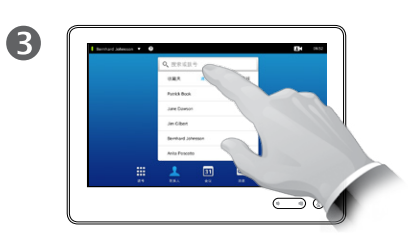

或者点击搜索或拨号字段。 这将调用虚拟键盘。

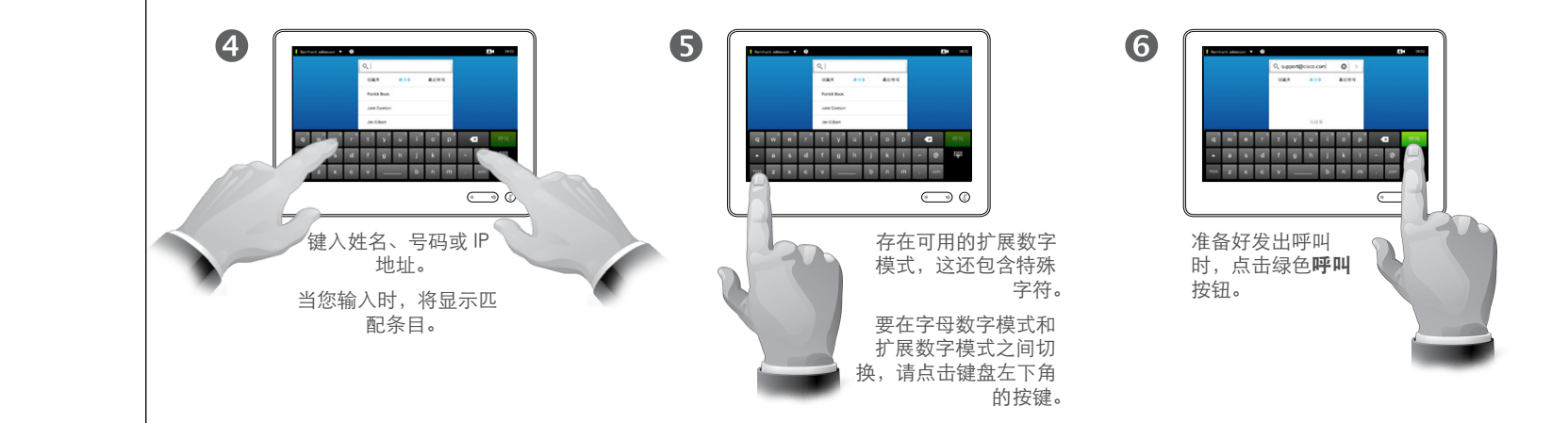

#### 关于联系人列表

联系人列表由三部分组成:

收藏夹。这些联系人已被您放在这里。 这些条目通常是您经常呼叫的人或需 要不时以迅速便捷的方式进行访问的 其他人。

通讯录通常为视频支持团队安装在系 统上的公司通讯录。

最近呼叫为先前的已拨呼叫、已接呼 叫或未接呼叫的列表。

出于隐私原因,您可以清除最近呼叫 列表,请参[阅"最近呼叫"](#page-37-1)(第38 [页\)](#page-37-1) 。

具体选项如下:

- **•** 您可以键入姓名、号码或 IP 地址,系 统将为您查找所有列表。
- **•** 可以点击标签页,然后滚动列表或者 键入姓名或号码。然后将仅限于该特 定列表进行搜索。
- **•** 您可以添加条目至收藏夹列表;在呼 叫之前编辑条目的各个方面;更改呼 叫速率并从最近呼叫中删除条目。

## 发出呼叫 编辑联系人列表条目,然后发出呼叫

 $\bullet$ 

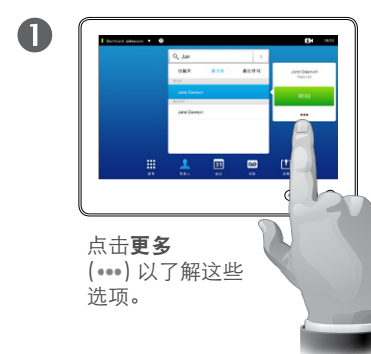

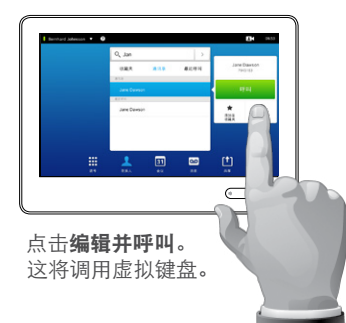

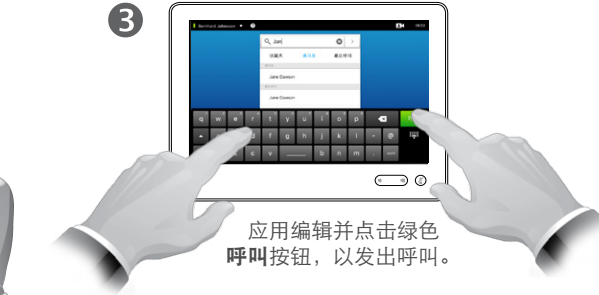

#### 关于条目编辑

在发出呼叫之前,您可能必须在一个 联系人列表中编辑条目。可能需要添 加前缀、后缀,或者以其他方式修改 条目以确保成功。

D1507605 用户指南中文版 Cisco TelePresence MX200 G2、 MX300 G2、MX700、MX800、SX80 出版时间: 2014年9月 TC72 全部内容版权所有 © 2010–2014 Cisco Systems, Inc. 保留所有权利。

<span id="page-7-0"></span> $\bigcap$ 

 $\mathbf{f}$ 

88

**[1]** 

31

 $\blacktriangle$ 

 $\blacksquare$ 

 $\mathbf{d}[\mathbf{b}(\mathbf{b})]$ **CISCO** 

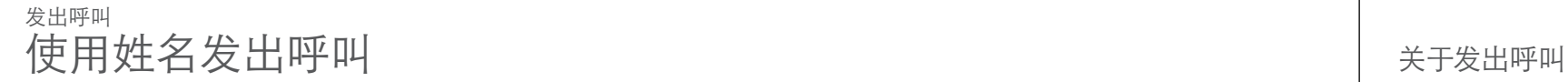

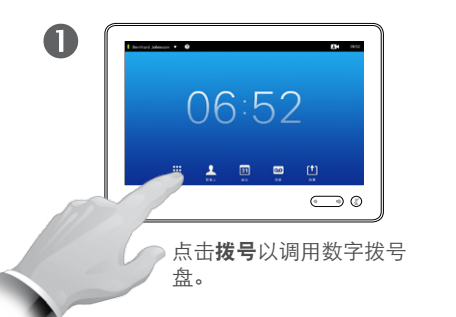

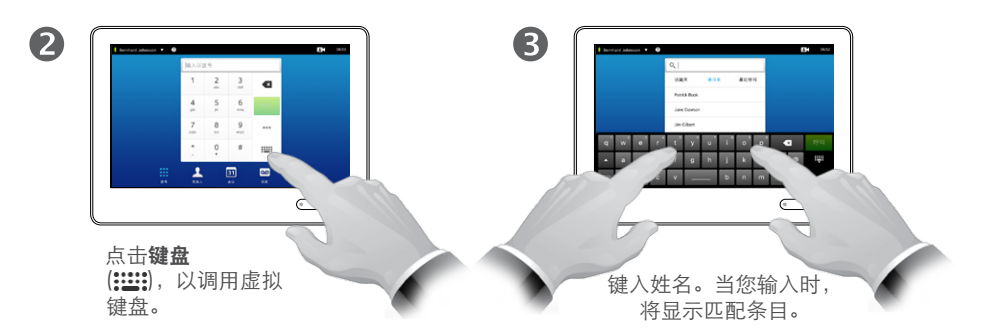

 $\overline{\mathbf{A}}$  $\begin{array}{cccccccccccccc} \mathbf{c} & \mathbf{w} & \mathbf{c}^{\dagger} & \mathbf{c}^{\dagger} & \mathbf{c}^{\dagger} & \mathbf{v}^{\dagger} & \mathbf{v}^{\dagger} & \mathbf{c}^{\dagger} & \mathbf{c}^{\dagger} & \mathbf{c} & \mathbf{c} & \mathbf{c} & \mathbf{c} \end{array}$ .<br>- a sd f g h j k i - 0 ip<br>" z x c v \_\_\_ b n m . -- $\bigodot$  0 存在可用的扩展数字模 式,这还包含特殊字符。 要在字母数字模式和 扩展数字模式之间切 换,请点击键盘左下角 的按键。

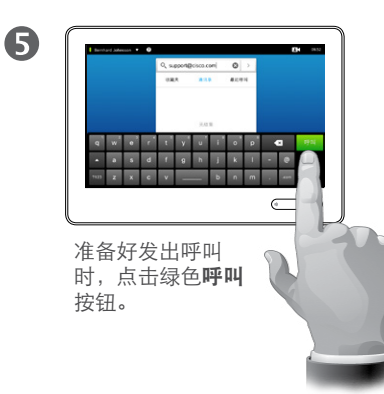

您可以通过使用触摸板的虚拟键盘键 入姓名、地址或号码呼叫不在您的联 系人列表中的某个人。

您之前呼叫的任何人将出现在最近呼 叫列表中(直到您清除该列表为止), 然后您可以将他们中的任何人转移至 收藏夹列表。这在联系人部分中说明。

呼叫分机。有时候您可能希望在通话 期间输入号码,这通常用于拨打分机 或提供 PIN 代码。

点击键盘(此按钮在发出呼叫时出现) 以调用执行操作所需的键盘。

D1507605 用户指南中文版 Cisco TelePresence MX200 G2、 MX300 G2、MX700、MX800、SX80 出版时间: 2014年9月 TC72 全部内容版权所有 © 2010–2014 Cisco Systems, Inc. 保留所有权利。

<span id="page-8-0"></span>9 **m** 

i

888

 $f$ <sup>1</sup>

31

**IK** 

 $\mathbf{d}$  and  $\mathbf{d}$ **CISCO** 

#### 使用 IP 地址发出呼叫 发出呼叫

<span id="page-9-0"></span> $\leftarrow$  10  $\Rightarrow$ 

 $\mathbf{I}$ 

888

 $f$ 

31

 $\blacktriangle$ 

**THE RE** 

**CISCO** 

# $\mathbf 0$ 06:52 1 回 回 凹

 $\bigodot$  0 ○ 点击拨号以调用数字拨号 盘。

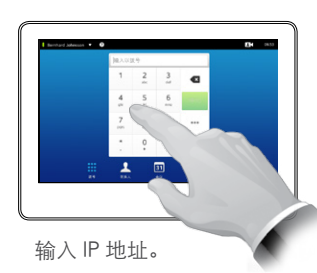

2

点击并按住 \* 以输入 IP 地 址中使用的点号。

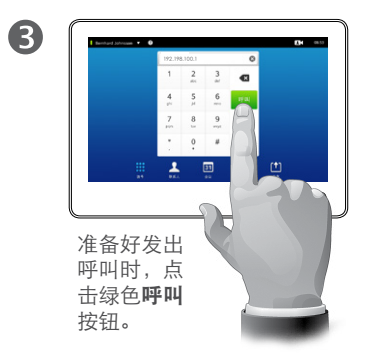

#### 关于发出呼叫

您可以通过使用触摸板的虚拟键盘键 入姓名、地址或号码呼叫不在您的联 系人列表中的某个人。

您之前呼叫的任何人将出现在最近呼 叫列表中(直到您清除该列表为止), 然后您可以将他们中的任何人转移至 收藏夹列表。这在联系人部分中说明。

呼叫分机。有时候您可能希望在通话 期间输入号码,这通常用于拨打分机 或提供 PIN 代码。

点击键盘(此按钮在发出呼叫时出现) 以调用执行操作所需的键盘。

 $\mathbf{I}$ 

33

 $f$ 

31

 $\blacktriangle$ 

 $\blacksquare$ 

**CISCO** 

### <span id="page-10-0"></span>使用号码发出呼叫 インファイル しょうしゃ しょうしょう しょうしゅうしょく 发出呼叫

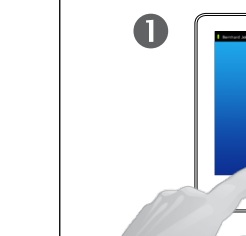

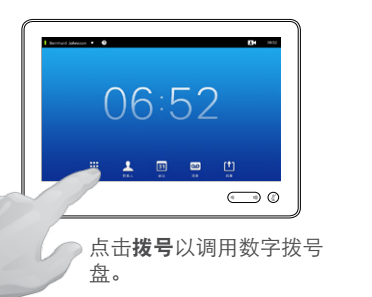

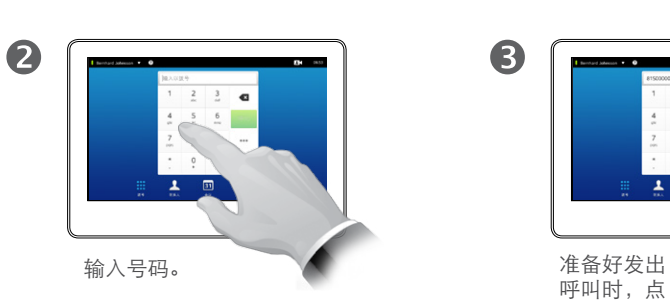

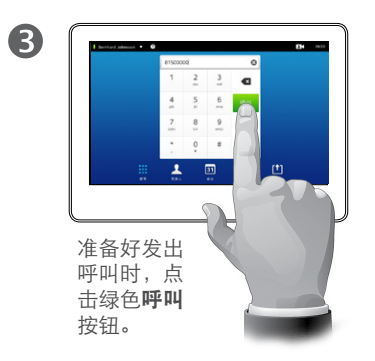

您可以通过使用触摸板的虚拟键盘键 入姓名、地址或号码呼叫不在您的联 系人列表中的某个人。

您之前呼叫的任何人将出现在最近呼 叫列表中(直到您清除该列表为止), 然后您可以将他们中的任何人转移至 收藏夹列表。这在联系人部分中说明。

呼叫分机。有时候您可能希望在通话 期间输入号码,这通常用于拨打分机 或提供 PIN 代码。

点击键盘(此按钮在发出呼叫时出现) 以调用执行操作所需的键盘。

f

888

 $[1]$ 

31

 $\blacktriangle$ 

 $\blacksquare$ 

**CISCO** 

# <span id="page-11-0"></span>接收呼叫 接收呼叫

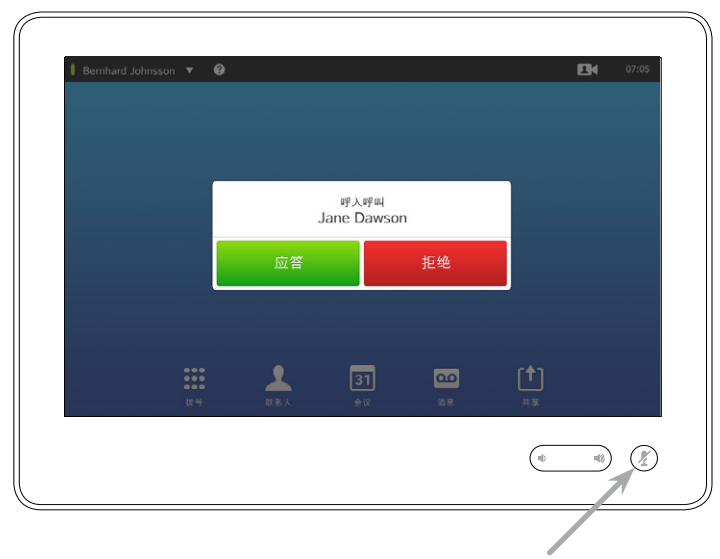

如果您将系统设置为自动响应呼入呼叫(自动应答), 您可 能要将系统麦克风静音以保护隐私。

如果显示此符号,则麦克风设置为静音。要将麦克风静音/ 取消静音,请点击此符号。

#### 如果有人呼叫您

- **•** 如果有人呼叫您,您可以接受、拒绝 或忽略呼叫。
- **•** 如果拒绝呼叫,将向呼叫方发送线路 正忙信息。
- **•** 如果您忽略呼叫,呼叫方将察觉到您 似乎不在电话边上(您未接电话)。
- **•** 您可能要将系统设置为自动响应收 到呼叫(自动应答)。这[在"管理员设](#page-63-1) 置 — [呼叫详细信息"](#page-63-1) (第 64页) 。 请注意,视频支持团队可能已用密码 保护此菜单。
- **•** 如果选择激活自动应答,可能要将麦 克风静音以保护隐私。这必须每次手 动设置。

<span id="page-12-0"></span>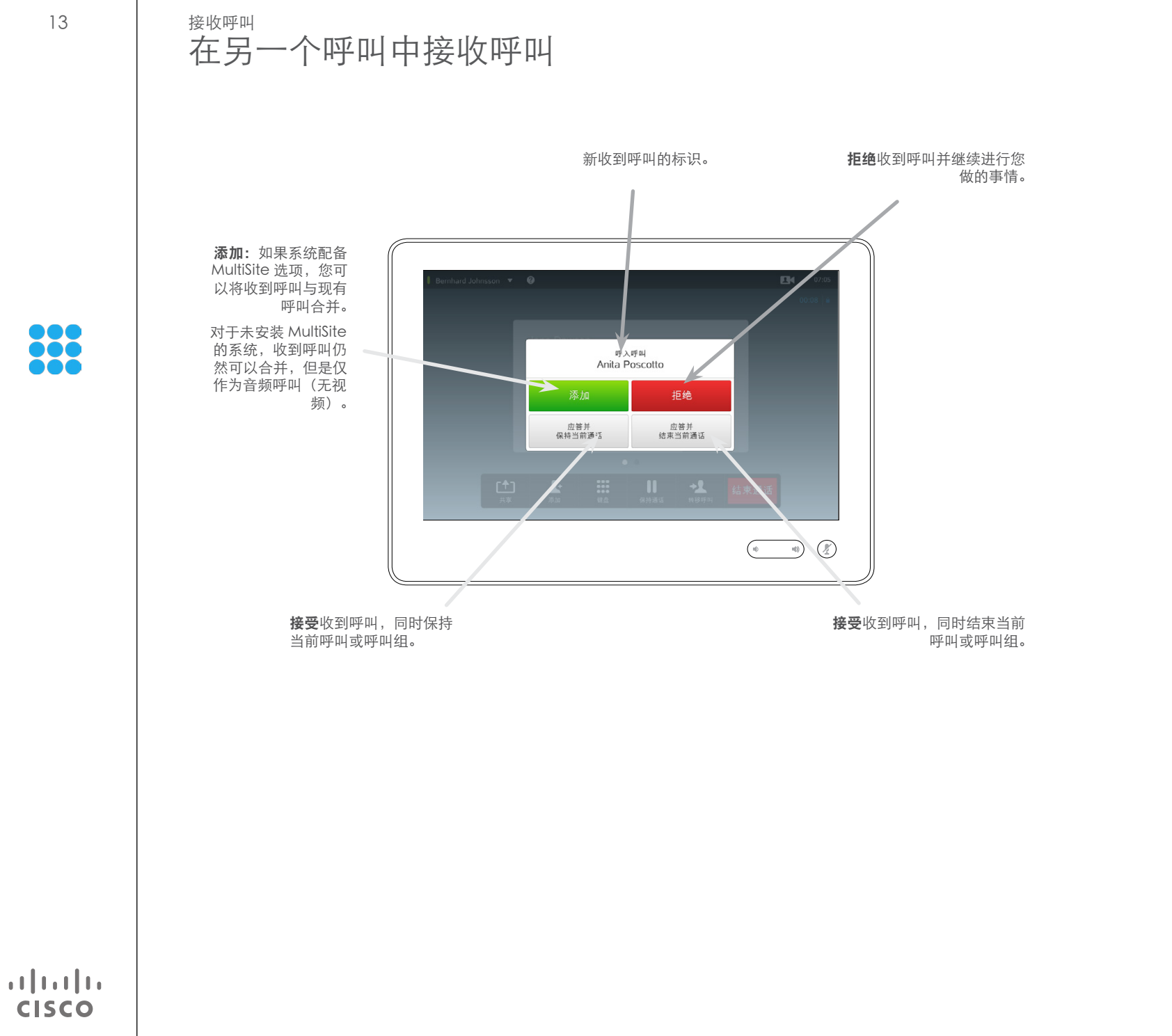

#### 关于选项

如果您已在通话中,在特定情况下您 可以接受另一个收到呼叫。

<span id="page-13-0"></span>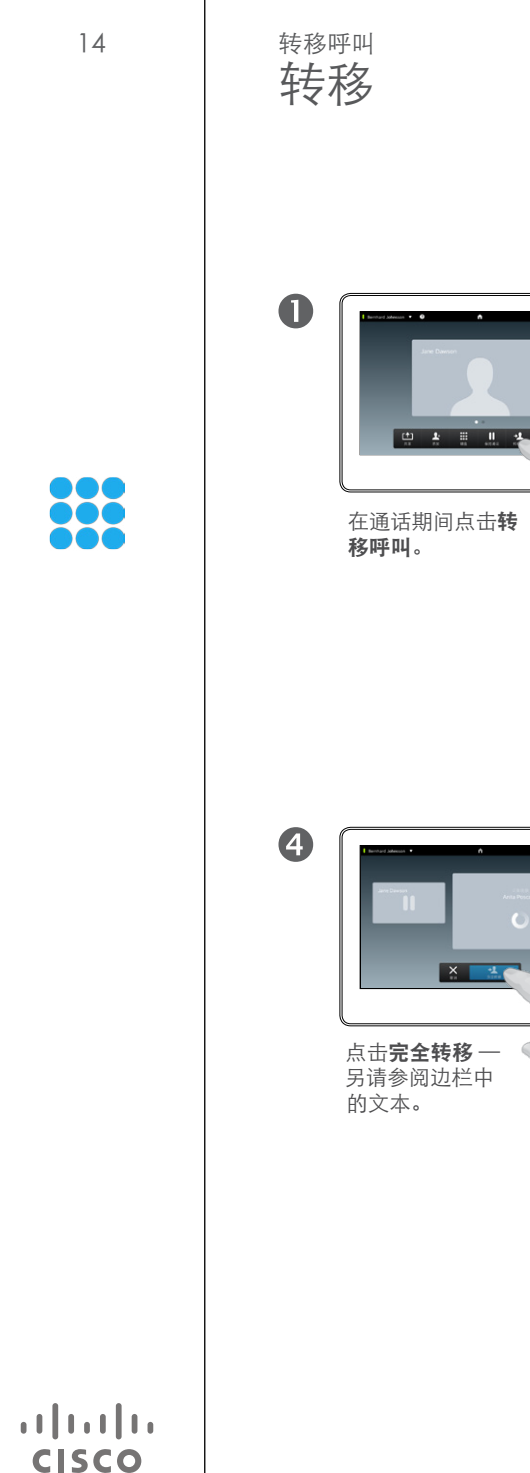

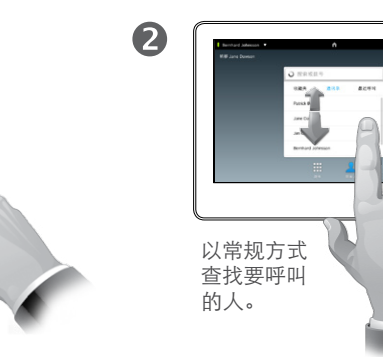

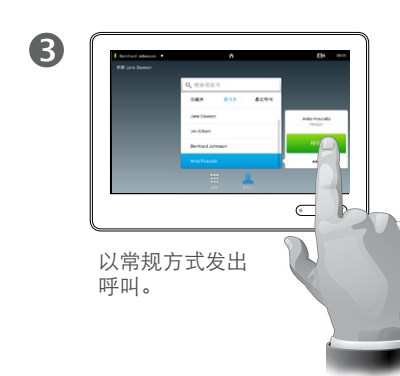

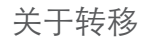

基本上,转移呼叫时您有两个选项; 盲转移和咨询转移。

此页面上说明的场景为盲转移,在执 行转移之前,您没有咨询别人就将电 话转移给他。

如果您先咨询那个人,您将在使用切 换功能之后转移 — 请参阅下一页以了 解与此有关的更多信息。

全转移 — 二+x1><br>阅边栏中

A B B C A RAN

 $\subset$ 

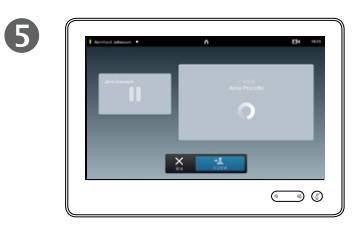

 $\bigcap Q$ 

该呼叫将转移。

#### <span id="page-14-0"></span>咨询与转移 转移呼叫

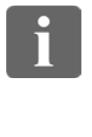

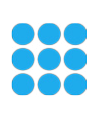

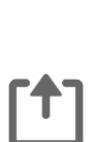

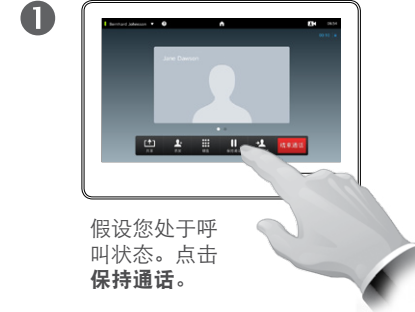

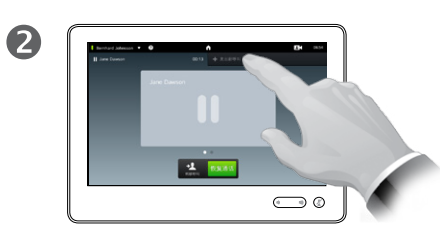

点击 + 发出新呼叫, 或点击恢 复通话以返回到与之通话的那个 人(以撤消您的动作)。

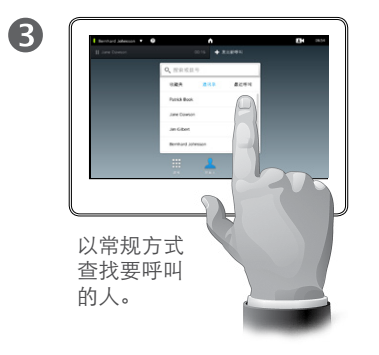

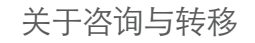

此功能允许您与两方通话,但是一次 仅一个。

您可以切换与之通话的那个人,并且 可以将两个人连接到一起,同时离开 通话。

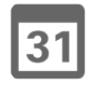

 $\blacksquare$ 

**CISCO** 

 $\blacktriangle$ 

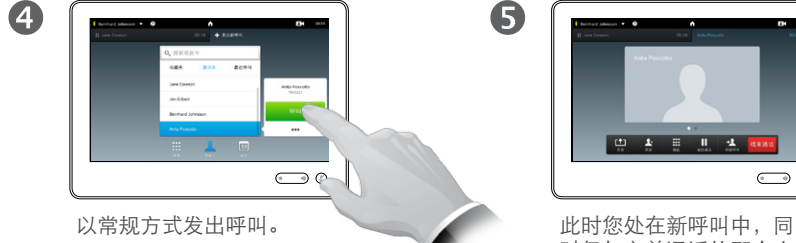

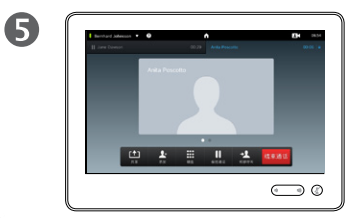

时仍与之前通话的那个人 保持通话。

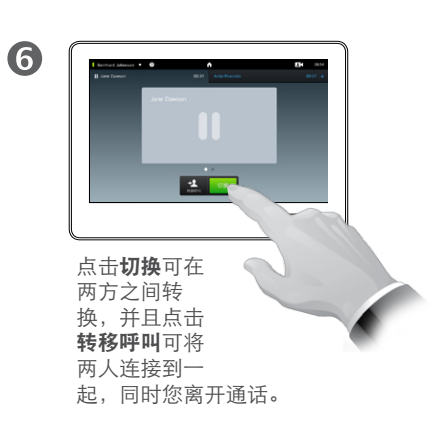

<span id="page-15-0"></span>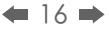

f

888

[1]

31

 $\blacktriangle$ 

 $\blacksquare$ 

✿

 $\mathbf{d}[\mathbf{b}(\mathbf{b})]$ **CISCO** 

### 断开通话 结束呼叫

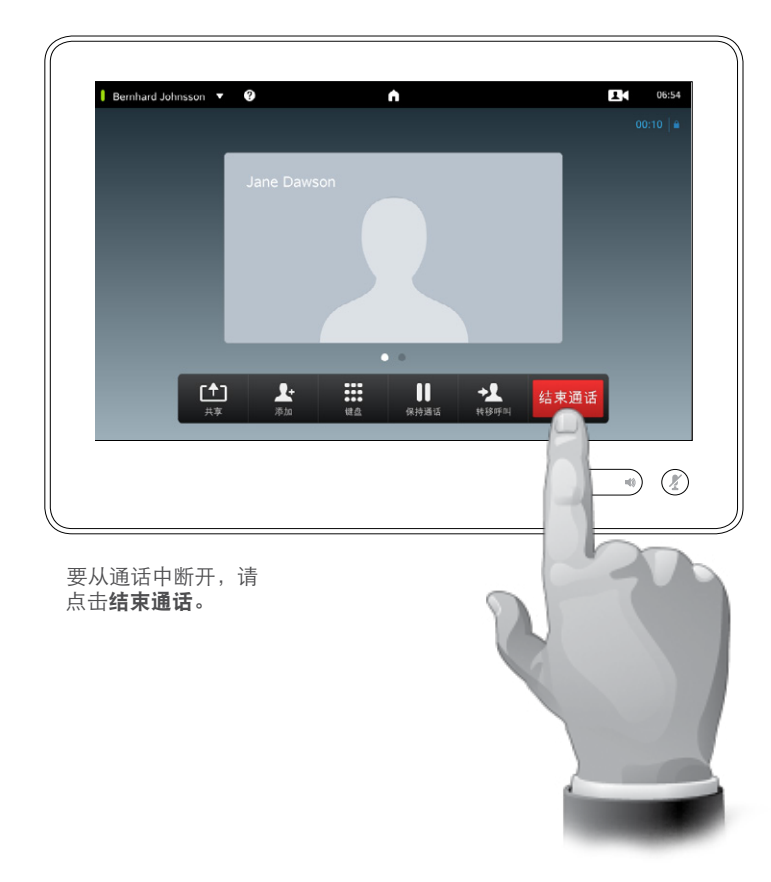

#### 关于断开自己

在通话中点击结束通话将断开通话。 在仅有两方的通话中,之后这将终止 通话。

在具有多个参加者的会议通话中,如 果您是常规参加者,点击**结束通话**仅 终止您的参与。

但是,如果您是此类会议的主持人, 即发起会议的人,点击**结束通话**将导 致整个会议终止。

<span id="page-16-0"></span>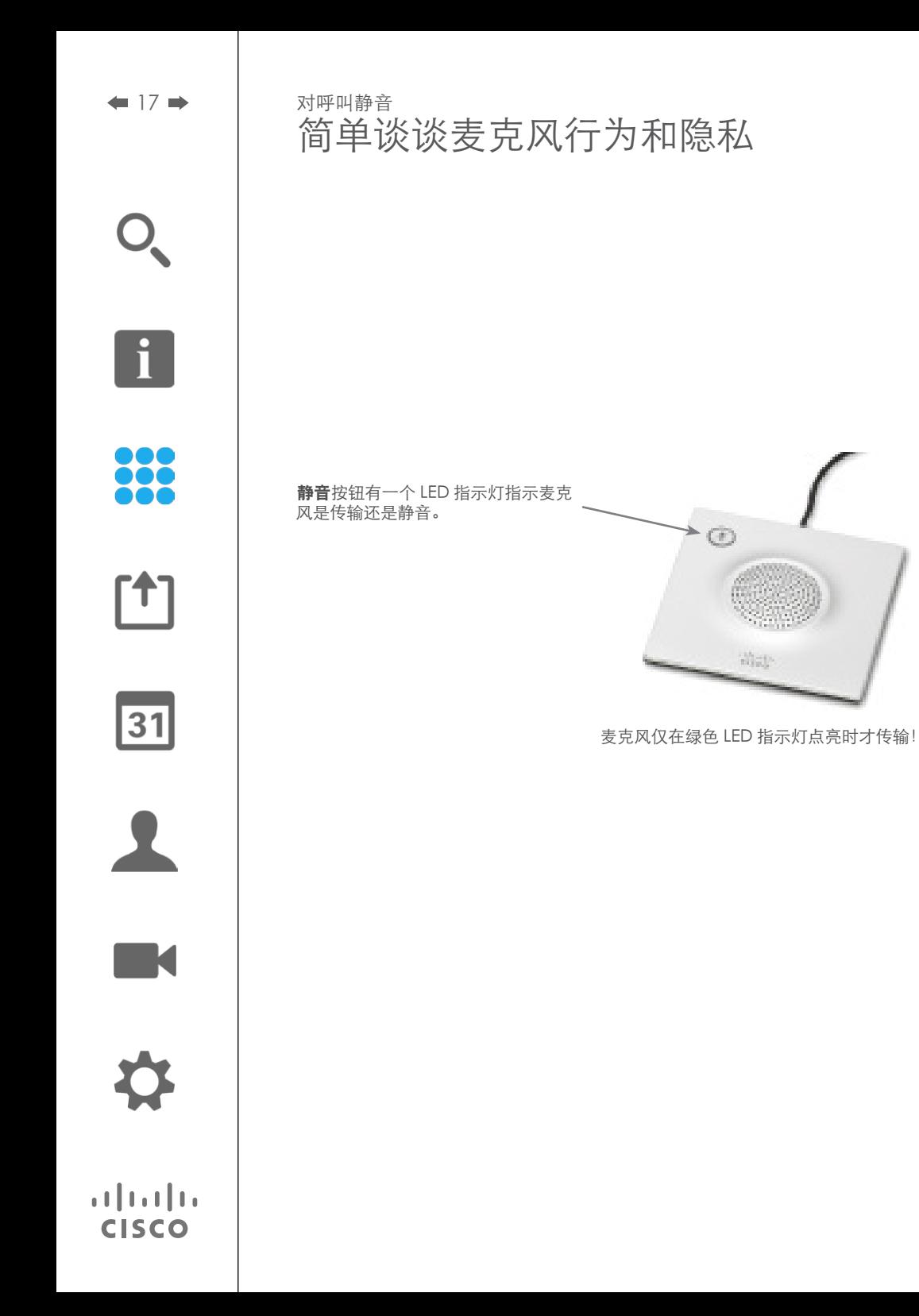

### 保持 呼叫保持与恢复

<span id="page-17-0"></span> $O_{\!\chi}$ 

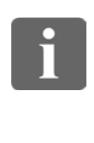

88

[1]

31

 $\bullet$ **COLLEGE MANAGER** 假设您处于呼 叫状态。点击 保持通话 。

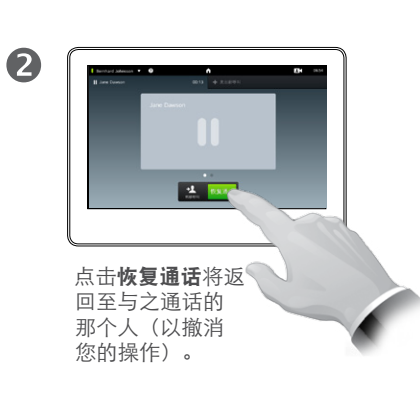

关于保持

将某人保持住一般为将某人转移给 另一个人时作为初始步骤要做的事情, 但是当您需要咨询某人或者作为静音 (也包括停止视频传输)的一种替代时 也可使用此功能。

D1507605 用户指南中文版 Cisco TelePresence MX200 G2、 MX300 G2、MX700、MX800、SX80 出版时间: 2014年9月 TC 72 全部内容版权所有 © 2010–2014 Cisco Systems, Inc. 保留所有权利。

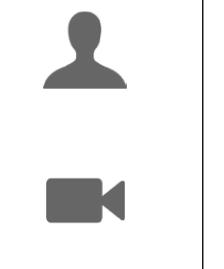

 $\mathbf{d}[\mathbf{b}]\mathbf{b}$ **CISCO** 

✿

#### <span id="page-18-1"></span><span id="page-18-0"></span>呼叫速率 更改呼叫速率

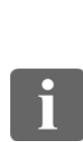

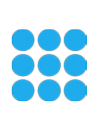

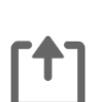

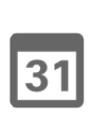

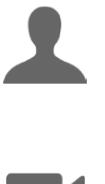

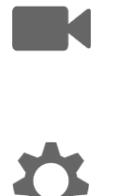

**CISCO** 

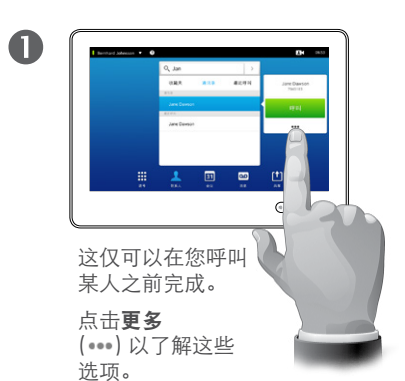

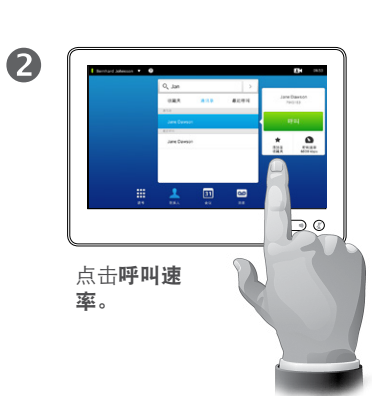

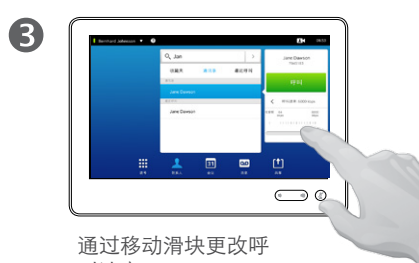

叫速率。

#### 关于呼叫速率

呼叫速率是用于表示分配给呼叫的带 宽数量的术语,单位为 kbps(每秒千 比特)。

呼叫速率越高,品质越好,但是带宽 的花费也更高。

系统配置了缺省呼叫速率。这由视频 支持团队作为管理员设置的一部分进 行设置(受密码保护)。

为什么您想要临时更改此设置? 在大 多数情况下,当您尝试以高于某人系 统和连接支持的速率呼叫他时, 您将 使用这来避免视频通话卡住。

如图所示,呼叫速率无法在通话期间 更改,但是可以在发出呼叫之前更改。

# 可用性 启用"免打扰"

<span id="page-19-0"></span>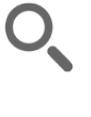

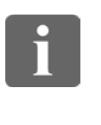

88

[1]

31

 $\blacktriangle$ 

 $\blacksquare$ 

亭

 $\mathbf{d}[\mathbf{b}]\mathbf{b}$ **CISCO** 

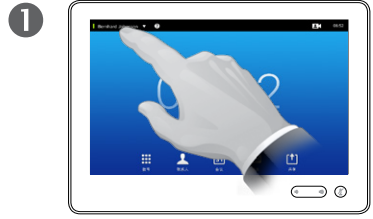

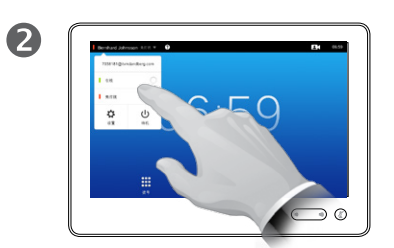

点击左上角的字段。 **2008年 2008年 2008年 2009年 2009年 2009年 2009年 2009年** 

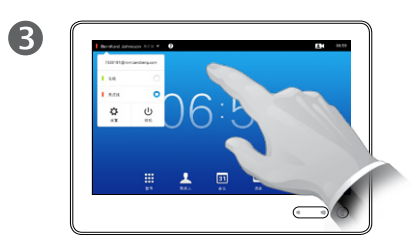

点击菜单外面的任意地方退出菜 单,使更改生效。

关于"免打扰"

系统可以设置为不响应收到呼叫。但 是,您可以尽可能多地使用它来呼叫 您想要呼叫的其他人。

# 可用性 启用待机

<span id="page-20-0"></span>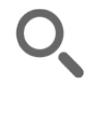

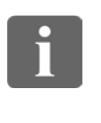

33

[1]

31

 $\blacktriangle$ 

 $\blacksquare$ 

✿

 $\mathbf{d}[\mathbf{b}]\mathbf{b}$ **CISCO** 

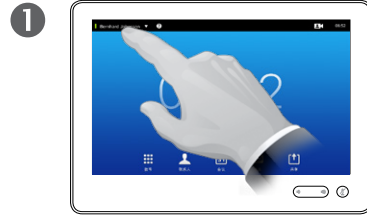

点击左上角的字段。 点击**待机**。

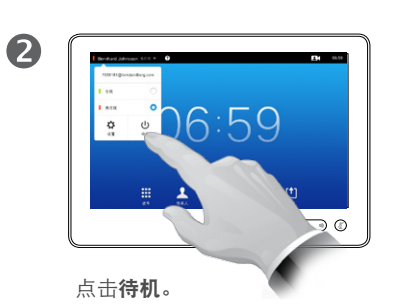

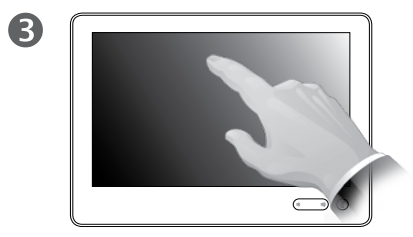

几秒钟之后屏幕将自行关闭。点 击屏幕可将其唤醒。

关于待机

系统可以设置为待机以节省电能。您 仍可以和往常一样接收呼叫。

### <span id="page-21-0"></span>添加分机号和 PIN 代码 通话期间查看键盘

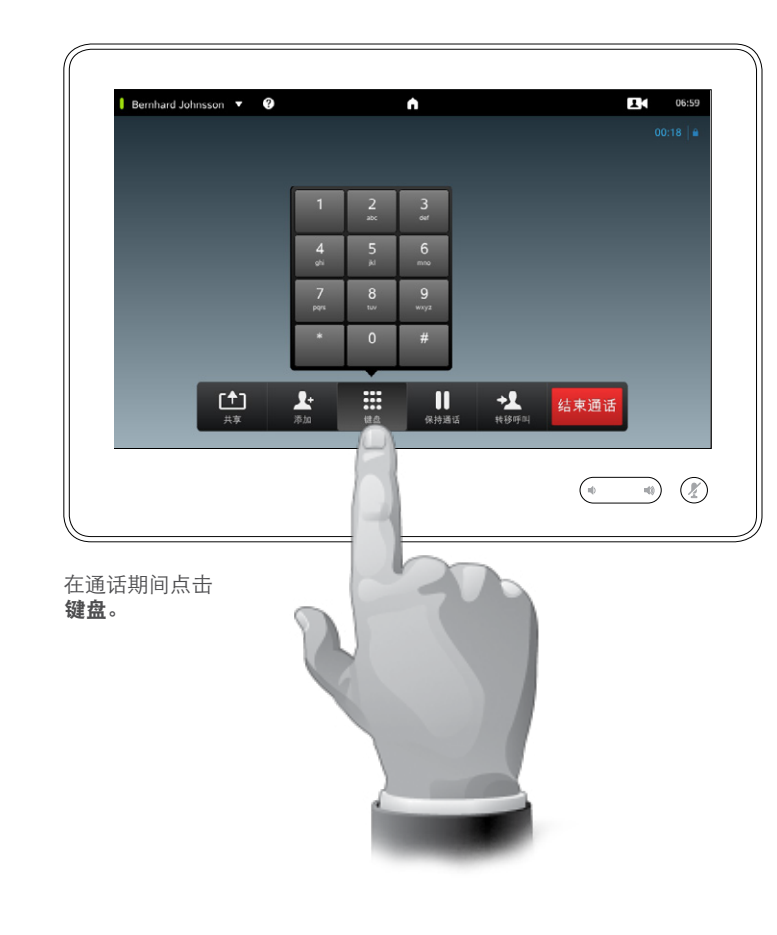

#### 在通话期间使用键盘

在通话期间,系统可能会提示您提交 号码,以便能够接通分机或者另外访 问某些东西(例如通过 PIN 代码)。 为了提交此号码,您将需要在触摸屏 上调用键盘。

D1507605 用户指南中文版 Cisco TelePresence MX200 G2、 MX300 G2、MX700、MX800、SX80 出版时间: 2014年9月 TC72 全部内容版权所有 © 2010–2014 Cisco Systems, Inc. 保留所有权利。

H

88

[1]

31

 $\blacktriangle$ 

 $\blacksquare$ 

亭

 $\mathbf{d}[\mathbf{b}]\mathbf{b}$ **CISCO** 

<span id="page-22-0"></span> $\leftarrow$  23

## 具有多个参加者的会议呼叫 添加附加参加者到现有呼叫中

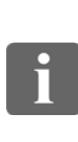

 $\lceil \uparrow \rceil$ 

31

**K** 

 $\mathbf{u}$  and  $\mathbf{u}$ **CISCO** 

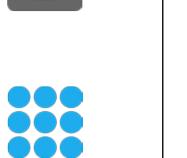

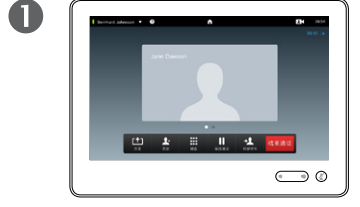

假设您已在通话中。此呼叫可 能由您或他人发起(有人呼叫 您)。

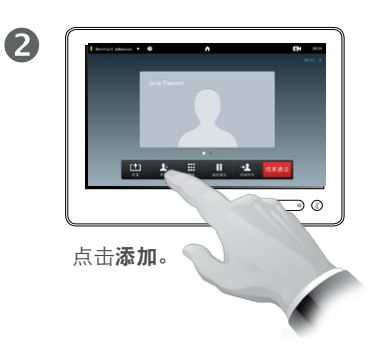

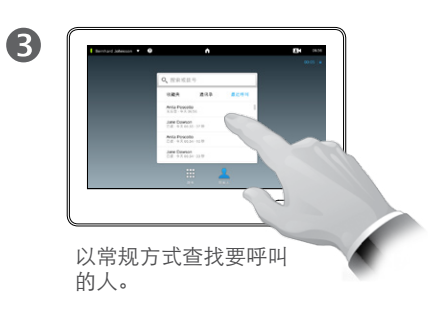

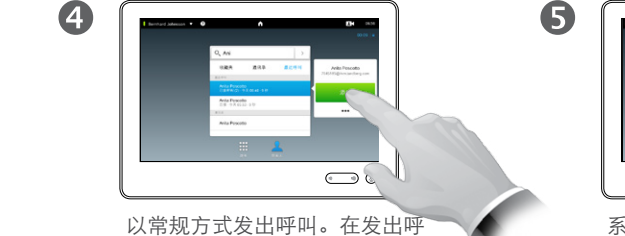

叫之前,您可以更改该呼叫的呼 叫设置 — 请参阅边栏以了解更 多信息。

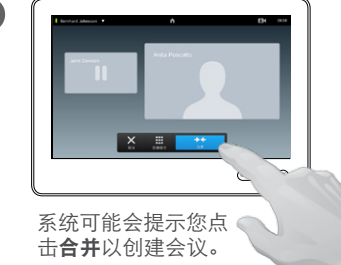

6  $\overline{\circ}$  $\boldsymbol{\mathsf{x}}$ **Explorer**  $\bigcirc$ 此时,此新呼叫将添加到现 有呼叫中,从而创建了一个 会议。您可以取消此呼叫,

且不终止您的第一个呼叫。

#### 关于视频会议

视频系统可以配备启动具有多个参加 者的视频会议的功能。

您的视频系统支持的最大参加者数目 将取决于系统配置和视频基础架构。 如有疑问,请联系视频支持团队。

如果想要发起视频会议,您必须逐一 呼叫每个参加者。

如果您是会议发起人,还将能够终止 整个会议。但是,其他参加者只能将 他们自己从会议断开。

呼叫设置。您呼叫的这些人可能有具 有不同带宽的视频系统。系统不强制 您将所有参加者设置为所有系统都支 持的带宽。所有参加者的呼叫速率可 以分开设置,以便为每个人提供适合 其系统的最佳品质。请参阅["更改呼](#page-18-1) [叫速率"](#page-18-1) (第 19页) 。

D1507605 用户指南中文版 Cisco TelePresence MX200 G2、 MX300 G2、MX700、MX800、SX80 出版时间: 2014年9月 TC72 全部内容版权所有 © 2010–2014 Cisco Systems, Inc. 保留所有权利。

这是可选功能,您的系统中可能已安装或未安装。

<span id="page-23-0"></span>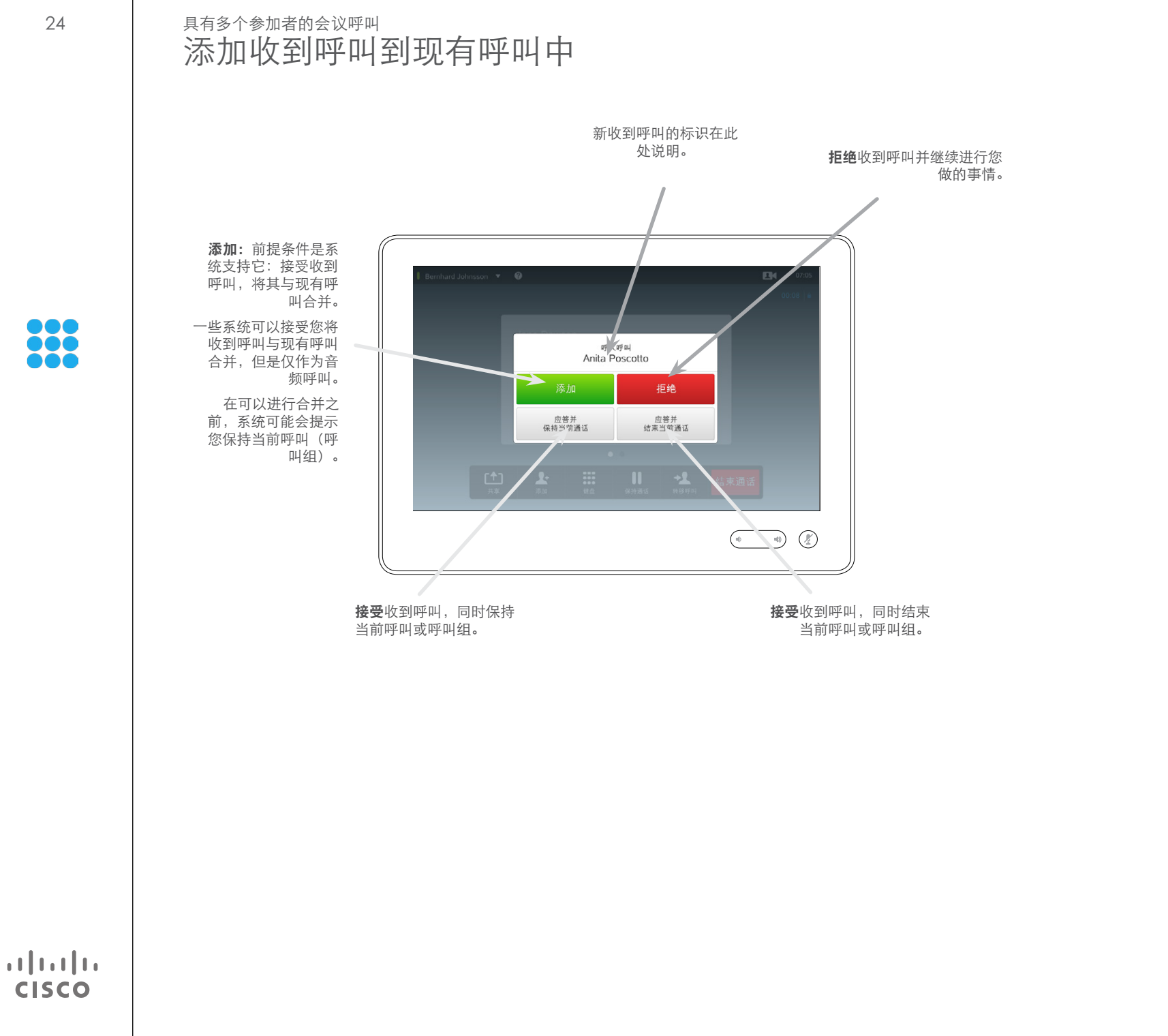

#### 关于添加收到呼叫

假设您已在通话中。如果接下来接收 其他收到呼叫,您将有以下选择。

- **•** 可以拒绝呼叫并继续之前的操作。
- **•** 可以使当前呼叫处于保持状态并接 受新呼叫。可以随时在两个呼叫之间 切换。
- **•** 您可以将收到呼叫转移给他人,包括 您正在与之聊天的人。
- **•** 将收到呼叫保持住之后,您稍后可以 决定将此呼叫与现有呼叫合并(可选 功能)。
- **•** 您可以将收到呼叫与正在进行的呼叫 直接合并(接受并合并)。这仅适用于 配备 MultiSite 的系统。

<span id="page-24-0"></span> $\div$  25  $\rightarrow$ 

# <span id="page-24-1"></span>具有多个参加者的会议呼叫 查看会议参加者列表

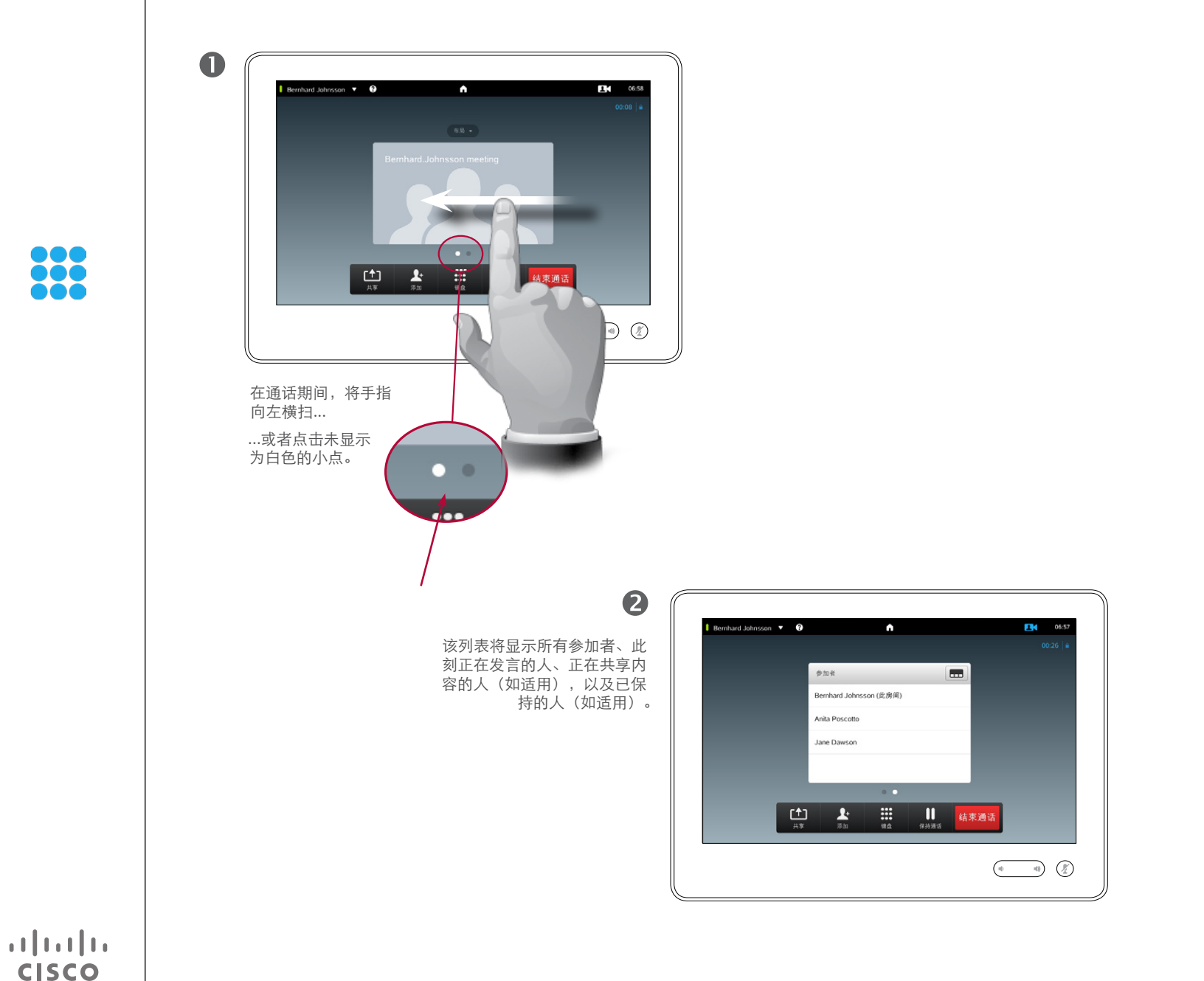

#### 使用参加者列表

这是获取有关所有参加者及其当前状 态的信息的便利方式。

此外,您可以使用该列表从会议中断 开参加者,或者授予他们特定的权限, 例如保留作为主讲人的位置,即使有 其他人开始讲话。这些功能将在以下 页面概述。

# 具有多个参加者的会议呼叫 管理电话会议布局

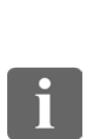

888

 $\lceil \uparrow \rceil$ 

<span id="page-25-0"></span> $\bigcap$ 

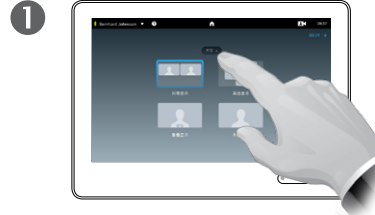

布局,请点击布局。

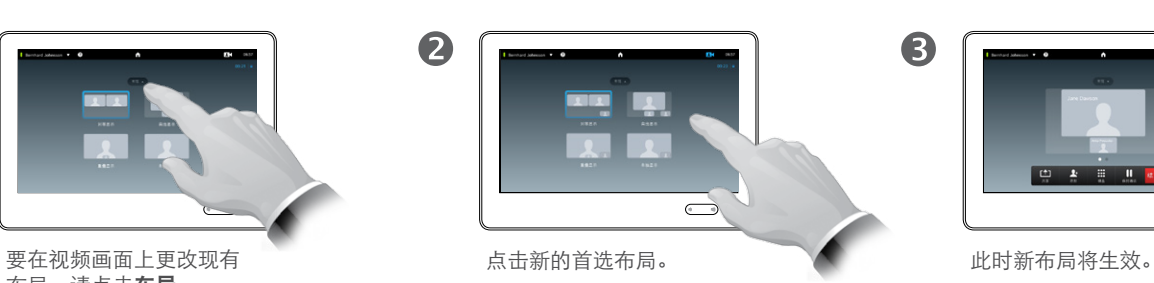

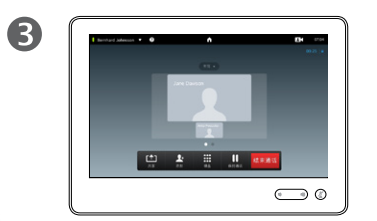

#### 关于布局选项

当您在通话中时,可以改变屏幕布局。 触摸板将显示可用选项。实际选项可 能与此处所显示的不同,但是触摸设 备将始终显示可用的选项。

WYSIWYG (所见即所得) 原则在此 处也适用。

#### 包括本端视频

本端视频(其他人从您的视频系统中 看到的画面)可以按常规方式添加到 任意布局中。要调用本端视频,请参 [阅"管理本端视频"](#page-46-1) (第 47页) 。

如需要,您还可以将本端视频移动到 不同的位置。

请参阅["移动本端视频](#page-48-1) PiP 的大小" (第 [49页\)](#page-48-1) 。

D1507605 用户指南中文版 Cisco TelePresence MX200 G2、 MX300 G2、MX700、MX800、SX80 出版时间: 2014年9月 TC72 全部内容版权所有 © 2010–2014 Cisco Systems, Inc. 保留所有权利。

 $31$ 

$$
\overline{a}
$$

**CISCO** 

<span id="page-26-0"></span> $\leftarrow$  27

f

888

**[1]** 

31

 $\blacktriangle$ 

 $\blacksquare$ 

**CISCO** 

#### 具有多个参加者的会议呼叫 锁定发言人

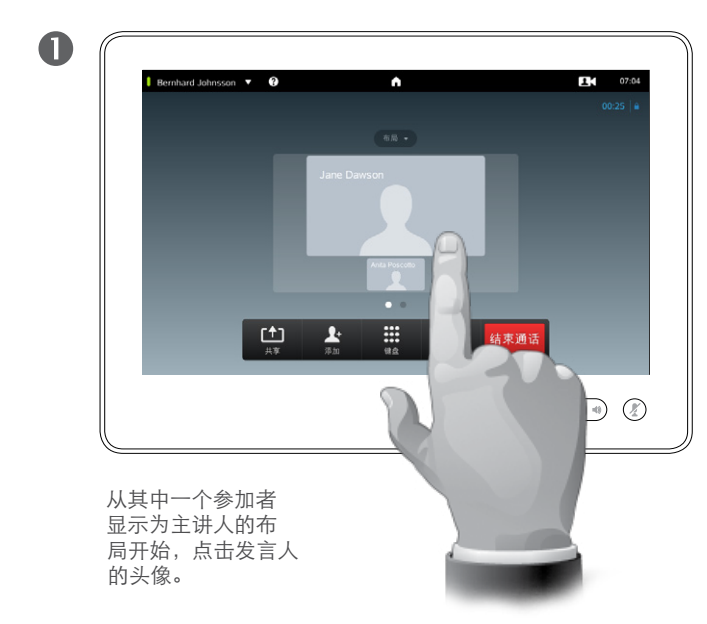

这是一个布局示例,其中一个参加者显 ……<br>示为主讲人,即显示得比其他人大。

#### 2 Bernhard Johnsson v B  $\ddot{\bullet}$  $\frac{1}{2}$  07:04 点击锁定为发言人。 激活之后,此字段的名称将更 Jane Dawson 改为取消锁定为发言人。 要取消锁定,请点击取消锁定  $\overrightarrow{A}$  $\rightarrow$ 添加至收藏夹 は定点車人 为发言人重复该过程。  $\mathbf{x}_{\text{min}}$  $\frac{1}{\frac{1}{1+1}}$  $\frac{1}{2}$ 结束通话  $\bigcirc$  (2)

#### 关于锁定发言人

在具有多个参加者的视频会议中,缺 省情况下,发言的人显示为大图像 (前提条件是未设置其他的布局)。这 被称作语音切换。

但是,您可能想让其中一个参加者保 持显示为主讲人,一般显示得比其他 人更大。

要实现此目的,如本页所示激活锁定 为发言人功能。

<span id="page-27-0"></span> $\div$  28  $\Rightarrow$ 

f

888

[1]

31

 $\blacktriangle$ 

 $\blacksquare$ 

 $\mathbf{d}[\mathbf{b}(\mathbf{b})]$ **CISCO** 

# 具有多个参加者的会议呼叫 从通话中断开参加者

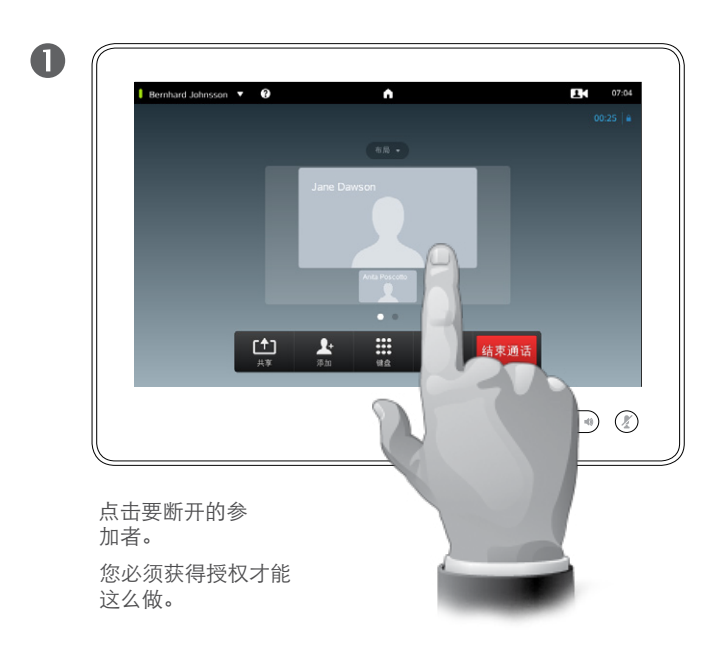

您也可以调用参加者列表并点击该列表 的参加者。

2 Bernhard Johnsson v B  $\ddot{\bullet}$  $\frac{1}{2}$  07:04 点击断开以断开所选的参加者。 Jane Dawson  $\overrightarrow{A}$  where  $\overrightarrow{A}$  $\blacksquare$ 議像机  $\begin{array}{|c|c|c|c|}\hline \begin{array}{|c|c|c|}\hline \textbf{A} & \textbf{B} & \textbf{B} & \textbf{B} \\ \hline \textbf{A} & \textbf{B} & \textbf{B} & \textbf{B} \\ \hline \textbf{A} & \textbf{B} & \textbf{B} & \textbf{B} \\ \hline \end{array} \hline \end{array}$  $\prod_{\alpha\neq\beta\leq\alpha}$  $\bigcap$  关于断开

获得授权这么做的任意参加者都可以 断开任意其他参加者。在如图所示的 视图中,或者在参加者列表中点击参 加者(请参[阅"查看会议参加者列表"](#page-24-1) (第 [25页\)](#page-24-1) )。然后点击断开。

<span id="page-28-0"></span>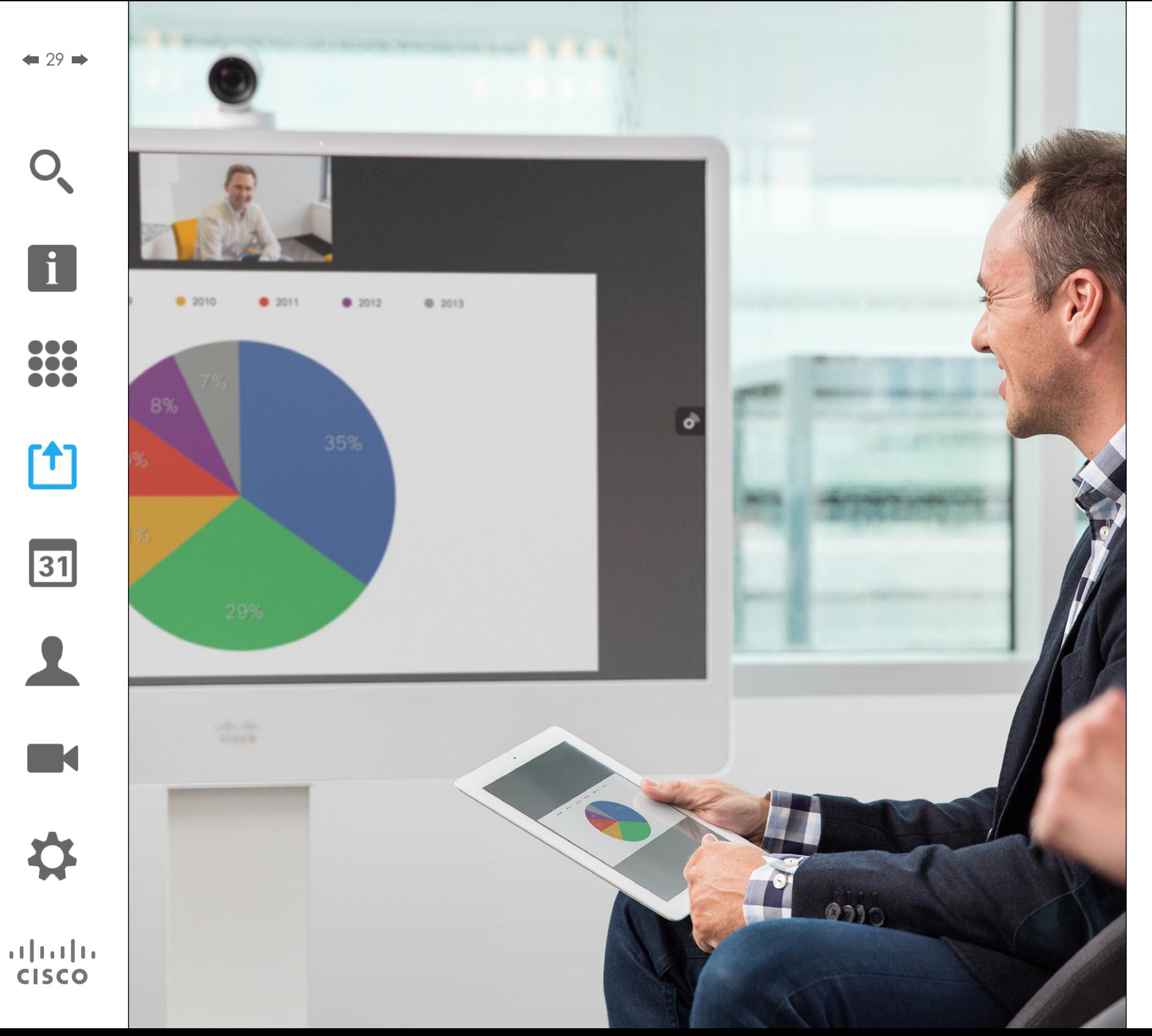

内容可在呼叫状态或非呼叫状态下共 享。在非呼叫状态下,您将使用视频 系统共享本地会议室中的内容。

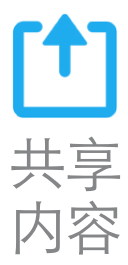

<span id="page-29-0"></span> $\bigcap$ 

f

33

<u>[1]</u>

31

 $\blacktriangle$ 

 $\blacksquare$ 

**CISCO** 

# 共享内容 开始和停止演示

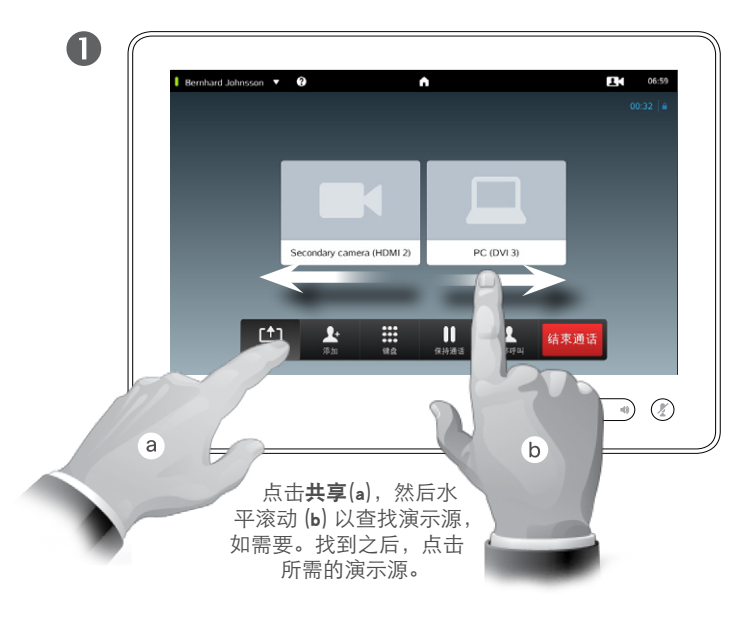

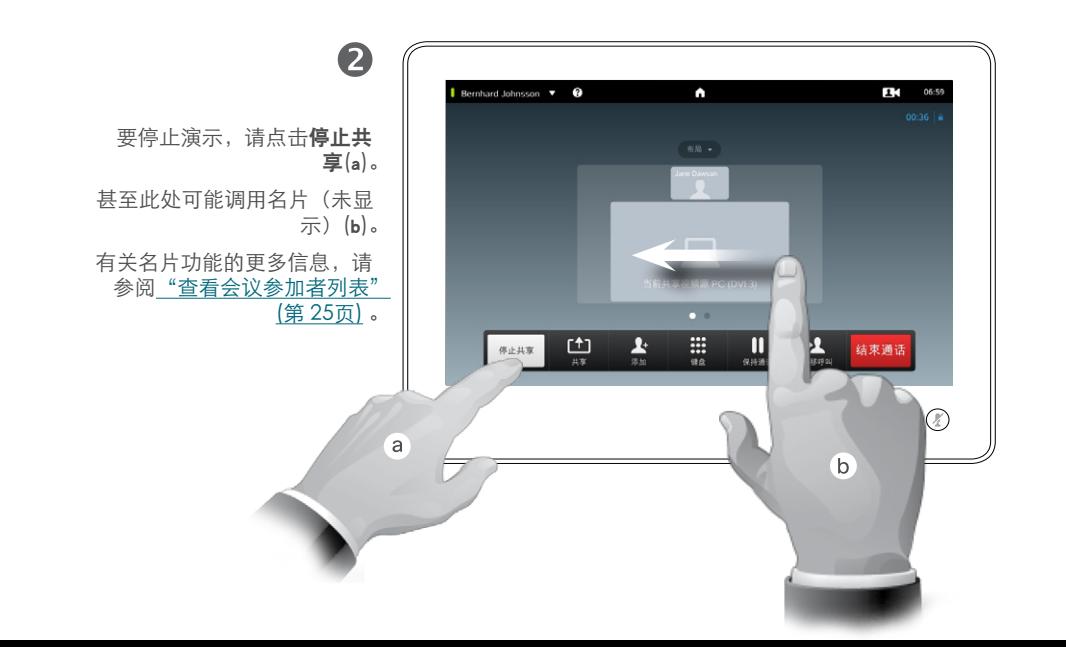

#### 关于内容共享

您的视频系统支持在视频通话或视频 会议中以及非呼叫期间显示演示的功 能。后一种能力允许系统用于在会议 室中进行本地演示,因此扩展了视频 系统和会议室自身的使用。

请注意,您可以在演示期间更改屏幕 的布局,请参阅下一页以获得有关此 功能的更多信息。

<span id="page-30-0"></span> $\bigcap$ 

f

388

[1]

31

 $\blacktriangle$ 

 $\blacksquare$ 

\*

 $\mathbf{d}[\mathbf{b}(\mathbf{b})]$ **CISCO** 

# 共享内容 更改演示布局

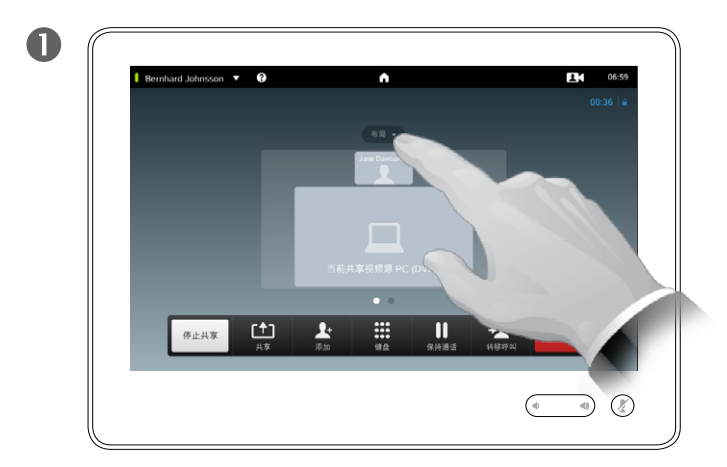

点击布局以调用布局选项。

通过点击布局选择首选布局。

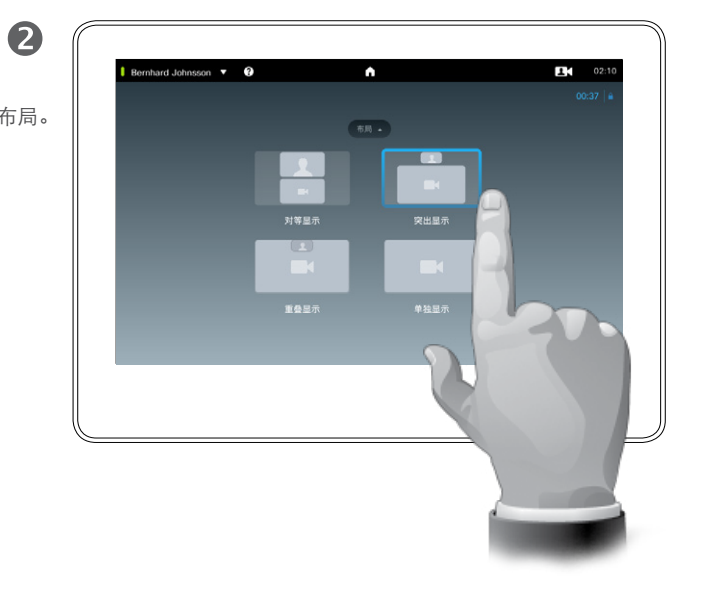

#### 关于演示布局

您可以在演示期间更改屏幕的布局。 可用的典型选项将显示或不显示演示 者,将演示者显示为 PiP (画中画)或 PoP(画外画)。

系统上提供的布局选项可能与此处显 示的选项不同,但是显示的布局始终 是您可以选择的那些布局。

<span id="page-31-0"></span>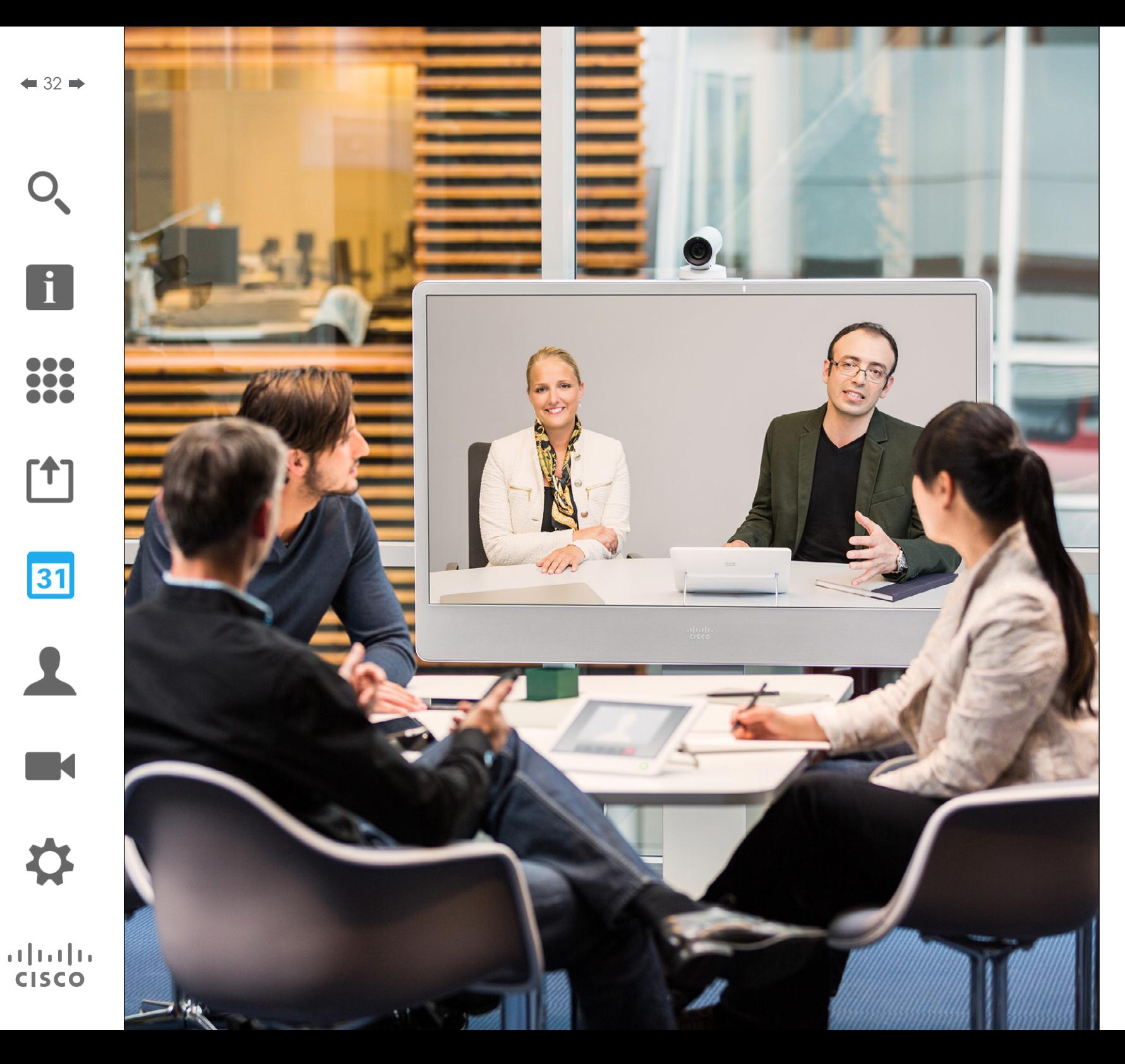

可以将视频系统连接到能够为您安排 视频会议的管理系统。然后已安排的 任何会议将出现在触摸设备上的会议 列表中。

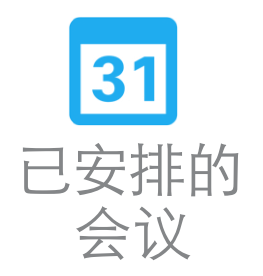

<span id="page-32-0"></span>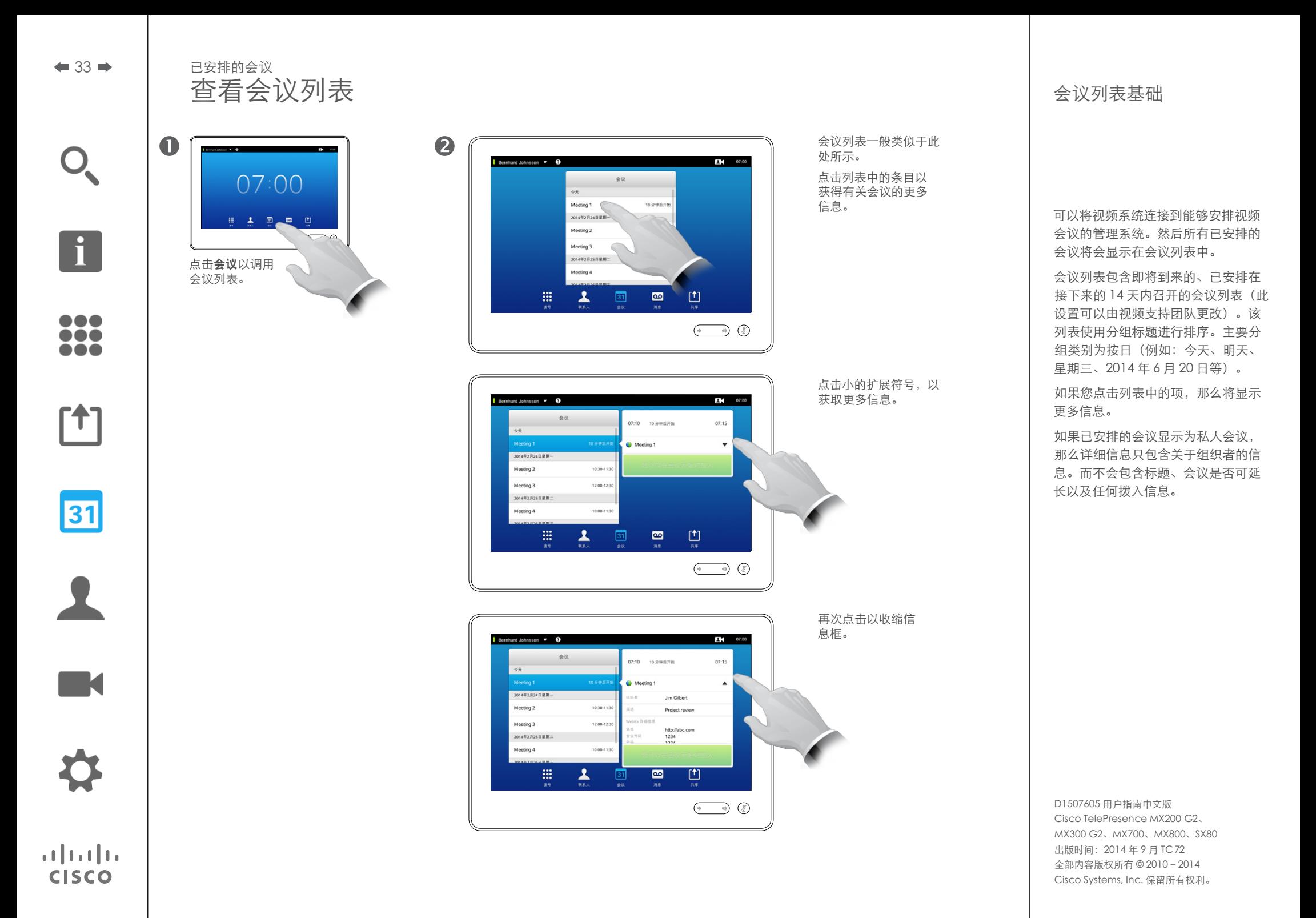

i

... no o ...

# <span id="page-33-0"></span>已安排的会议 加入已安排的会议

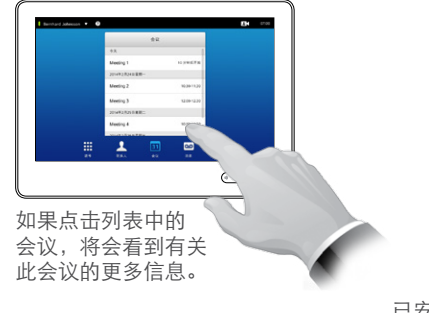

已安排会议的开始时间和结束 时间在扩展会议信息中提供。

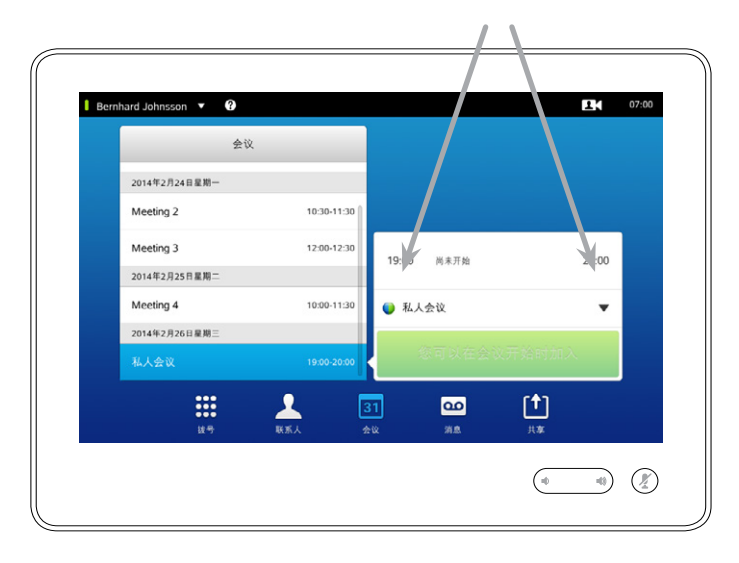

#### 延长正在进行的会议

已安排的会议具有固定的开始时间和结束时间。您可能希望延长正在进行的会 议。如果在可能延长的期间所涉及的视频系统没有其他预约会议,系统将接受 这种安排。

如果会议可以延长,则会议将结束通知将包含延长和忽略选项。 要延长会议,请点击**延长**按钮。

尽管缺省设置允许您最多提前 10 分钟加入, 但视 频支持团队可能已实现不同的设置。

#### 加入会议

已安排的会议可以自动联系您,否则您必须点击加入 会议。

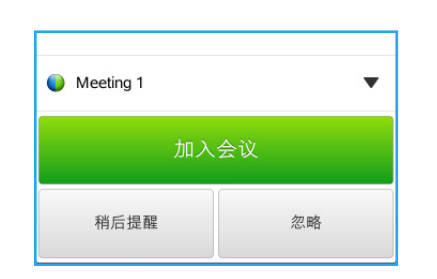

当会议开始时,会提醒您加入、将加入提醒推迟 5 分钟或直接忽略提醒。

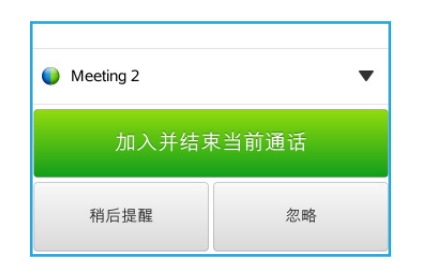

如果在会议开始时您在通话中,也会提醒您加入会 议同时使当前呼叫处于保持状态,就像您在通话期 间接收到某人呼叫时的所有情况一样。

关于加入

一旦有可加入的会议,您的视频系统上 就会出现会议提醒。具体出现时间取 决于开始时间缓冲期设置。缺省缓冲 期设置为 10 分钟, 但是您的视频支持 团队可能已经更改此设置。不能比设 置规定更早加入会议。

会议提醒包含一个告知会议何时开始 的时间指示器,或者包含一个告知会 议已进行多久的指示器(进行中的会 议称为正在进行的会议)。

从预定会议开始时间前 30 秒到预定会 议开始时间后 30 秒的这一时段内,会 显示马上开始文本。

D1507605 用户指南中文版 Cisco TelePresence MX200 G2、 MX300 G2、MX700、MX800、SX80 出版时间: 2014年9月 TC72 全部内容版权所有 © 2010–2014 Cisco Systems, Inc. 保留所有权利。

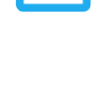

31

 $\mathbf{d}$  and  $\mathbf{d}$ **CISCO** 

**K** 

H

388

[1]

31

 $\blacktriangle$ 

 $\blacksquare$ 

\*

 $\mathbf{d}[\mathbf{b}(\mathbf{b})]$ **CISCO** 

## <span id="page-34-0"></span>并行会议 已安排的会议

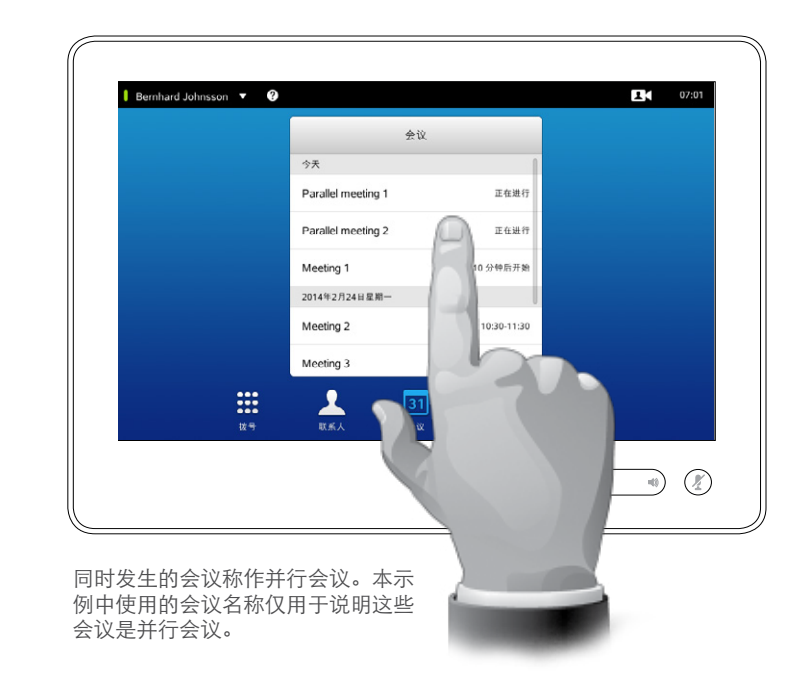

#### 选择您的会议

当并行会议发生时(两个或两个以上 会议同时发生),提醒将出现在会议 列表的上下文中,其中显示所有即将 召开的会议。请选择要参加的会议, 然后加入所选的会议。

<span id="page-35-0"></span>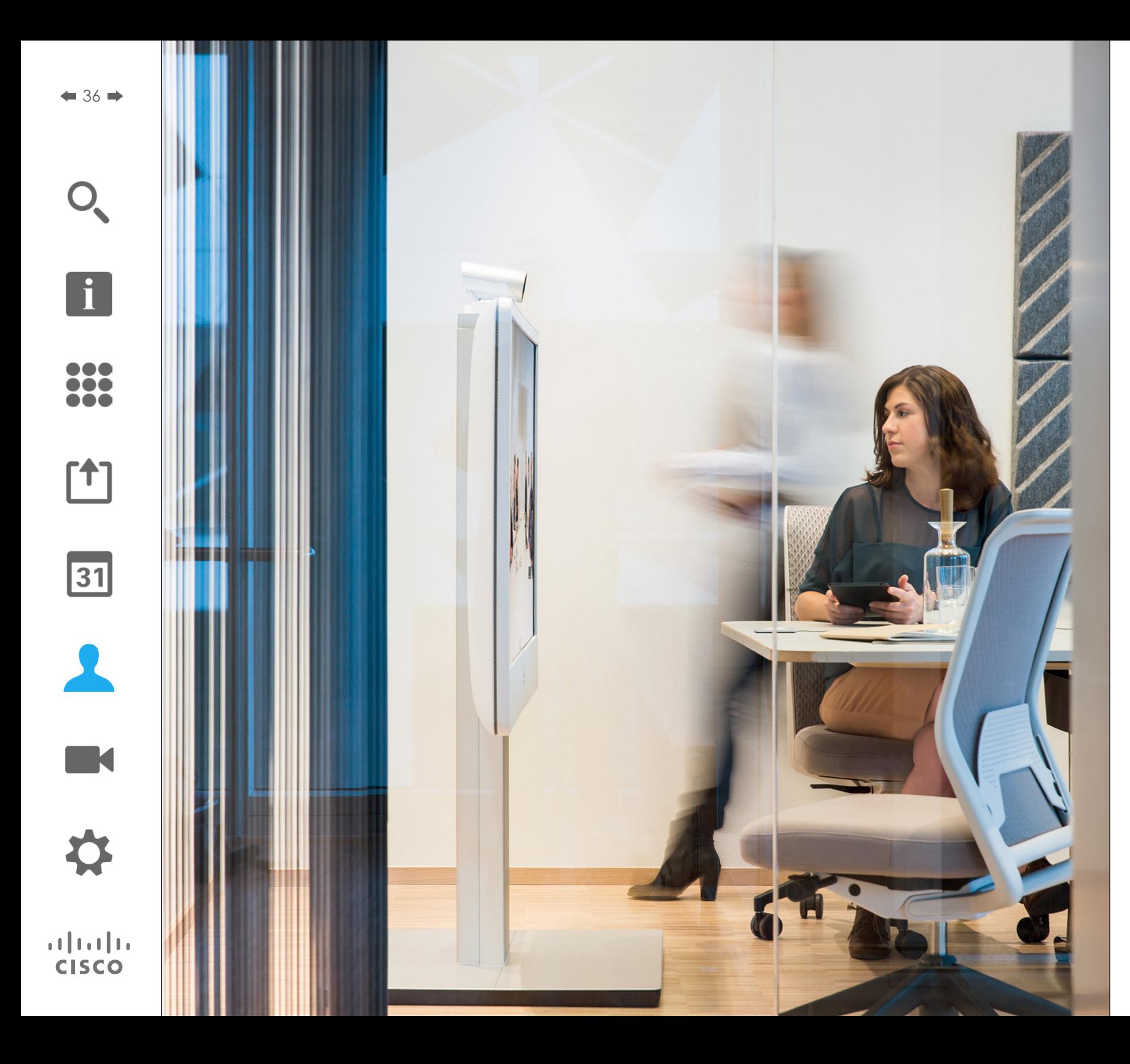

联系人由三部分组成;通讯录,一般 为您的企业电话簿;最近呼叫,为最 近呼叫的列表,以及最后的收藏夹, 为您经常呼叫的或者其他需要方便找 到的联系人的个性化列表。

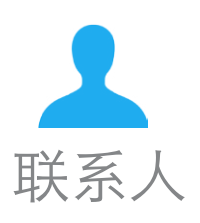
通讯录 关于通讯录 联系人

i

38

 $f$ <sup> $+$ </sup>]

 $\overline{31}$ 

**TK** 

 $\mathbf{d}$  and  $\mathbf{d}$ **CISCO** 

 $\bullet$  37  $\bullet$ 

#### 通过滚动列表在通讯录中查找条目:

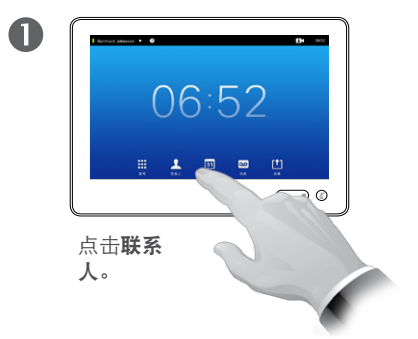

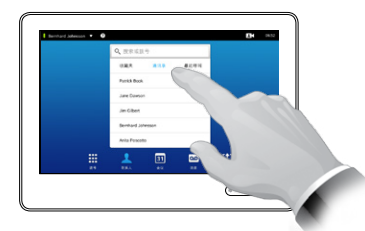

如需要,点击**通** 讯录 。

2

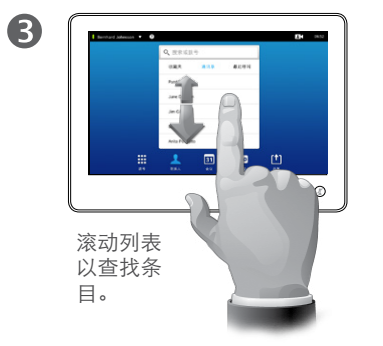

#### 通过搜索条目在通讯录中查找条目:

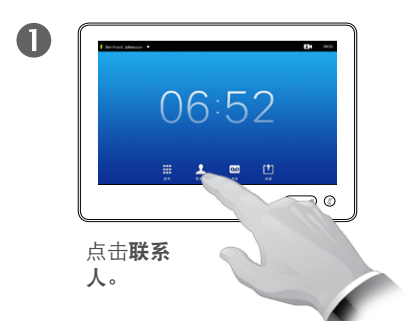

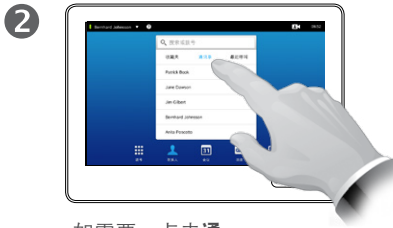

如需要,点击**通** 讯录 。

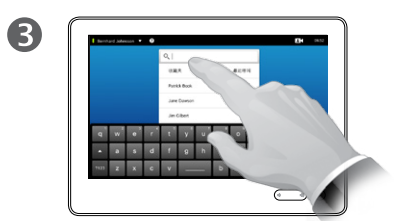

点击搜索或拨号,以调用 虚拟键盘并键入姓名、号码或地 址。当您输入时,将显示可能的 匹配条目。

通讯录充当您的企业电话簿。您不能 对此通讯录进行编辑。但是,您可以 将条目复制到收藏夹列表,并在该列 表中对其进行编辑。

点击文件夹可显示其内容,根据需要 进行滚动,以查找文件夹或文件夹内 的条目。

找到条目后,点击该条目可进行呼叫、 编辑或添加至常用联系人列表(添加 方式与最近呼叫列表相同,请参阅前一 页以了解有关此功能的更多信息)。

在企业通讯录中进行搜索时,搜索将 只应用于当前通讯录文件夹及其子文 件夹。要向上移动一级,请点击"返 回"。要使搜索应用于整个企业通讯 录, 在搜索开始前请勿输入(点击) 任何文件夹。

从通讯录复制到常用联系人列表的条 目以后可能会在通讯录中进行更新。 此更新不会反映到您的常用联系人列 表中 — 您必须在常用联系人列表中手 动更改该条目。

<span id="page-37-0"></span>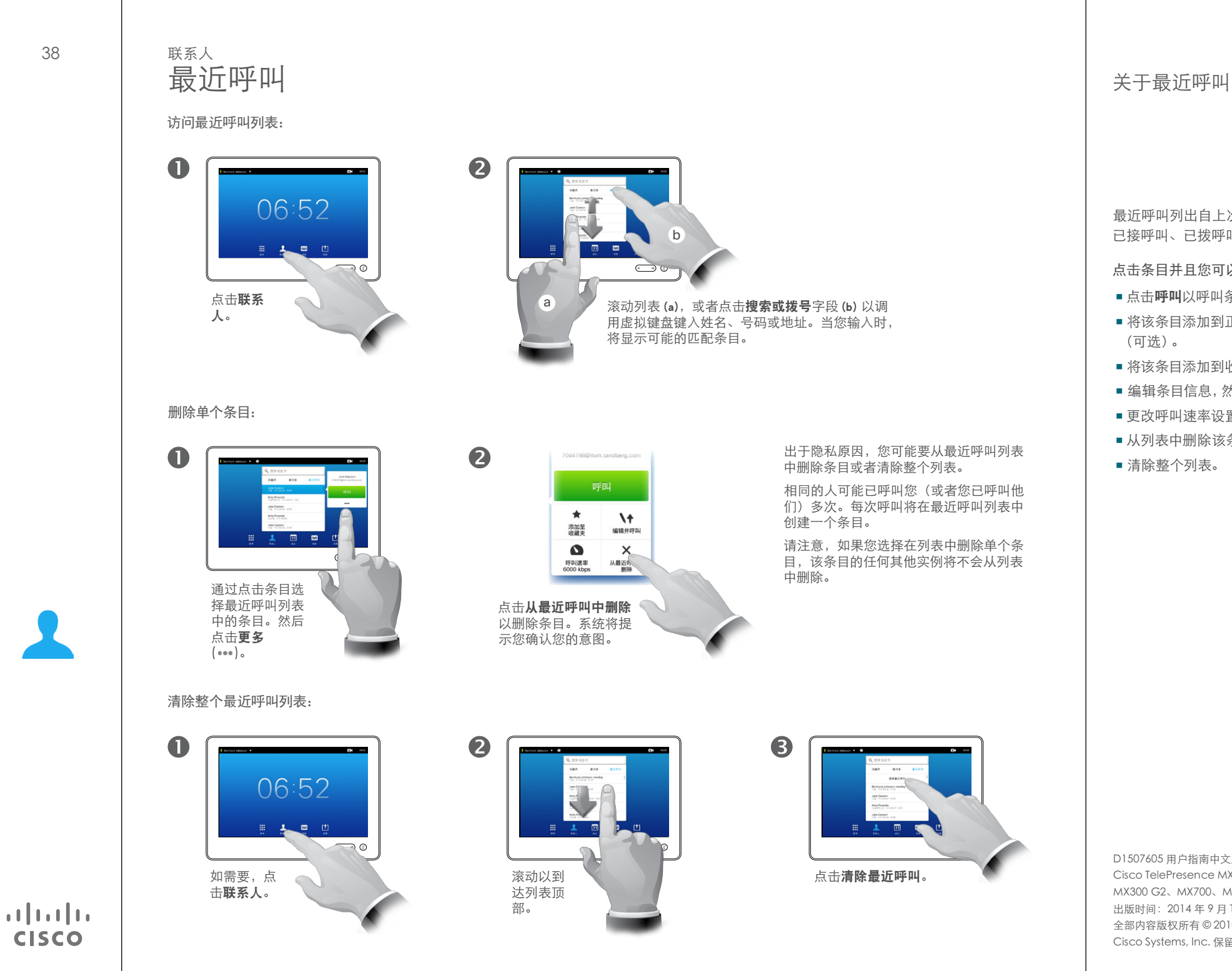

最近呼叫列出自上次清除列表以来的 已接呼叫、已拨呼叫和未接呼叫。

#### 点击条目并且您可以执行以下操作:

- **•** 点击呼叫以呼叫条目。
- **•** 将该条目添加到正在进行的呼叫中 (可选)。
- **•** 将该条目添加到收藏夹中。
- **•** 编辑条目信息,然后发出呼叫。
- **•** 更改呼叫速率设置。
- **•** 从列表中删除该条目。
- **•** 清除整个列表。

D1507605 用户指南中文版 Cisco TelePresence MX200 G2、 MX300 G2、MX700、MX800、SX80 出版时间: 2014年9月 TC72 全部内容版权所有 © 2010–2014 Cisco Systems, Inc. 保留所有权利。

 $\mathbf{i}$ 

332

[1]

31

**TK** 

**CISCO** 

联系人<br>收藏夹

从通讯录或最近呼叫中添加某人至常用联系人列表:

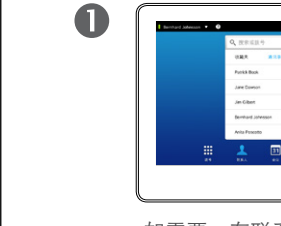

如需要,在联系人面板 中,点击通讯录或最近 呼叫。

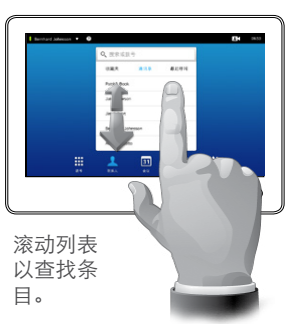

2

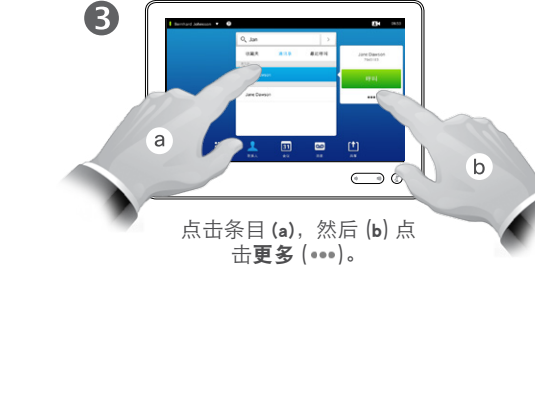

# 收藏夹 关于常用联系人

收藏夹是您自己的简短联系人列表, 其中包含您经常呼叫或希望快捷访问 的联系人。

收藏夹可以从最近呼叫列表或通讯录 列表,以及从手动条目中添加。

**[1]** 

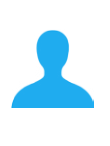

**TK** 

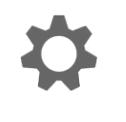

**CISCO** 

点击添加至常用联 6 6 4 系人。 Jane Dawson<br>7045183 呼叫  $\bullet$  $\bullet$ 添加至<br>收藏夹  $\bigcirc$ 您还可以呼叫刚刚加入常 点击保存可退出菜单, 用联系人的人员。使更改生效。如果点击姓 名和/或 URI, 则您可以编辑 该条目。 手动添加某人至常用联系人列表: 2 3  $\bullet$  $\mathbf{b}$ a **College Street**  $\bigcirc$  $\sum$  $\bigodot$ 点击搜索或拨号,以调用虚 键入姓名、号码 如适用,点击匹配条目 (a), 拟键盘。 或地址。当您输入 然后点击小箭头 (b) 并从上述 时,将显示可能的匹 (3) 继续操作。

配条目。

D1507605 用户指南中文版 Cisco TelePresence MX200 G2、 MX300 G2、MX700、MX800、SX80 出版时间: 2014年9月 TC72 全部内容版权所有 © 2010–2014 Cisco Systems, Inc. 保留所有权利。

 $\bigcap$ 

 $\mathbf{f}$ 

332

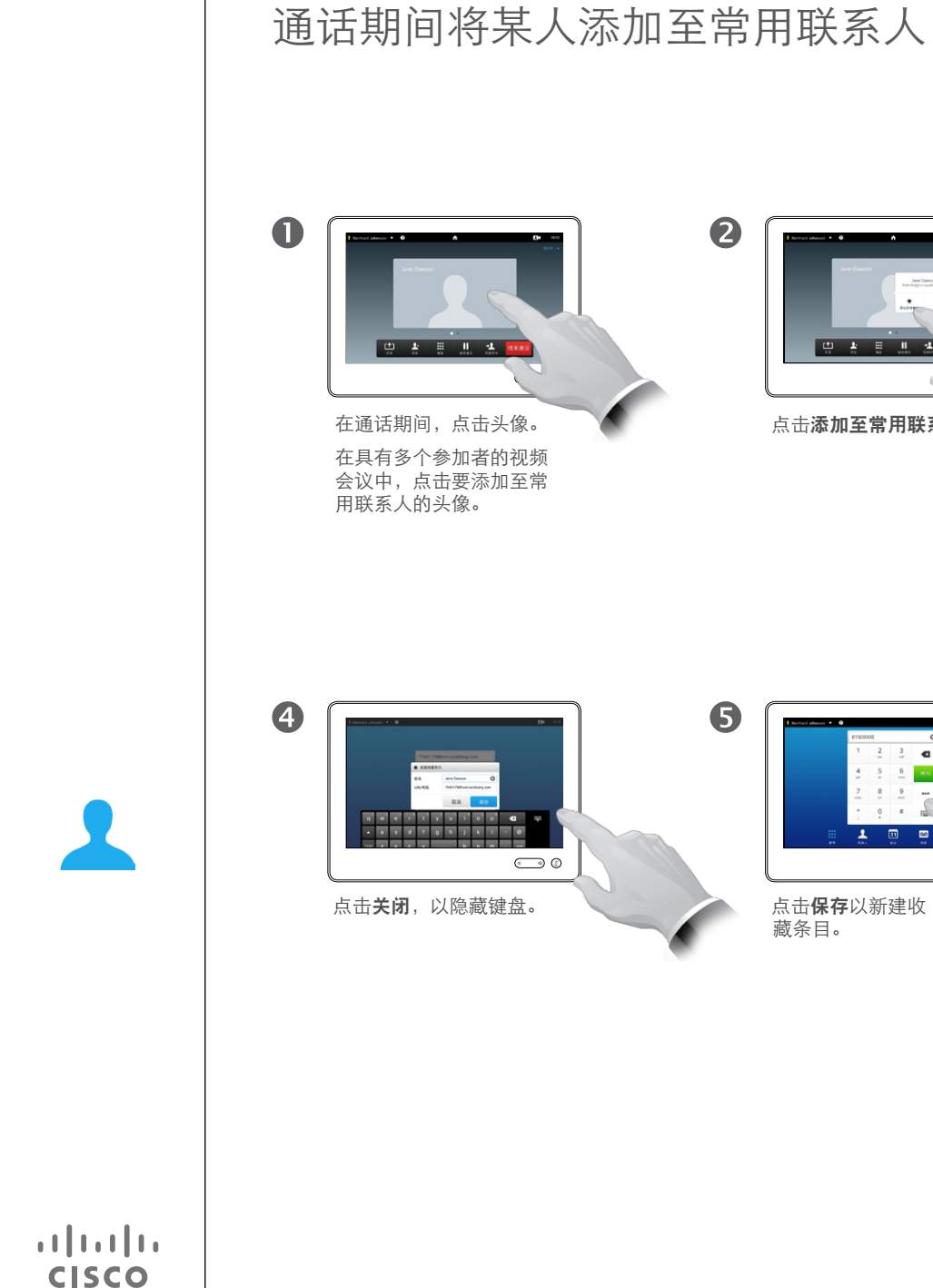

联系人

 $\leftrightarrow$  40  $\Rightarrow$ 

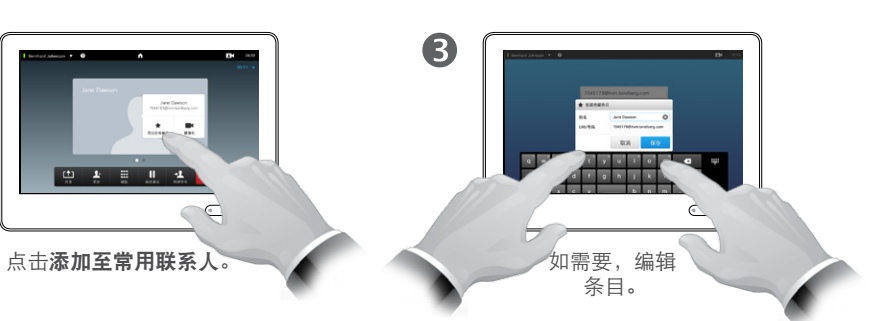

藏条目。

 $\Rightarrow$ 

2

6

#### 关于本功能

存在若干个将某人添加至常用联系人 列表的方法,并且其中一个允许您在 通话中这么做。

呼叫后,您可能觉得应将与之通话的 人添加至常用联系人列表。要这么做, 使用最近呼叫并从该处添加至收藏夹, 请参阅["最近呼叫"](#page-37-0) (第 38页) 。

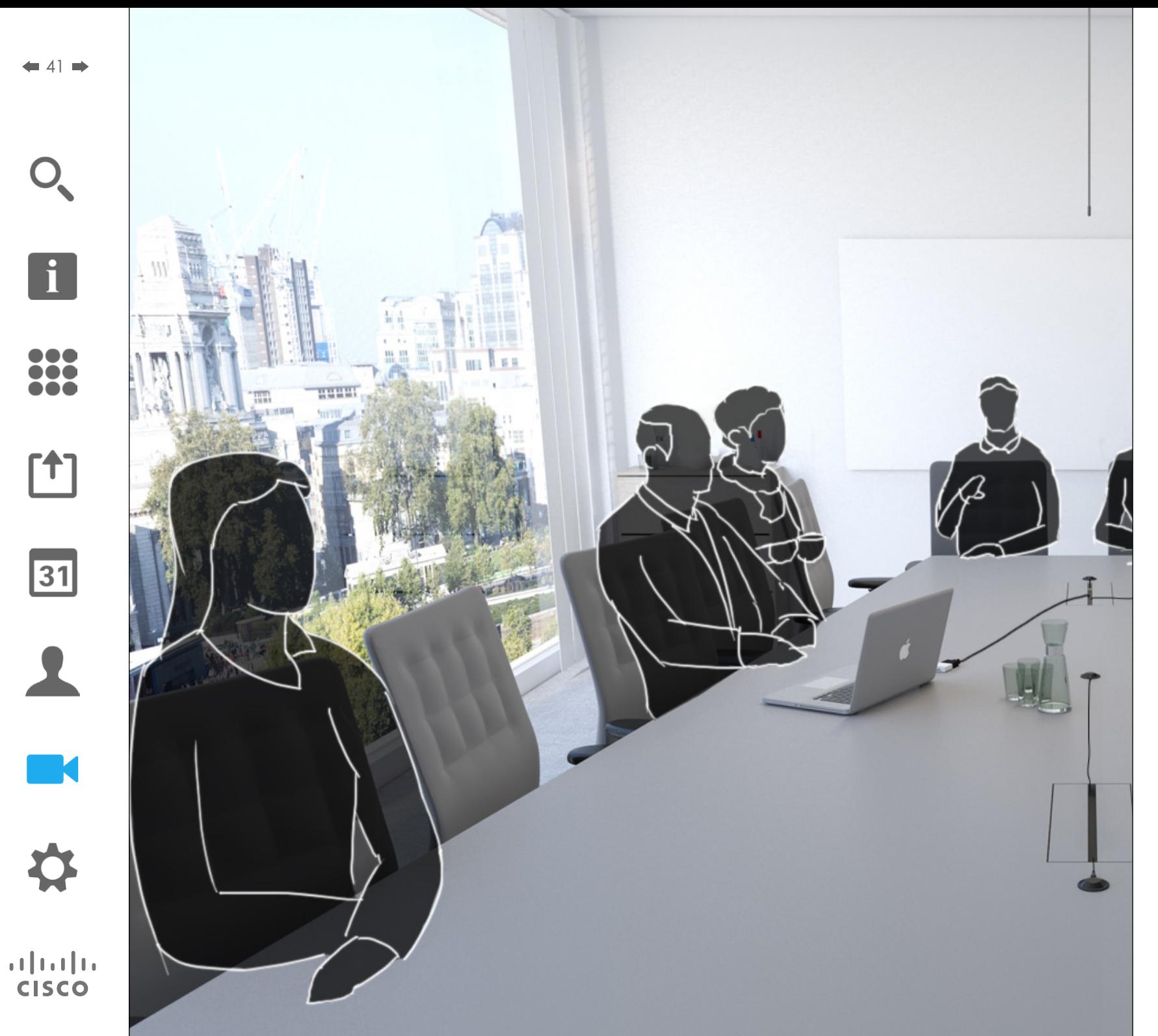

视频系统摄像机在视频会议期间可以 随时进行控制。它甚至可以由远端进 行控制,以确保远端获得最佳体验。 系统允许您预定义摄像机预设位,以 在摄像机视图之间轻松切换。

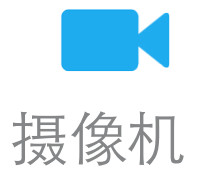

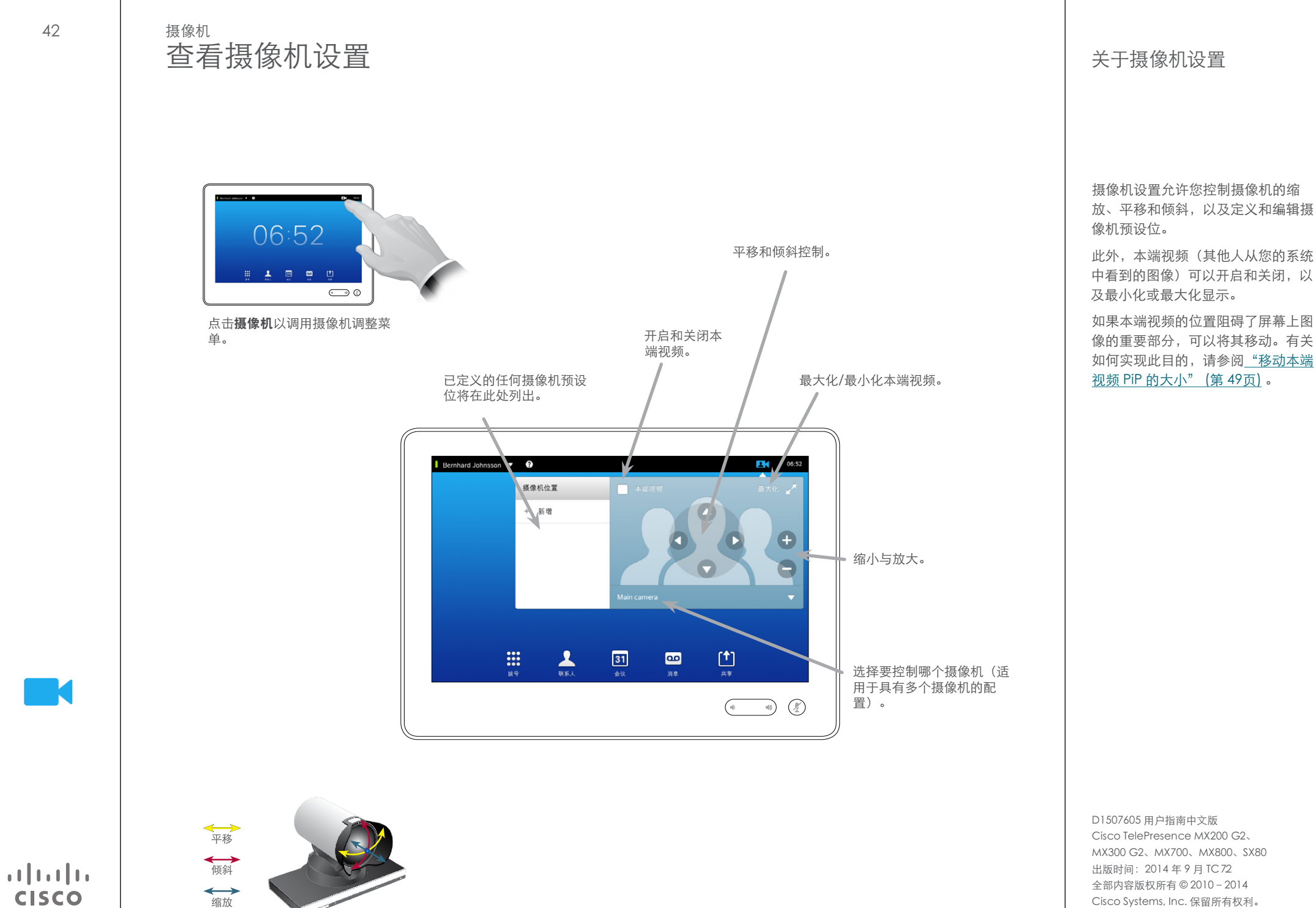

### 添加摄像机预设位 摄像机

点击摄像机以调用摄像机调整菜

 $\overline{m}$   $\overline{m}$ 

 $\bigodot$  0

06:52

单。

 $\mathbf 0$ 

 $\overline{\mathbf{A}}$ 

38

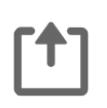

31

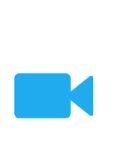

**CISCO** 

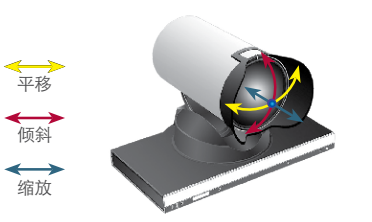

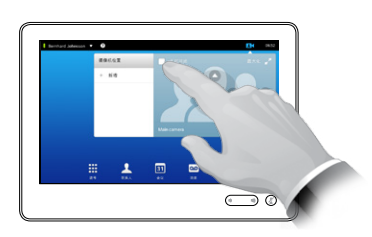

2

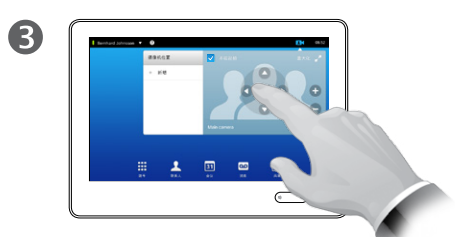

点击本端视频以将其激活。 根据需要调整倾斜、平移和缩放。

6 6  $\sim$   $\sim$   $\sim$  $\overline{z}$   $\overline{z}$   $\overline{z}$   $\overline{z}$   $\overline{z}$  $\sqrt{2}$ 点击新增。 键入 点击保存以离开菜 描述性名称。 单,使更改生效,或 者点击取消以离开菜 单,撤消任何更改。

### 关于摄像机预设位

您的视频系统可以创建预定义的缩放 级别和摄像机镜头方向(又称为平移 与倾斜)。适当时可以使用它们放大 发言人。之后请记得再进行缩小。

这表示如果您要创建一个或多个放大 的预设位,您也应该创建缩小(总览) 预设位,以方便切换回总览模式。

尽管您可以控制远端摄像机,即任意 其他参加者的摄像机(假设这些摄像 机可远程控制),但您可能无法定义 也不能利用这些预设位。

# <span id="page-43-0"></span>编辑现有摄像机预设位 关于预设位编辑 摄像机

点击摄像机以查看摄像机调整的

 $\bigodot$  0

06:52

 $\mathbf{1}$  m m

效果。

 $\mathbf 0$ 

 $\overline{\mathbf{A}}$ 

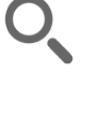

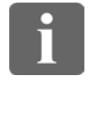

388

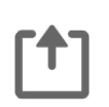

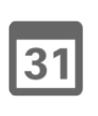

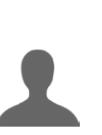

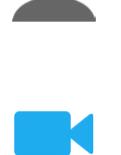

 $\begin{tabular}{c} \bf -1 & \bf -1 & \bf 1 \\ \bf -1 & \bf 1 \\ \bf -2 & \bf 1 \\ \bf -3 & \bf 1 \\ \bf -4 & \bf 1 \\ \bf -1 & \bf 1 \\ \bf -2 & \bf 1 \\ \bf -3 & \bf 1 \\ \bf -1 & \bf 1 \\ \bf -2 & \bf 1 \\ \bf -3 & \bf 1 \\ \bf -1 & \bf 1 \\ \bf -2 & \bf 1 \\ \bf -3 & \bf 1 \\ \bf -1 & \bf 1 \\ \bf -2 & \bf 1 \\ \bf -3 & \bf 1 \\ \bf -1 & \bf 1 \\ \bf -1 & \bf 1 \\ \bf -2 & \bf 1 \\ \bf -3 & \bf$ **CISCO** 

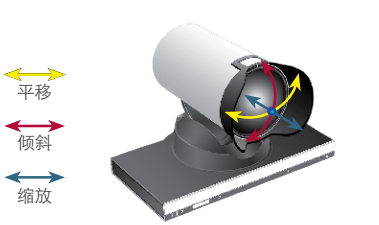

点击待编辑的预设位的小

箭头。

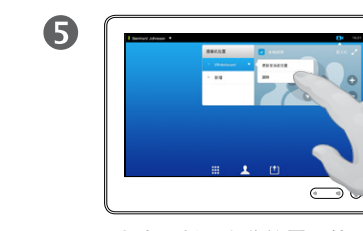

点击更新至当前位置,使更 改生效。 要删除现有预设位,请点击 删除。

点击本端视频以将其激活。

 $\bigcirc$ 

2

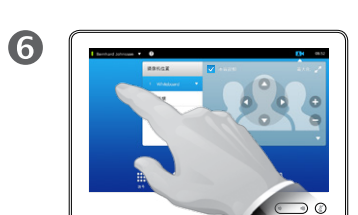

根据需要调整平移、倾斜和

缩放。

8

点击 菜单外面的任意位置以 关闭它。

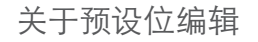

预设位编辑是有关提取现有预设位、 更改然后按相同名称保存它的一切 操作。

如果您要更改名称,我们建议您删除 预设位,并用首选名称创建一个新的 预设位。

 $f$ <sup>1</sup>

 $31$ 

**K** 

 $\mathbf{d}$  and  $\mathbf{d}$ **CISCO** 

## 摄像机 控制自己的摄像机

使用您的摄像机预设位:

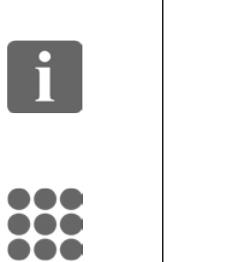

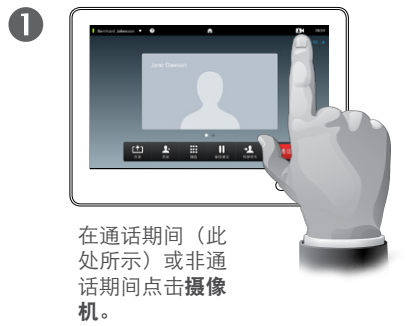

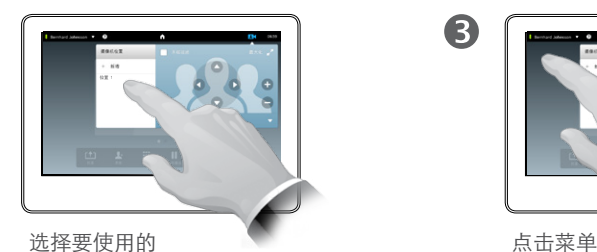

预设位。

2

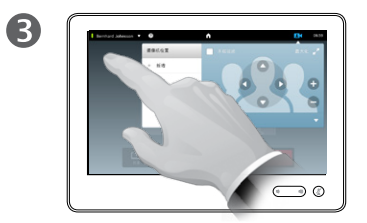

点击菜单外的任意位置 以退出。

调整您摄像机的平移、倾斜和缩放:

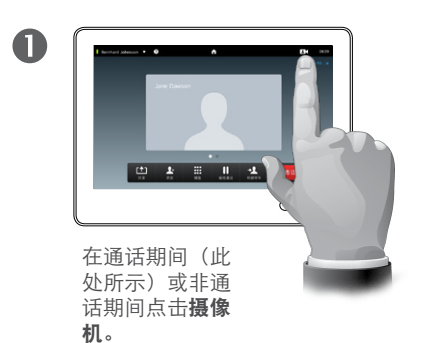

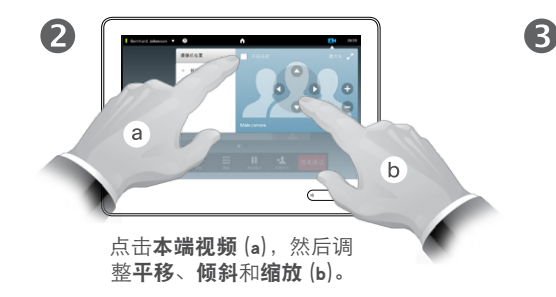

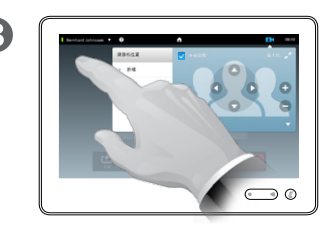

点击菜单外的任何位置 以退出。

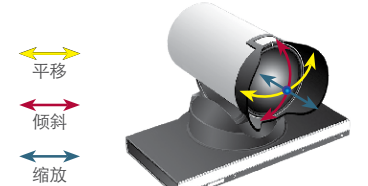

关于摄像机控制

通话期间,现有摄像机预设位可立刻 使用。

您的视频系统可以有多个摄像机, 例 如一个摄像机显示参加者,另一个显 示白板。

如果您需要新增预设位或修改现有的 摄像机预设位,可以按照非通话期 间操作的相同方式实现此目的 — 请 转至["编辑现有摄像机预设位"](#page-43-0) (第 [44页\)](#page-43-0) 页以获取详情。

作为添加或编辑预设位的可选方法, 还应考虑简单调整摄像机的平移、倾 斜和缩放。

#### 摄像机 发言人跟踪

f

332

 $[1]$ 

31

 $\blacktriangle$ 

**TK** 

**CISCO** 

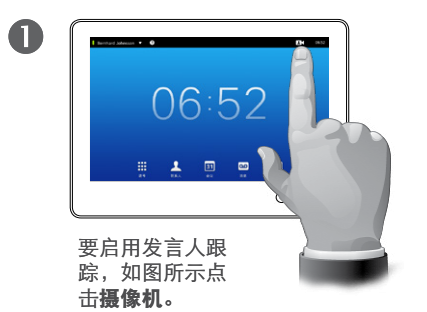

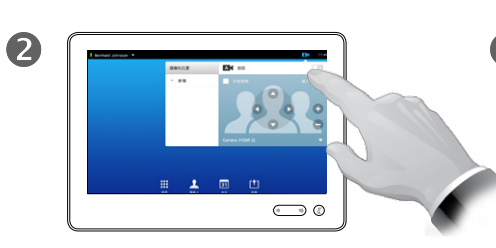

如图所示点击可激活发言人跟 踪功能。

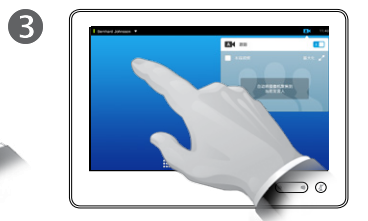

点击菜单外的任意位置 以退出。 要停用发言人跟踪,重复 上述步骤。

关于发言人跟踪

配备有发言人跟踪摄像机系统的系统 采用两个摄像机与内置式麦克风阵列 共同工作。该系统将跟踪和显示发言 人,这样您就不必使用摄像机控制菜 单或摄像机预设位来进行缩放。

发言人跟踪激活后,摄像机预设位仍 然将可用。但是,如果您在发言人跟 踪模式下点击摄像机预设位,某个摄 像机会相应地作出响应,同时系统会 停用发言人跟踪。

如需要,根据本页所示再次激活发言 人跟踪。

#### 摄像机 **管理本端视频 インストランス しょうしょう おおおお しょうしょう しゅうしょう おおおお しゅうしょう しゅうしょう しゅうしょう しゅうしょう しゅうしょう**

非通话期间:

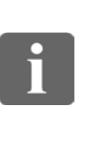

332

 $f$ <sup> $+$ </sup>]

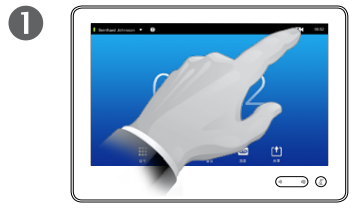

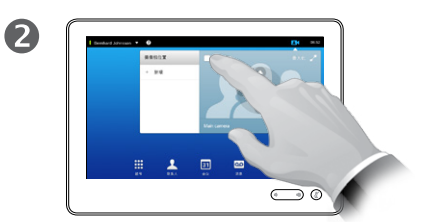

点击摄像机。 有一个 的第三人称单数 医卡尔二氏试验检试验检尿道试验 此时您可以调整本端视频图像的大 小(请参阅以下页面以获取更多信 息),或者控制摄像机的平移、倾 斜及缩放(请参阅前一页面以获取 更多信息)。

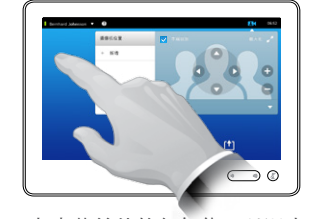

3

点击菜单外的任何位置以退出。

本端视频显示其他人可以从您的视频 系统中看到的画面。您通常用它确认 他们看到了您要他们看到的东西。

本端视频显示为 PiP(画中画)。

如果您愿意,本端视频 PiP 的位置可 以更改 — 请参阅 "移动本端视频 PiP 的大小"(第 50 页) 以获取有关此 功能的详情。

通话期间:

平移 倾斜 缩放

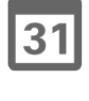

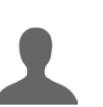

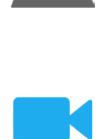

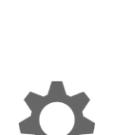

 $\mathbf{d}$  and  $\mathbf{d}$ **CISCO** 

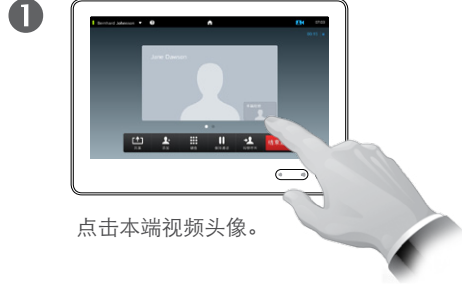

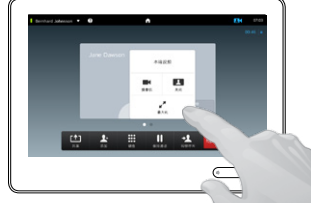

此时您可以关闭  本端视频,将其最大化 或最小化,或者选择摄像机以 访问摄像机控制(请参阅前一 页以获取有关摄像机控制的更 多信息)。

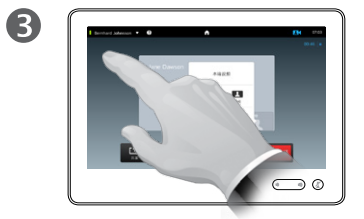

点击菜单外的任何位置以退出。

D1507605 用户指南中文版 Cisco TelePresence MX200 G2、 MX300 G2、MX700、MX800、SX80 出版时间: 2014年9月 TC72 全部内容版权所有 © 2010–2014 Cisco Systems, Inc. 保留所有权利。

2

 $\leftarrow$  47 $\rightarrow$ 

 $48 \rightarrow$ 

### 摄像机 重置本端视频 PiP 的大小

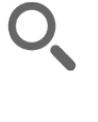

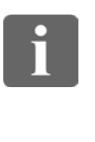

33

[1]

31

**TK** 

**CISCO** 

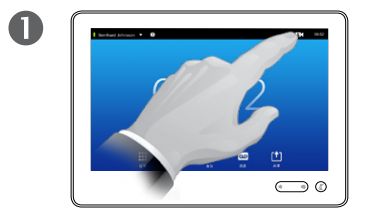

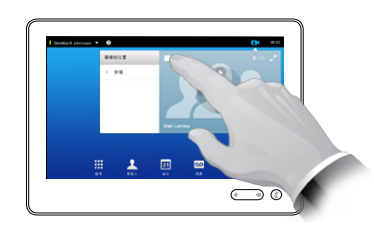

点击摄像机。 有一个 的第三人称单数 医卡尔二氏试验检试验检尿道试验

2

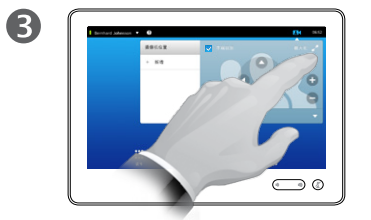

您此时可以点击最大化以获得全屏 幕本端视频。

通过再次点击本端视频图标,重复 该过程以最小化或停用本端视频。 您还可以使用这来访问控制自己的 摄像机。

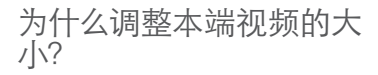

本端视频显示其他人可以从您的视频 系统中看到的画面。您通常用它确认 他们看到了您要他们看到的东西。

本端视频显示为 PiP(画中画)。

有时您可能要在会议期间激活本端 视频。

您可能要缩放、平移或倾斜摄像机, 以便为其他参加者提供更佳的视图。 要获得更佳的视图,您可能要最大化 本端视频。

 $\overline{\mathbf{A}}$ 

要退出此 —————<br>菜单,使更改生效,请点击活动 菜单外面的任意位置。

 $\supset$   $\circ$ 

 $49 \Rightarrow$ 

## <span id="page-48-0"></span>摄像机 移动本端视频 PiP 的大小

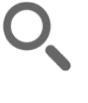

 $\mathbf 0$ 

 $\overline{\mathbf{A}}$ 

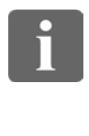

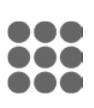

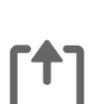

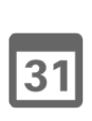

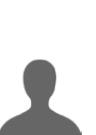

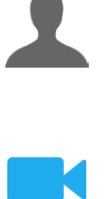

**CISCO** 

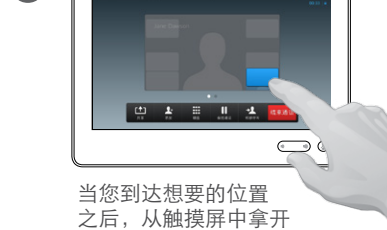

如需要,点击本端视频(在屏幕 的右上方),以调用本端视频。

 $\bigodot$  0

**中本日用生物** 

手指。

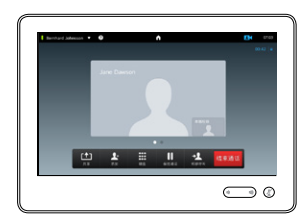

用手指按住本端视 频区域。

西耳

2

6

只要它一变为蓝色, 就将本端视频拖入新 位置。屏幕上会指示 可能的位置。

 $\mathbf{H}$ 

8

本端视频此时将采用新位置。

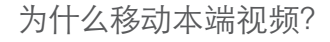

本端视频显示其他人可以从您的视频 系统中看到的画面。您通常用它确认 他们看到了您要他们看到的东西。

本端视频显示为 PiP(画中画)。

有时您可能要在会议期间激活本端视 频。例如,这可能将确保房间中的讲 座在屏幕上保持可见,尽管不断四周 移动。

有可能本端视频的当前位置阻碍了您 屏幕上图像的重要部分。因此,您可 能想移动它。

 $\bigcap$ 

i

332

 $f$ <sup>1</sup>

31

 $\blacktriangle$ 

**TA** 

**CISCO** 

### 摄像机 控制其他参加者的摄像机

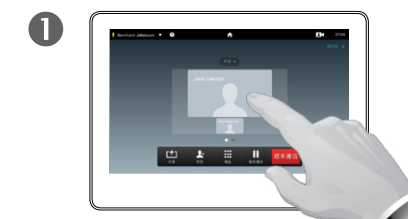

通话期间,点击代表其他参 加者的头像。 在具有多个参加者的视频会

议期间,点击代表要控制其 摄像机的参加者的头像。

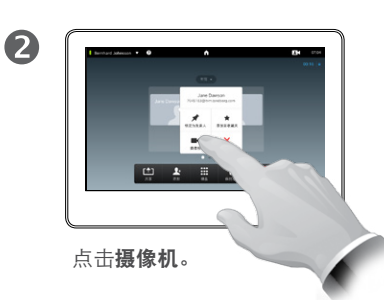

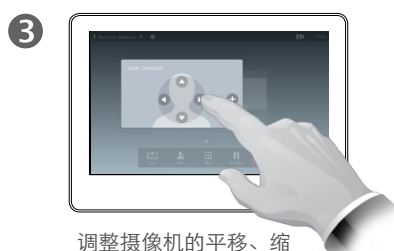

,<br>放和倾斜。

#### 关于摄像机控制

在视频会议期间,术语远端通常用于 指正在与之交谈的人。

同样地,术语近端通常用于指您那侧 的视频会议。

控制远端摄像机的功能要求远端系统 摄像机可远程控制。该功能无法应用 于带手动摄像机调整的系统。

您将无法访问远端视频系统上可能存 在的任意预设位。

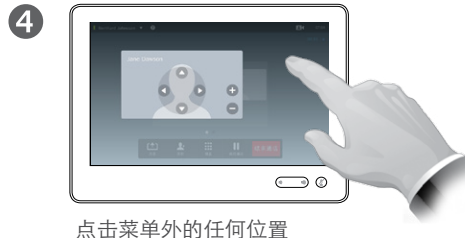

以退出。

平移 倾斜 缩放

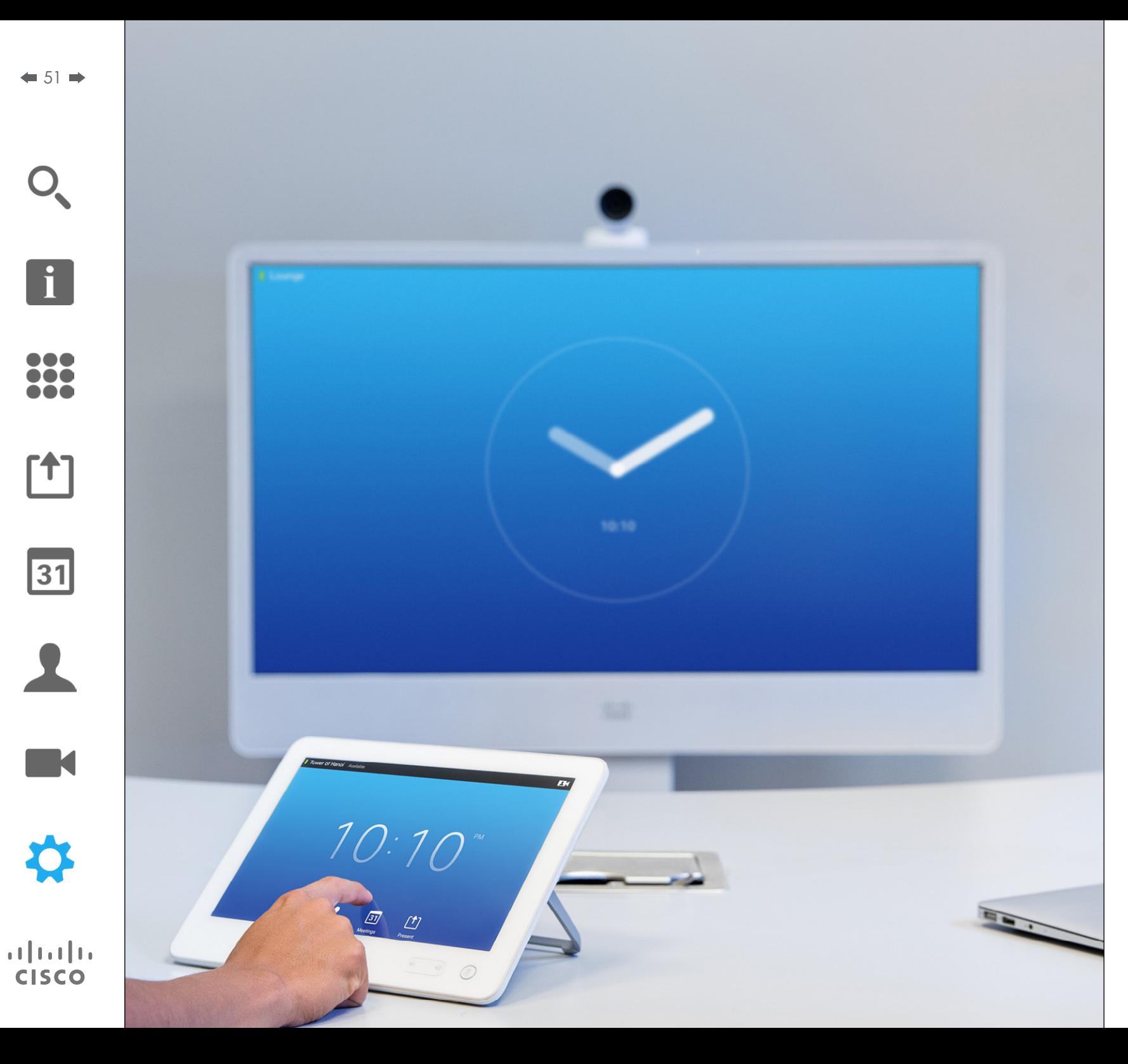

本指南中已说明其使用的视频端点可 以通过触摸屏控制器或通过 Web 界 面进行配置。要完全访问所有可配置 参数,必须使用 Web 界面 — 触摸板 只能访问一部分参数。

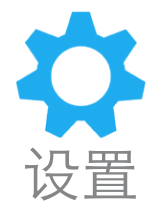

# 设置 获得访问设置的权限

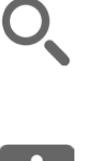

388

[1]

31

 $\blacktriangle$ 

 $\blacksquare$ 

✿

 $\mathbf{d}[\mathbf{b}]\mathbf{b}$ **CISCO** 

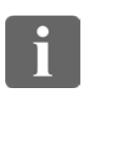

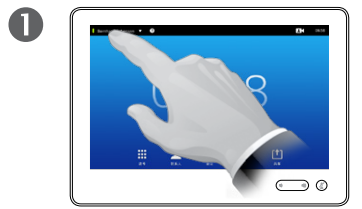

点击左上角的字段。 点击**设置**。

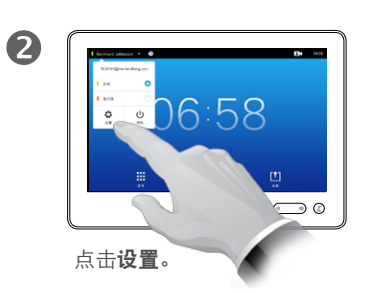

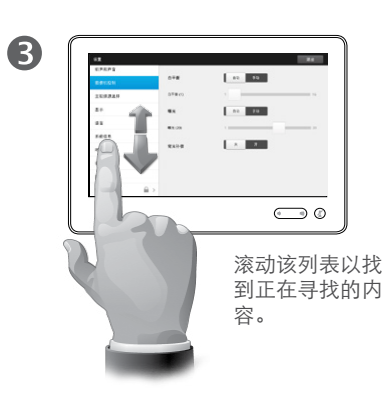

#### 关于设置

改变设置时必须小心,以避免系统停 止工作。如有疑问,请联系视频支持 团队。

出于安全原因,对管理员设置的访问 可能已由视频支持团队设置密码保护。

要进入设置,请点击触摸板左上角中 的设置图标。

f

388

**[1]** 

31

 $\blacktriangle$ 

 $\blacksquare$ 

✿

**CISCO** 

铃声和声音

设置

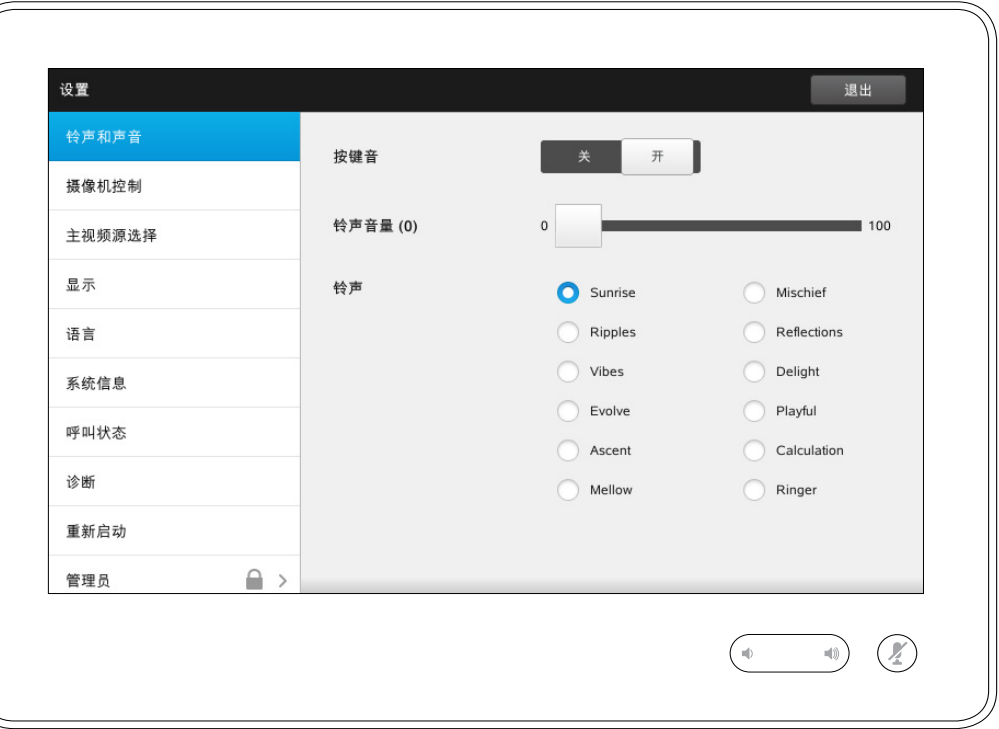

#### 关于铃声和声音

"铃声和声音设置"窗口让您可以指定 以下设置:

- **•** 按键音开或关。如果设置为"开",那 么您每次点击触控器上的字段时将 听到声音。
- **•** 铃声音量。您铃声的响度。
- **•** 铃声。请从多个铃声中进行选择。每 次点击铃声时,都将听到试听样声。

请注意,已选择的设置会标示出来。 在显示的示例中, 按键音设置为开。

要退出此菜单使任何更改生效,请 点击退出。请注意,不存在使您可 以退出菜单而撤消所做的任何更改 的取消功能。小心!

f

388

[1]

31

 $\blacktriangle$ 

 $\blacksquare$ 

☆

 $\mathbf{d}[\mathbf{b}]\mathbf{b}$ **CISCO** 

#### 设置 摄像机控制

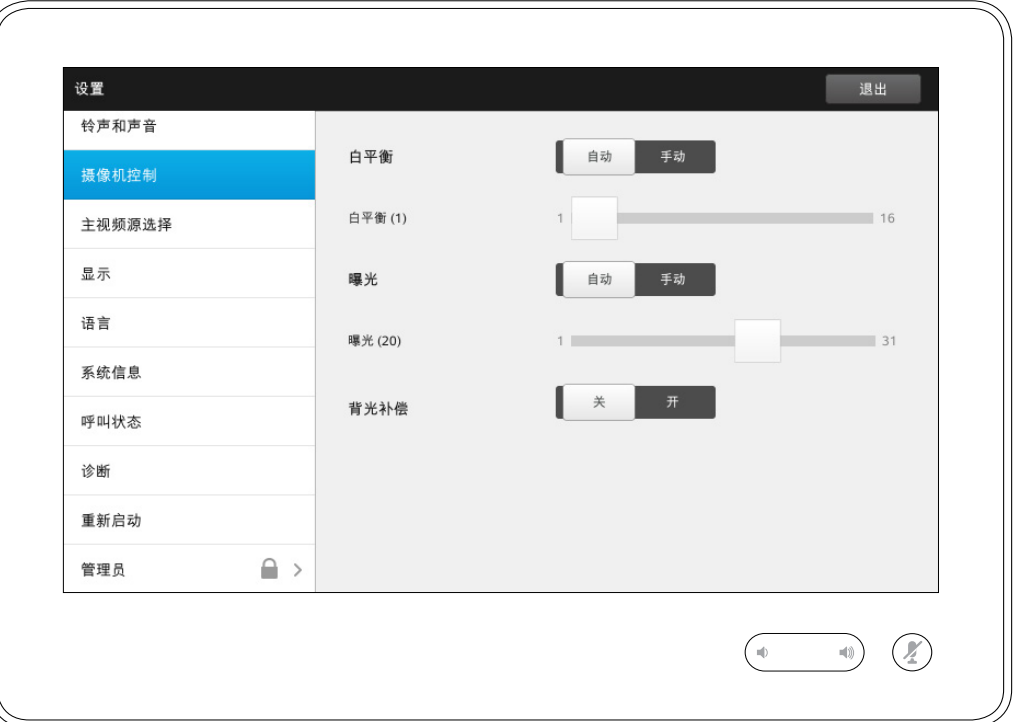

#### 关于摄像机控制

摄像机控制窗口让您可以设置摄像机 的白平衡和曝光。如果不想自己调整, 就点击**自动**,让系统自行调整。

当您身后有强烈光线时,背光补偿就 有了用武之地。如果不进行补偿, 您 在远端容易显得很黑。

请注意,已选择的设置会标示出来。 在显示的示例中,背光补偿设置为关。

 $O_{\!\chi}$ 

f

388

[1]

31

 $\blacktriangle$ 

 $\blacksquare$ 

☆

 $\mathbf{d}[\mathbf{b}]\mathbf{b}$ **CISCO** 

# 主视频源选择

设置

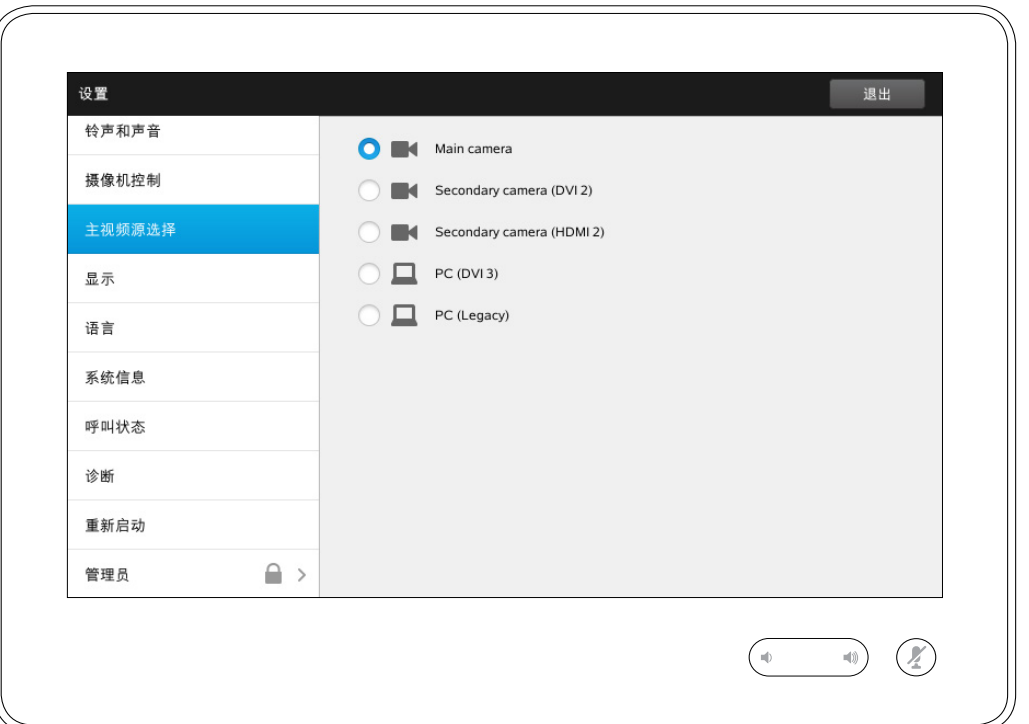

#### 关于视频源选择

选择什么是主视频源。使用系统时您 也可以选择其他主视频源,但您在此 处指定的将是缺省设置。

可用选项取决于系统,您的系统可能 显示更多或更少的选项。

显示 设置

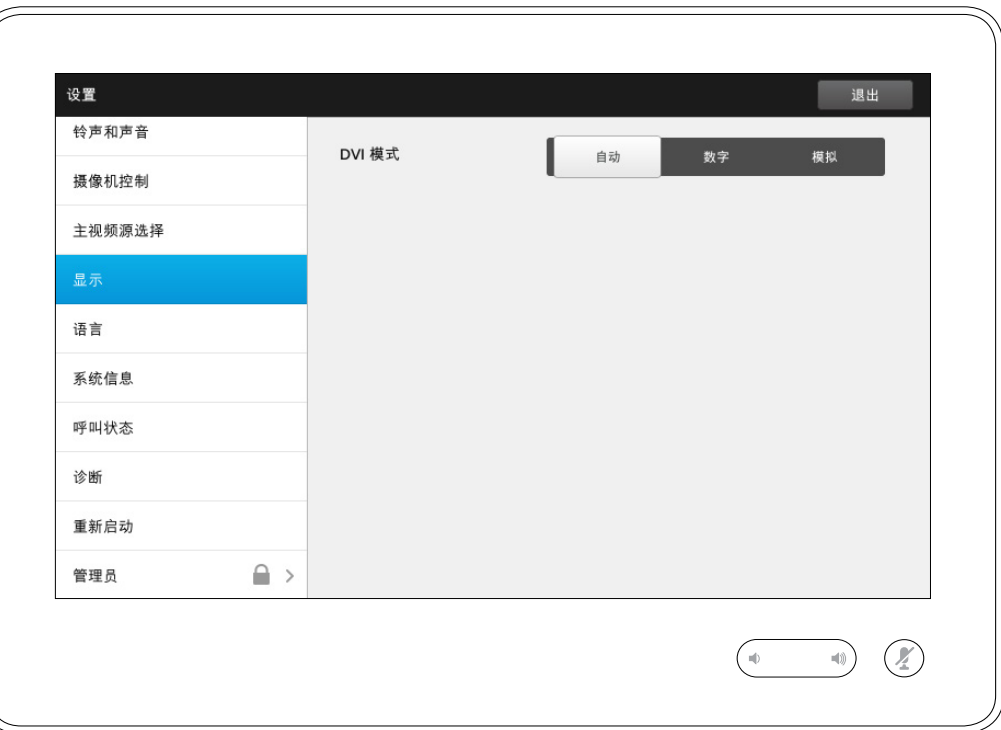

关于 DVI 模式

此菜单允许您将 DVI 模式设置为模拟、 数字或自动检测。

D1507605 用户指南中文版 Cisco TelePresence MX200 G2、 MX300 G2、MX700、MX800、SX80 出版时间: 2014年9月 TC 72 全部内容版权所有 © 2010–2014 Cisco Systems, Inc. 保留所有权利。

 $O_{\!\chi}$ 

i

33

 $\begin{bmatrix} 1 \\ 2 \end{bmatrix}$ 

31

 $\blacktriangle$ 

 $\blacksquare$ 

☆

 $O_{\!\!\varsigma}$ 

i

33

 $\begin{bmatrix} 1 \\ 2 \end{bmatrix}$ 

31

 $\blacktriangle$ 

 $\blacksquare$ 

☆

### 设置 选择语言 关于语言设置

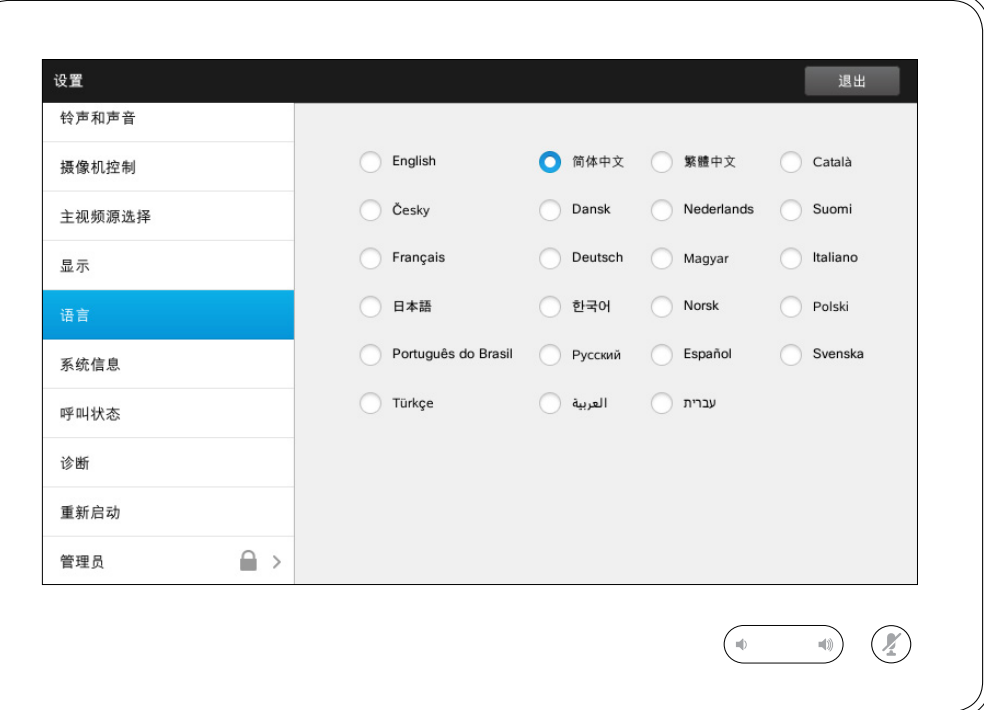

语言页面允许您指定触摸界面菜单 语言。

 $O_{\!\!\varsigma}$ 

f

33

 $\begin{bmatrix} \uparrow \\ \downarrow \end{bmatrix}$ 

31

 $\blacktriangle$ 

 $\blacksquare$ 

☆

 $\mathbf{d}[\mathbf{b}]\mathbf{b}$ **CISCO** 

#### 设置 系统信息 关于系统信息

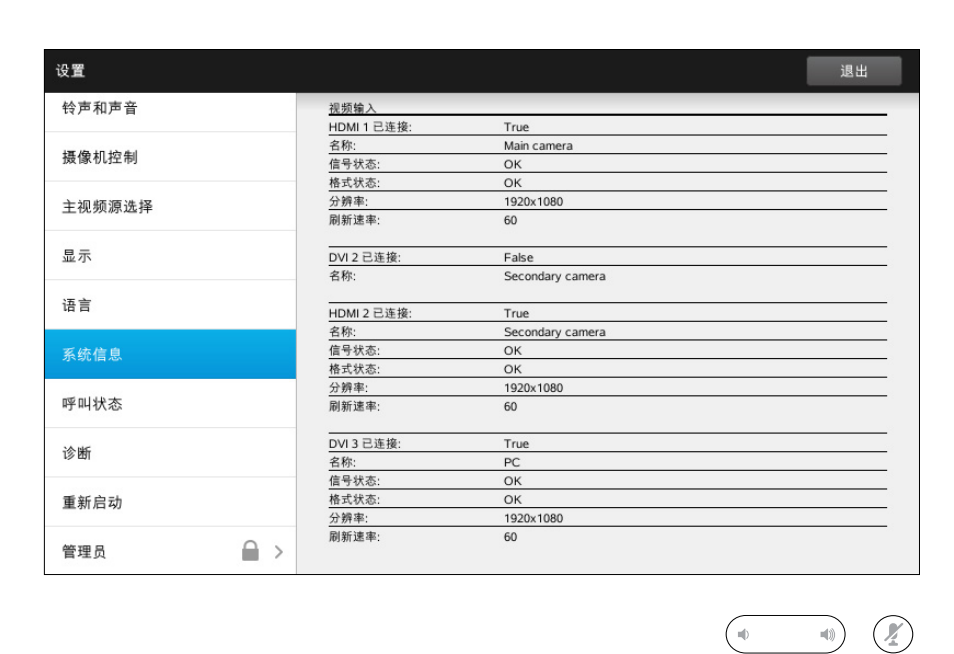

系统信息窗口包含与系统的软件和硬 件版本及连接、SIP 以及 H.323 状态等 有关的信息。

此信息一般为发生不太可能的系统故 障时技术人员将要求您提供的信息。

 $\div$  59  $\rightarrow$ 

 $O_{\!\!\varsigma}$ 

i

33

 $\begin{bmatrix} \mathbf{1} \\ 1 \end{bmatrix}$ 

31

 $\blacktriangle$ 

 $\blacksquare$ 

☆

 $\mathbf{d}[\mathbf{b}]\mathbf{b}$ **CISCO** 

### 设置 呼叫状态 关于呼叫状态

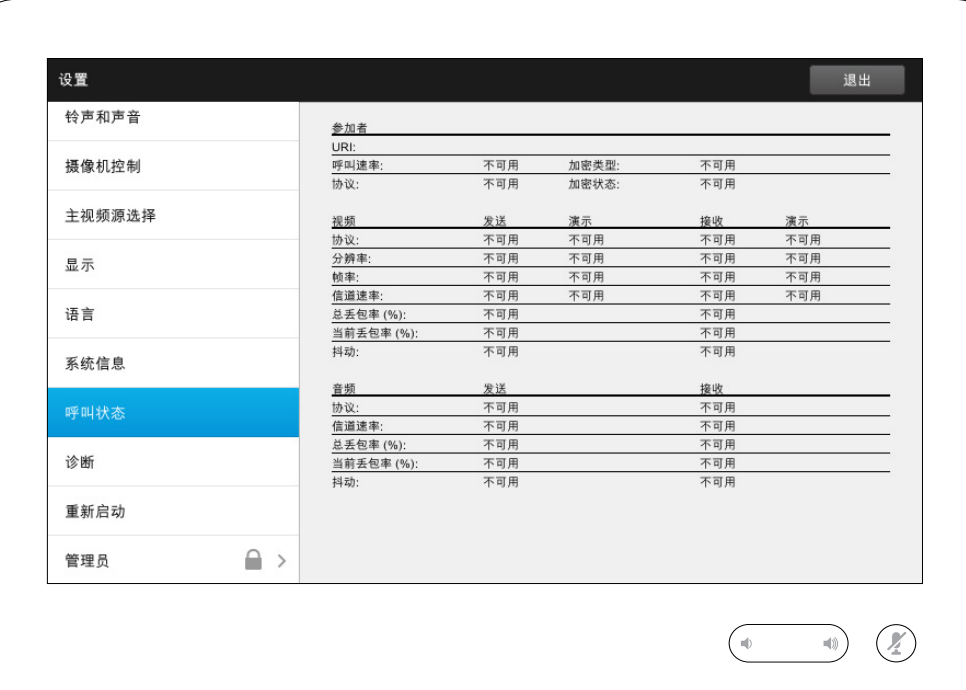

呼叫状态窗口提供与呼叫速率、加密 以及重要视频和音频参数有关的信息。

此信息一般为发生不太可能的系统故 障时技术人员可能会要求您提供的 信息。

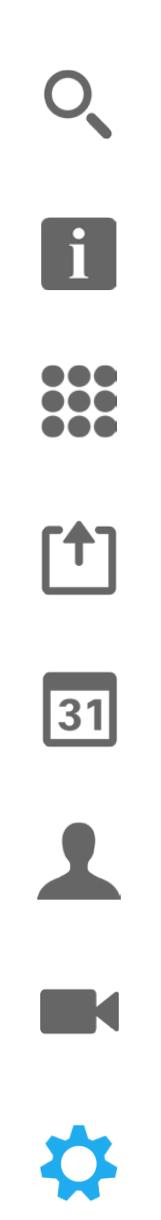

 $\mathbf{d}[\mathbf{b}(\mathbf{b})]$ **CISCO** 

 $\leftrightarrow$  60  $\leftrightarrow$ 

设置

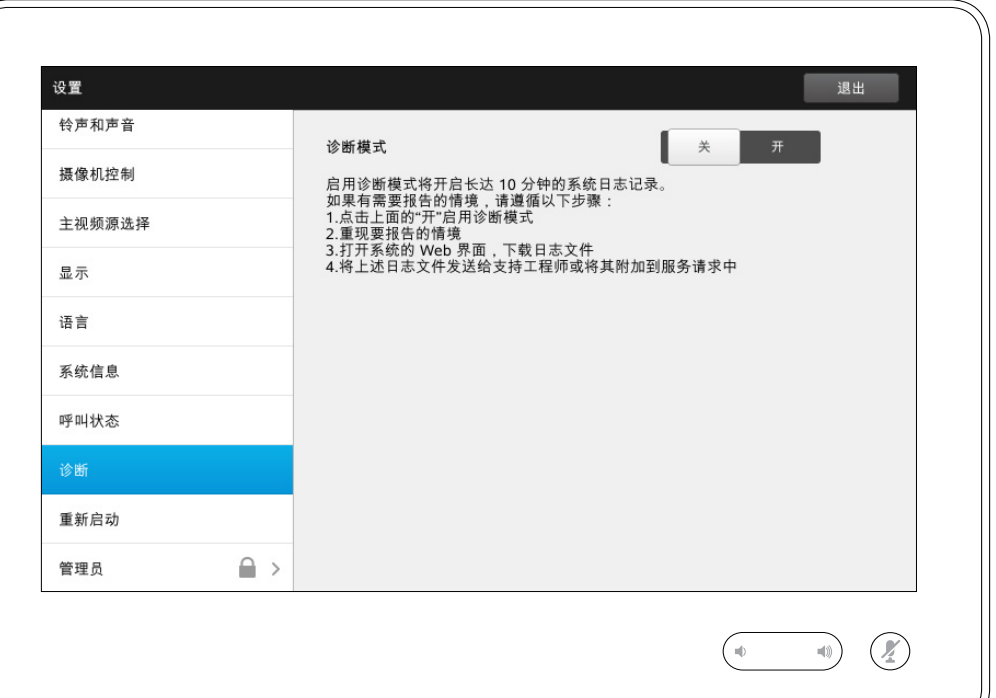

# 诊断模式 关于诊断

出于故障诊断目的,您可以启用其他 系统日志记录。请按照屏幕上的说明 操作。

请注意,系统性能可能会受到正在进 行的系统日志记录的影响。

此信息一般为发生不太可能的系统故 障时技术人员可能会要求您提供的 信息。

 $Q$ 

i

33

 $\begin{bmatrix} 1 \\ 2 \end{bmatrix}$ 

#### 设置 **重启系统**  $\left| \begin{array}{ccc} \ast & \ast & \ast \\ \ast & \ast & \ast \end{array} \right|$

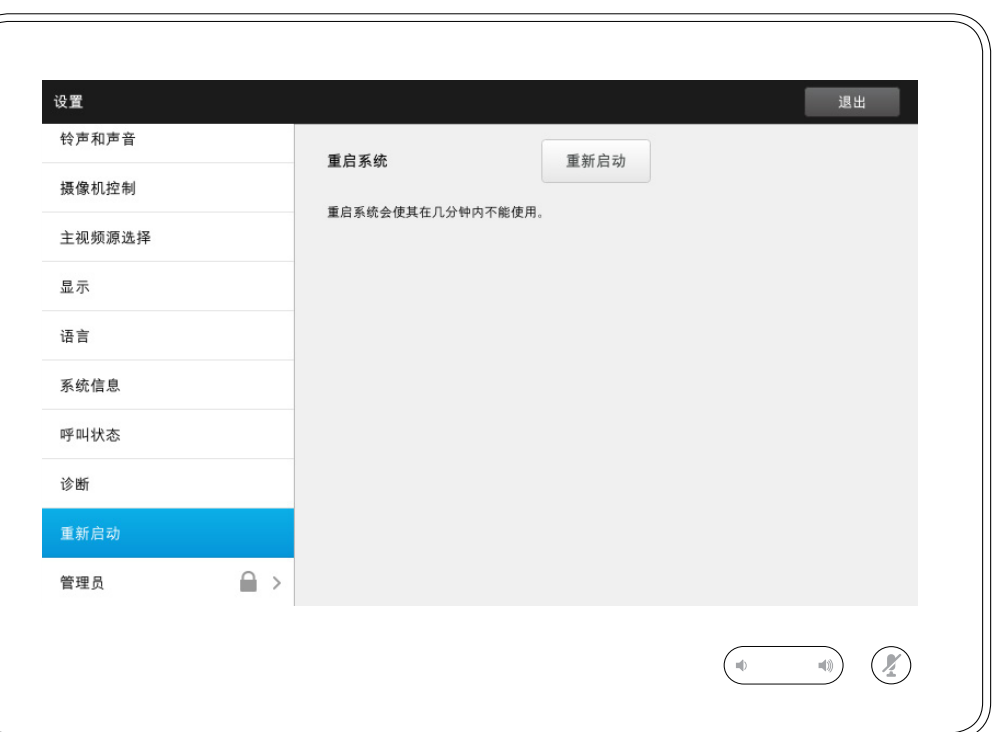

使用此功能可以按有序且受控的方式 重启系统。设置不会丢失。

D1507605 用户指南中文版 Cisco TelePresence MX200 G2、 MX300 G2、MX700、MX800、SX80 出版时间: 2014年9月 TC 72 全部内容版权所有 © 2010–2014 Cisco Systems, Inc. 保留所有权利。

☆

 $O_{\!\chi}$ 

i

33

 $\begin{bmatrix} 1 \\ 2 \end{bmatrix}$ 

31

 $\blacktriangle$ 

 $\blacksquare$ 

☆

#### $\overset{\mathtt{v}\mathtt{v}}{\mathtt{F}}$ 管理员 ■管理员 インディング インター インター アクセス しゅうしょく しゅうしゅ しょう きょうしょく しょくしゅうしょく

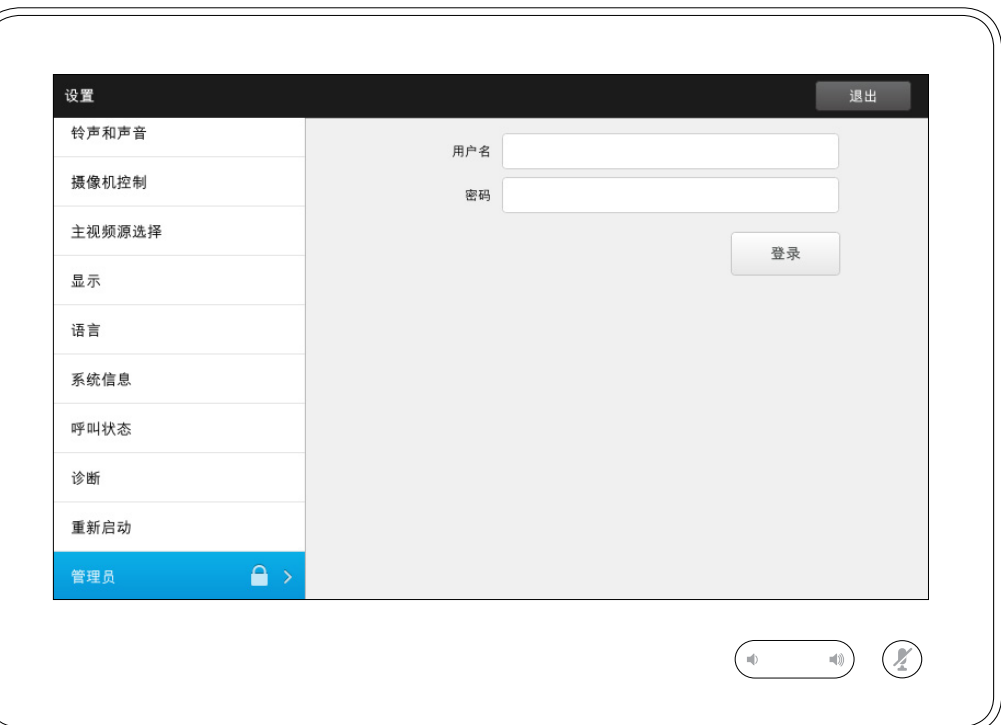

管理员设置一般由视频支持团队设置 密码保护。

输入用户名和密码,然后点击**登录**。

 $\leftrightarrow$  63  $\leftrightarrow$ 

f

388

**[1]** 

31

 $\blacktriangle$ 

 $\blacksquare$ 

✿

 $\begin{tabular}{c} \bf -1 & \bf -1 & \bf 1 \\ \bf -1 & \bf 1 \\ \bf -2 & \bf 1 \\ \bf -3 & \bf 1 \\ \bf -4 & \bf 1 \\ \bf -1 & \bf 1 \\ \bf -2 & \bf 1 \\ \bf -3 & \bf 1 \\ \bf -1 & \bf 1 \\ \bf -2 & \bf 1 \\ \bf -3 & \bf 1 \\ \bf -1 & \bf 1 \\ \bf -1 & \bf 1 \\ \bf -2 & \bf 1 \\ \bf -3 & \bf 1 \\ \bf -1 & \bf 1 \\ \bf -1 & \bf 1 \\ \bf -2 & \bf 1 \\ \bf -3 & \bf 1 \\ \bf -1 & \bf 1 \\ \bf -1 & \bf$ **CISCO** 

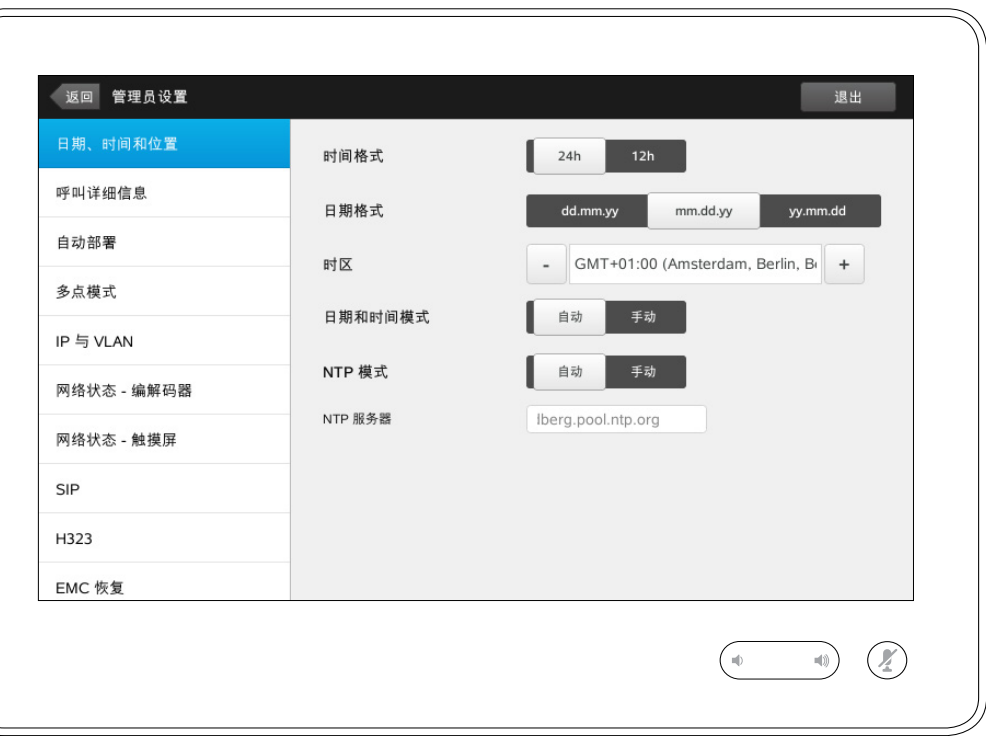

该窗口让您可以指定首选日期和时间 格式以及时区。

如果将日期和时间模式设置为自动

(如此示例中的设置),系统将寻找 NTP 服务器并从该服务器获取日期和 时间。

如果选择将 NTP 模式设置为手动(如 此示例中的设置),您必须指定 NTP 服务器地址以使设置生效。

返回 管理员设置

自动应答

呼叫详细信息

要退出管理员设 置,请点击 **返回**。 要同样退出设置, 请点击**退出**。 请注意,不存在

使您可以退出菜 单而 任何

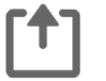

 $\leftrightarrow$  64 $\leftrightarrow$ 

i.

 $\bullet\bullet\bullet$ 

33

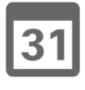

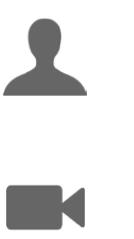

℧

**CISCO** 

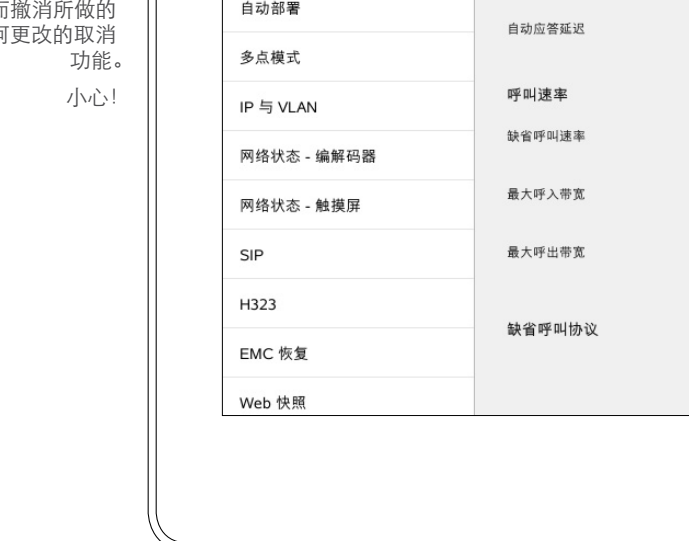

如果启用自动应答,系统将在您指定 的延迟之后自行响应收到呼叫。请注 意,激活自动应答可能无法满足您的 隐私期望。在显示的示例中,自动应 答设置为关。

退出

 $\mathcal{O}(\mathbb{Z})$ 

 $\left( \begin{array}{c} \text{ } \\ \text{ } \\ \text{ } \end{array} \right)$ 

**X** T

6000

6000

6000

自动 H323

 $^{\rm +}$ 

 $^{\rm +}$ 

 $^{\rm +}$ 

 $SIP$ 

 $\bigcirc$ 

 $\overline{\phantom{a}}$ 

 $\sim$ 

 $\sim$ 

某些情况下,您可能必须更改呼叫带 宽从而提高呼叫质量。有些配置可能 具有不同的呼入和呼出带宽(尤其是 ADSL 连接),您可以指定缺省呼叫速 率以确保稳定的视频质量。

还可以指定缺省协议。在显示的示例 中,协议设置为 SIP。

警告!不存在使您可以退出菜单而撤 消所做的任何更改的取消功能。小心!

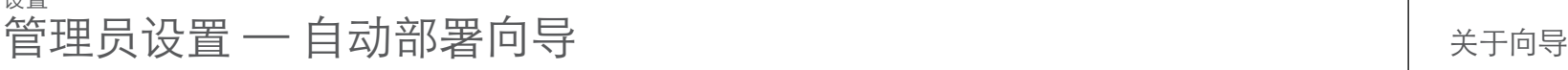

 $\boxed{\mathbf{i}}$ 

 $\div$  65  $\rightarrow$ 

设置

要退出管理员设 置,请点击 **返回**。 要同样退出设置, 请点击**退出**。 请注意,不存在 使您可以退出菜 单而撤消所做的 任何更改的取消

> 功能。 小心!

388

[1]

31

 $\blacktriangle$  $\blacksquare$ 

☆

 $\mathbf{d}[\mathbf{b}]\mathbf{b}$ **CISCO** 

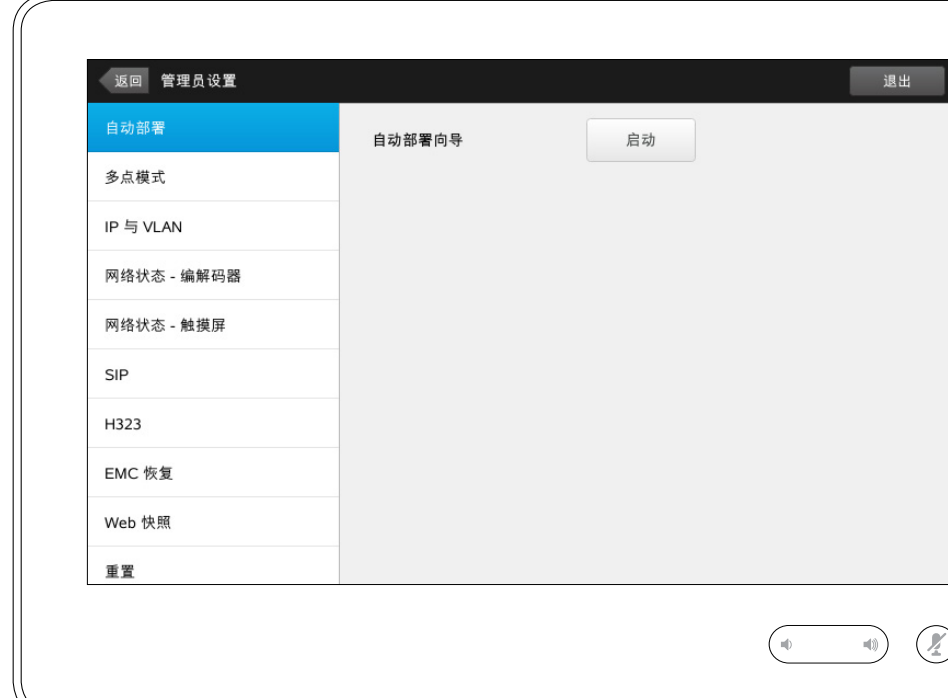

存在可用于让系统联机的自动部署向 导。点击启动并按照屏幕上的说明进 行操作。

警告!不存在使您可以退出菜单而撤 消所做的任何更改的取消功能。小心!

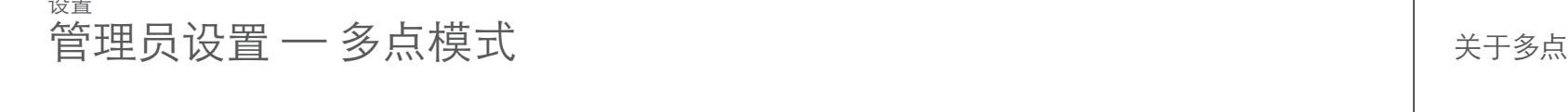

 $\mathbf{I}$ 

 $\leftrightarrow$  66 $\leftrightarrow$ 

 $\sqrt{2}$ 

要退出管理员设 /

388

[1]

31

 $\blacktriangle$  $\blacksquare$ 

✿

**CISCO** 

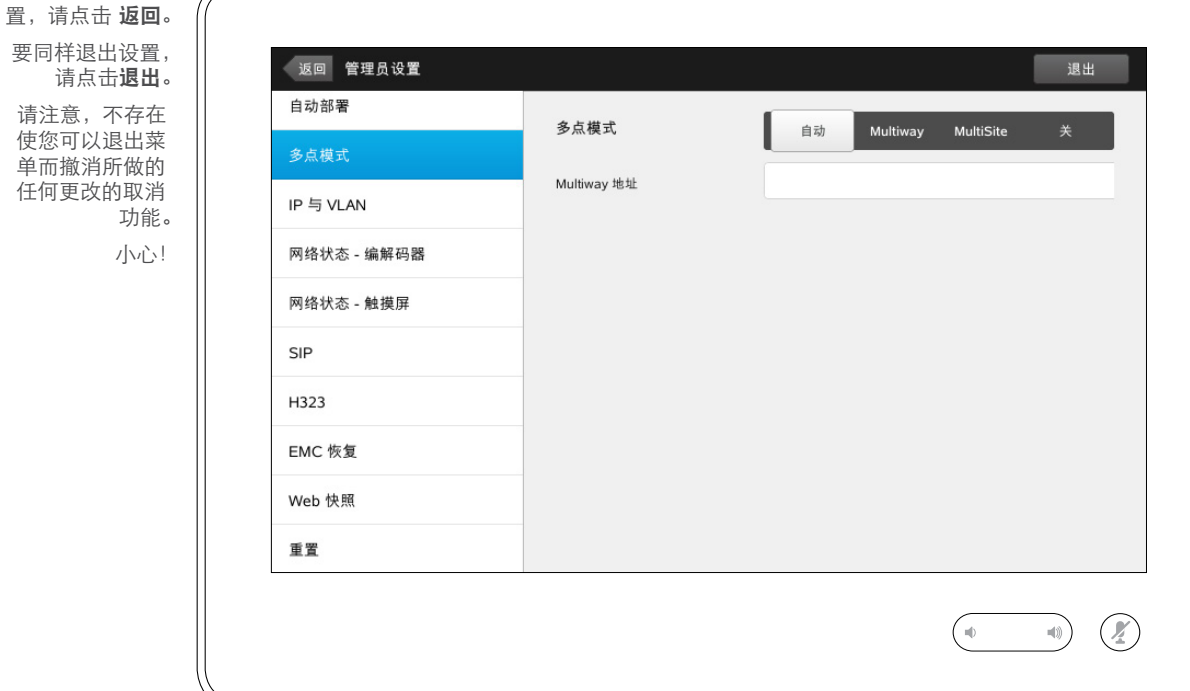

#### 基本上存在两种视频会议模 式:MultiWay 和 MultiSite。

- **•** 要启用 Multiway,必须已输入 Multiway 地址。
- **•** 如果已指定 MultiWay 地址并且选 <sup>择</sup> MultiWay,MultiWay 将始终用 于视频会议。
- **•** 如果已指定 Multiway 地址但选择了 MultiSite,那么将使用 MultiSite。
- **•** 如果设置为自动,在已指定 MultiWay 地址的情况下,将使用 MultiWay,否则将使用 MultiSite。
- **•** 如果设置为关,将不可能进行视频 会议。
- **•** 必须存在 MultiSite 选件才能使用 MultiSite 功能。

警告!不存在使您可以退出菜单而撤 消所做的任何更改的取消功能。小心!

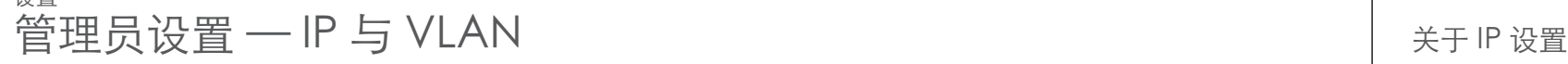

要退出管理员设 置,请点击**返回**。 要同样退出设置, 请点击**退出**。 请注意,不存在 使您可以退出菜

> 单而撤消所做的 任何更改的取消

> > 功能。 小心!

设置

388

f<sub>1</sub>

[1]

31

 $\blacktriangle$  $\blacksquare$ 

☆

 $\begin{tabular}{c} \bf -1 & \bf -1 & \bf 1 \\ \bf -1 & \bf 1 \\ \bf -2 & \bf 1 \\ \bf -3 & \bf 1 \\ \bf -4 & \bf 1 \\ \bf -1 & \bf 1 \\ \bf -2 & \bf 1 \\ \bf -3 & \bf 1 \\ \bf -1 & \bf 1 \\ \bf -2 & \bf 1 \\ \bf -3 & \bf 1 \\ \bf -1 & \bf 1 \\ \bf -1 & \bf 1 \\ \bf -2 & \bf 1 \\ \bf -3 & \bf 1 \\ \bf -1 & \bf 1 \\ \bf -1 & \bf 1 \\ \bf -2 & \bf 1 \\ \bf -3 & \bf 1 \\ \bf -1 & \bf 1 \\ \bf -1 & \bf$ **CISCO** 

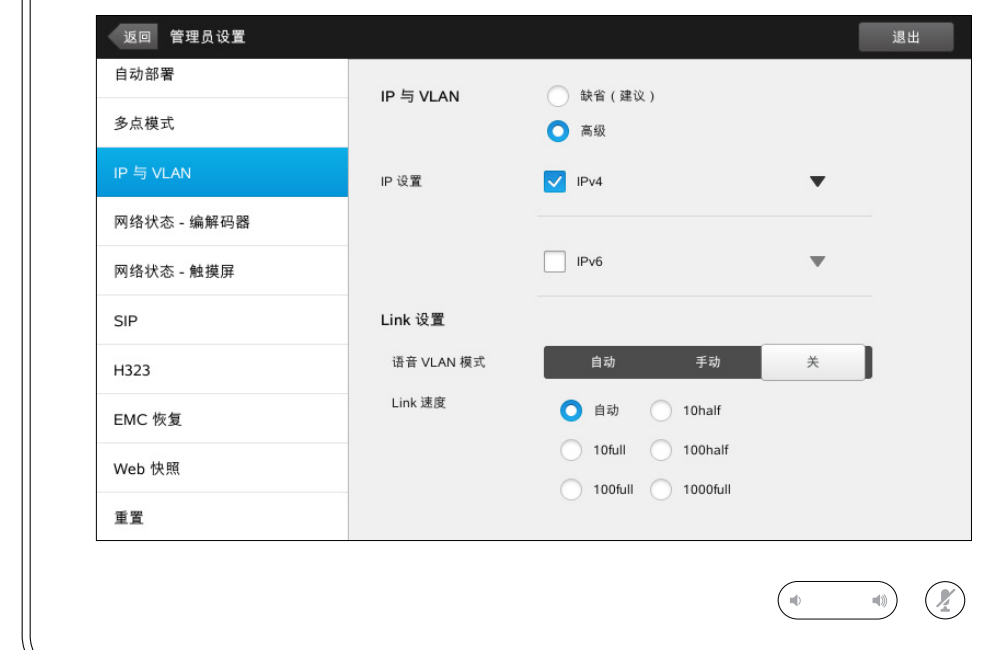

您可以指定要使用 IPv4 还是 IPv6, 以 及要使用静态 IP 地址还是 DHCP。

当设置为静态时,必须相应地设置适 用的地址。

要更改这些缺省值,请点击**高级**(未 显示)。

警告!不存在使您可以退出菜单而撤 消所做的任何更改的取消功能。小心!

## 设置 管理员设置 ─ 网络状态触摸 ネイン インタイン インタイム しゅうしょう しゅうしょう しゅうしょう めいきょう

要退出管理员设 置,请点击返回 要同样退出设置, 请点击退出

388

f<sub>1</sub>

[1]

31

 $\blacktriangle$  $\blacksquare$ 

☆

 $\begin{tabular}{c} \bf -1 & \bf -1 & \bf 1 \\ \bf -1 & \bf 1 \\ \bf -2 & \bf 1 \\ \bf -3 & \bf 1 \\ \bf -4 & \bf 1 \\ \bf -1 & \bf 1 \\ \bf -2 & \bf 1 \\ \bf -3 & \bf 1 \\ \bf -1 & \bf 1 \\ \bf -2 & \bf 1 \\ \bf -3 & \bf 1 \\ \bf -1 & \bf 1 \\ \bf -1 & \bf 1 \\ \bf -2 & \bf 1 \\ \bf -3 & \bf 1 \\ \bf -1 & \bf 1 \\ \bf -1 & \bf 1 \\ \bf -2 & \bf 1 \\ \bf -3 & \bf 1 \\ \bf -1 & \bf 1 \\ \bf -1 & \bf$ **CISCO** 

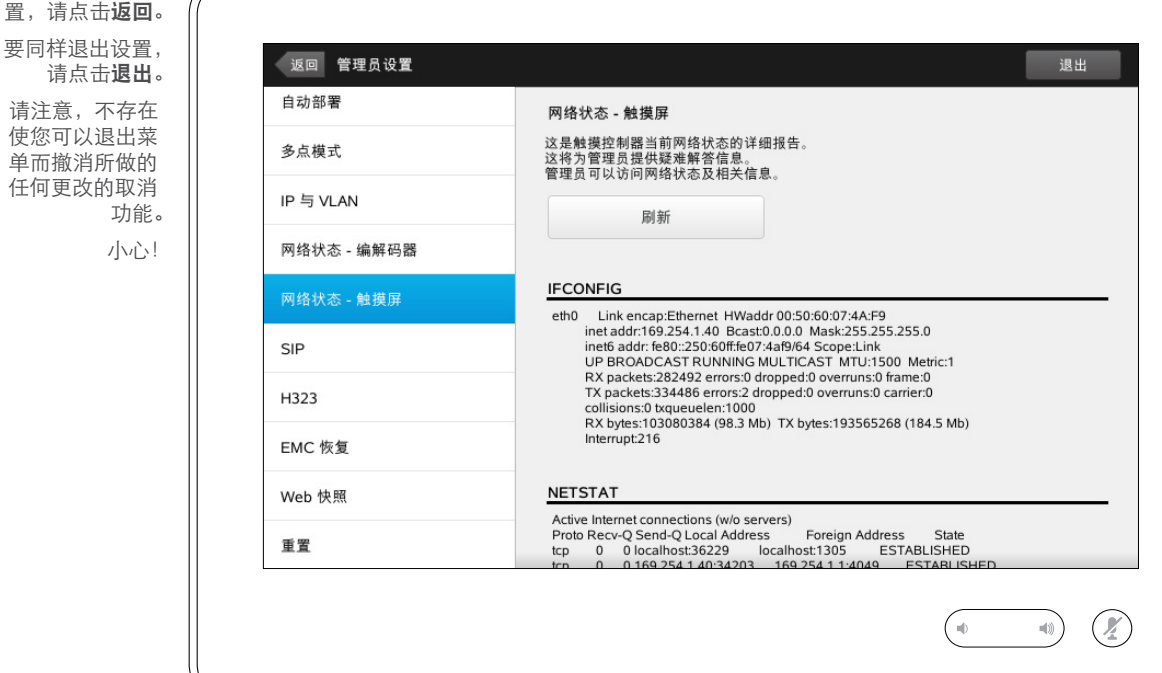

这用于发生不太可能的系统故障时为 视频支持团队提供有关触控器当前网 络状态的信息。

D1507605 用户指南中文版 Cisco TelePresence MX200 G2、 MX300 G2、MX700、MX800、SX80 出版时间: 2014年9月 TC 72 全部内容版权所有 © 2010–2014 Cisco Systems, Inc. 保留所有权利。

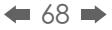

 $O_{\!\chi}$ 

 $O_{\!\chi}$ 

f<sub>1</sub>

388

#### 设置 管理员设置 - SIP

要退出管理员设 置,请点击**返回**。 要同样退出设置, 请点击**退出**。 请注意,不存在

使您可以退出菜 单而撤消所做的 任何更改的取消

 $f$ <sup>1</sup>

31

 $\blacktriangle$  $\blacksquare$ 

☆

 $\mathbf{d}[\mathbf{b}]\mathbf{b}$ **CISCO** 

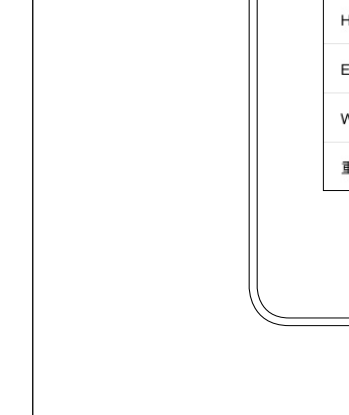

功能。 小心!

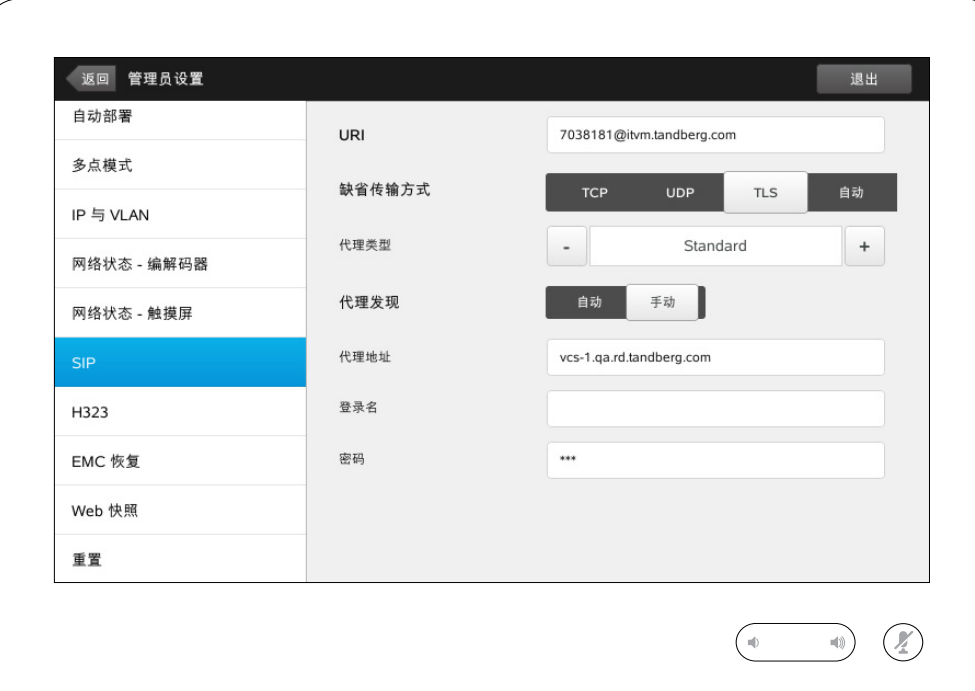

— SIP 关于 SIP 设置

使用此页面设置 SIP。

警告!不存在使您可以退出菜单而撤 消所做的任何更改的取消功能。小心!

### 设置 管理员设置 — H323 关于 H323 设置

返回 管理员设置

要退出管理员设 置,请点击**返回**。 要同样退出设置, 请点击**退出**。 请注意,不存在 使您可以退出菜

388

 $\overline{\mathbf{i}}$ 

 $\lceil \uparrow \rceil$ 

 $31$ 

 $\blacktriangle$  $\blacksquare$ 

✿

 $\mathbf{d}[\mathbf{b}]\mathbf{b}$ **CISCO** 

自动部署 H323 号码 5037218 多点模式 单而撤消所做的 H323 ID 5037218@itvm.tandberg.com 任何更改的取消 IP 与 VLAN 功能。 网闸发现 自动 手动 小心!网络状态 - 编解码器 网闸地址 网络状态 - 触摸屏 关 开 验证模式 SIP 登录名 密码 EMC 恢复 Web 快照 重置  $\begin{picture}(20,20) \put(0,0){\line(1,0){10}} \put(15,0){\line(1,0){10}} \put(15,0){\line(1,0){10}} \put(15,0){\line(1,0){10}} \put(15,0){\line(1,0){10}} \put(15,0){\line(1,0){10}} \put(15,0){\line(1,0){10}} \put(15,0){\line(1,0){10}} \put(15,0){\line(1,0){10}} \put(15,0){\line(1,0){10}} \put(15,0){\line(1,0){10}} \put(15,0){\line(1$  $\sqrt{2}$ 

退出

使用此页面设置 H323。

警告!不存在使您可以退出菜单而撤 消所做的任何更改的取消功能。小心!

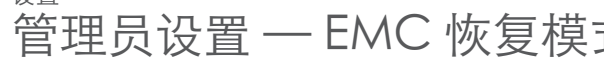

f<sub>1</sub>

设置

388

 $\leftarrow$  71 $\rightarrow$ 

[1]

31

 $\blacktriangle$  $\blacksquare$ 

☆

**CISCO** 

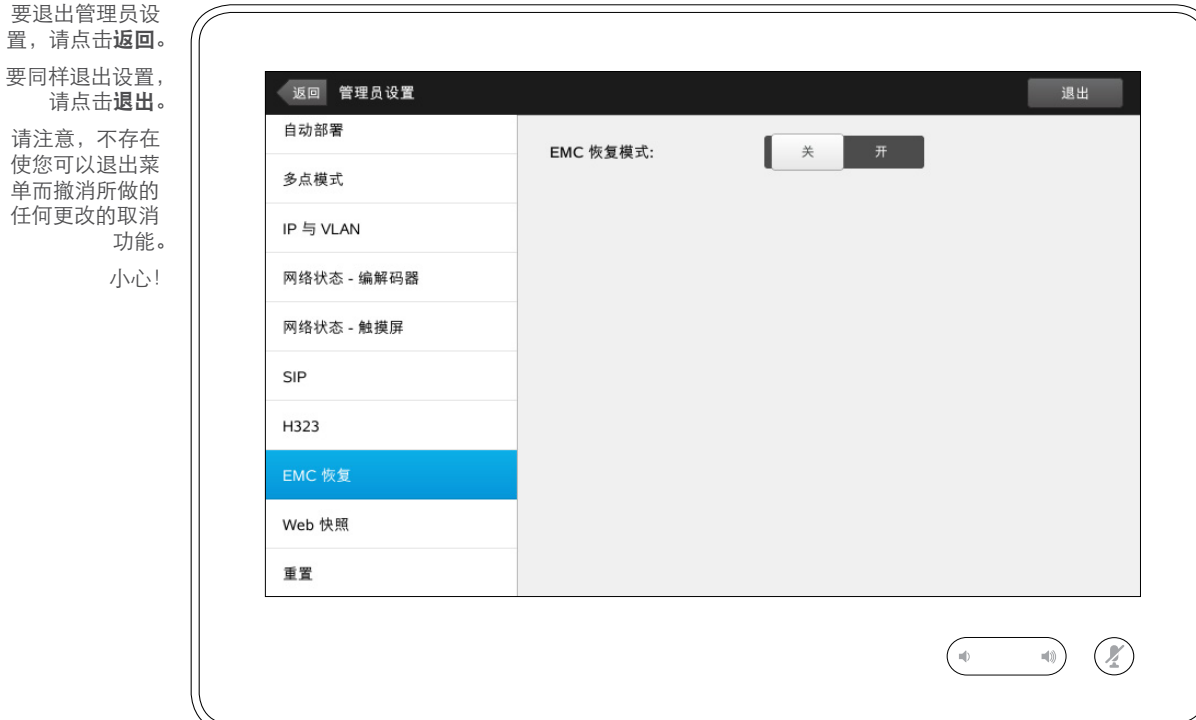

– まままの マイン しょうしょう しょうしゃ しゅうしゃ まんじゅう しょうしゅう しょうしゅう しょうしゅう しょうしゅう しょうしゅう しょうしゅう しょうしゅう しゅうしゅう しゅうしゃ しゅうしゃ しゅうしゃ しゅうしょく しゅうしょく しゅうしょく しゅうしょく しゅうしょく しゅうしょく しゅうしょく しゅうしょく しゅうしょく

如果在存在大量电磁噪声的环境中使 用触控器,可能会遇到伪信号 — 就如 同有人点击了触控器,但实际上明显 无人进行过此操作。

要应对此问题,您可以将 EMC 恢复 模式设置为开。此后,您在操作时必 须按住不放一段时间,而非仅进行点 击,这样系统才能感知您的点击。这 将防止伪信号的出现。

警告!不存在使您可以退出菜单而撤 消所做的任何更改的取消功能。小心!

设置  $\text{f}_{\text{m}}$ 管理员设置 — Web 快照  $\text{m}$   $\text{m}$   $\text{m}$   $\text{m}$   $\text{m}$   $\text{m}$   $\text{m}$   $\text{m}$   $\text{m}$   $\text{m}$   $\text{m}$   $\text{m}$ 

置,请点击返回。 要同样退出设置, 请点击退出。 请注意,不存在 使您可以退出菜

> 单而撤消所做的 任何更改的取消

> > 功能。

要退出管理员设

... 888

 $\mathbf{i}$ 

 $\lceil \uparrow \rceil$ 

 $31$ 

**TK** 

れ

 $\mathbf{d}$  and  $\mathbf{d}$ **CISCO** 

返回 管理员设置 退出 自动部署  $#$ 关 允许 Web 快照: 多点模式 小心! 注意!使用视频系统的 Web 界面,您可以通过将允许 と<sup>感: 以用 以然然 我明 1750 年間, 必可 必要是个<br>Web 快照设置为开从系统中拍摄视频流的快照。</sup> 请注意,远端可以拍摄您系统传出视频的快照,即使您已 网络状态 - 触摸屏 将自己的允许 Web 快照设置为关。 同样地,您也能够拍摄远端传出视频的快照,即使远端已 <sub>ロサセ</sub>, <sub>ゆ</sub>ゅ<sub>昨罗1日吸</sub>処<sub>卿に出放処刑</sub>状態,<sub>即</sub>に処输し<br>将允许 Web 快照设置为关,前提条件是您已将自己系统的 SIP H323 允许 Web 快照设置为开。 FMC 恢复 Web 快照 重置  $\mathcal{O}$  $-10$ 

您可以通过 Web 界面访问视频系统, 请参阅管理指南以获取更多信息。

通过该 Web 界面可生成来自您系统的 视频流的快照。您还可以从远端系统传 出视频生成快照。

但是,除非已将允许 Web 快照设置为 开(如此处所示),否则无法拍摄快照。

如果呼叫已加密,那么不能拍摄快照。 加密将在两端都禁用快照功能,无论允 许 Web 快照参数的本地设置如何。

Web 快照功能适用于点对点呼叫以及 MultiSite 呼叫(但是仅适用于未加密的 呼叫)。

警告!不存在使您可以退出菜单而撤消 所做的任何更改的取消功能。小心!

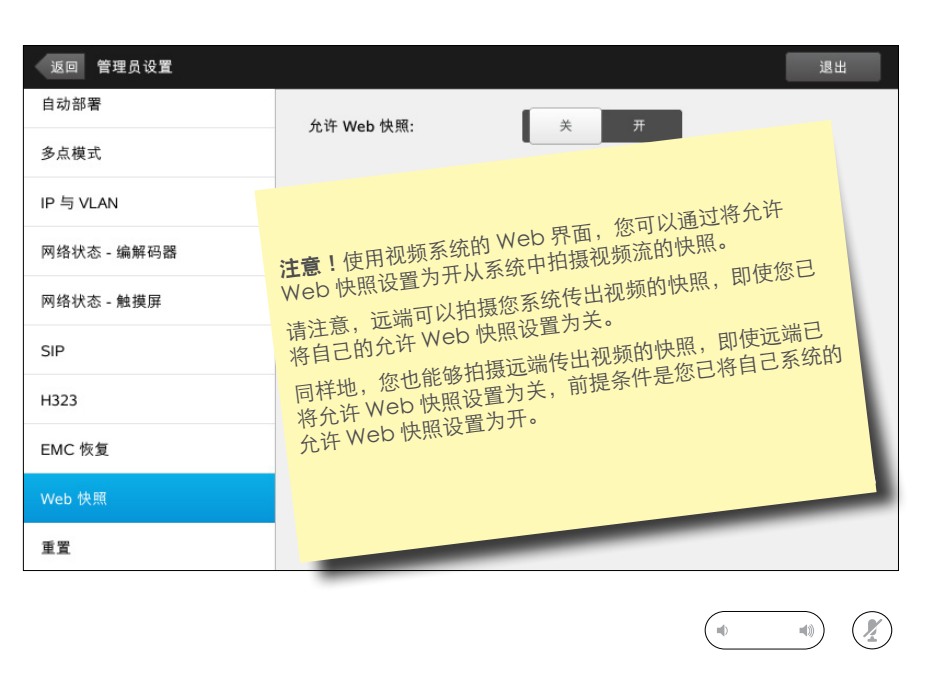
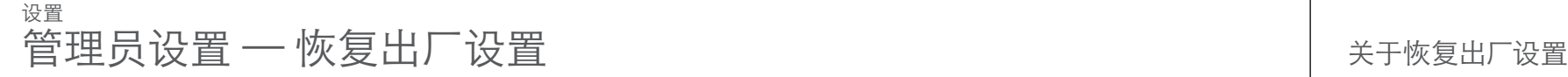

 $\mathbf{H}$ 

置,

388

[1]

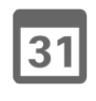

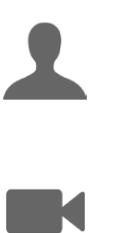

✿

 $\mathbf{d}[\mathbf{b}(\mathbf{b})]$ **CISCO** 

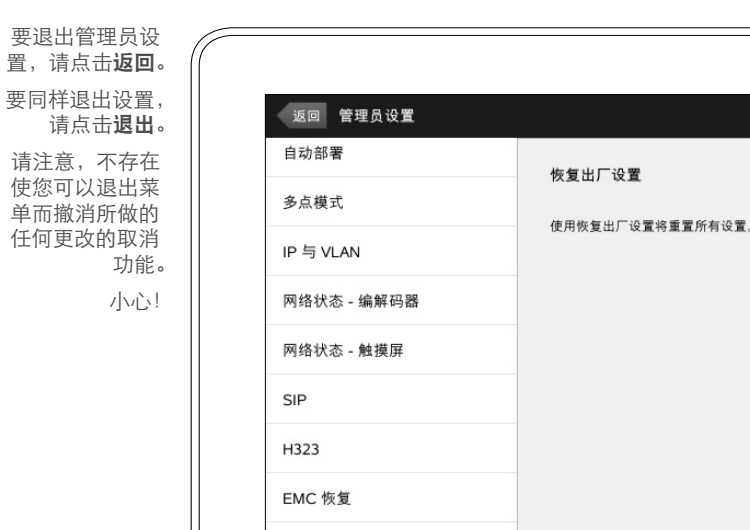

Web 快照 重置

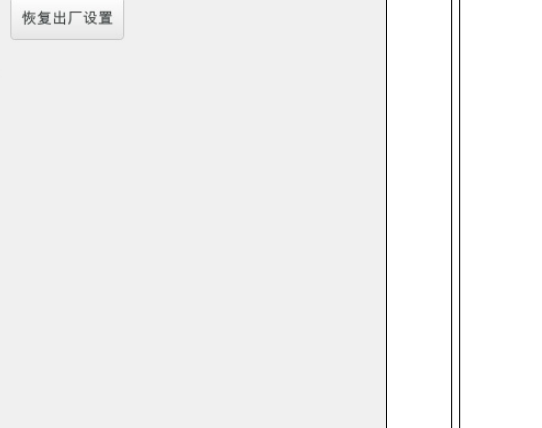

退出

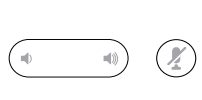

您可能要让视频系统恢复出厂设置。 请注意,您将失去所有配置、呼叫历 史记录以及本地联系人列表(常用联 系人和最近呼叫)。已安装的发行版 密钥和可选功能将保留。

警告!不存在使您可以退出菜单而撤 消所做的任何更改的取消功能。小心!

D1507605 用户指南中文版 Cisco TelePresence MX200 G2、 MX300 G2、MX700、MX800、SX80 出版时间: 2014年9月 TC 72 全部内容版权所有 © 2010–2014 Cisco Systems, Inc. 保留所有权利。

## $\begin{tabular}{c} \bf{a} & \bf{b} & \bf{c} \\ \bf{c} & \bf{d} & \bf{c} \\ \bf{d} & \bf{e} \\ \bf{e} & \bf{e} \\ \bf{e} & \bf{e} \\ \bf{e} & \bf{e} \\ \bf{e} & \bf{e} \\ \bf{e} & \bf{e} \\ \bf{e} & \bf{e} \\ \bf{e} & \bf{e} \\ \bf{e} & \bf{e} \\ \bf{e} & \bf{e} \\ \bf{e} & \bf{e} \\ \bf{e} & \bf{e} \\ \bf{e} & \bf{e} \\ \bf{e} & \bf{e} \\ \bf{e} & \bf$ CISCO.

美国总部 Cisco Systems, Inc. 加州圣何塞

亚太总部 Cisco Systems (USA) Pte. Ltd. 新加坡

欧洲总部 Cisco Systems International BV 荷兰 阿姆斯特丹

Cisco 在全球有超过 200 个分支机构。Cisco 网站 (www.cisco.com/go/offices) 上列出了相应的地址、电话号码和传真号码。

Cisco 和 Cisco 徽标是 Cisco 和/或其附属公司在美国及其他国家的商标。 有关 Cisco 的商标列表,请见 www.cisco.com/go/trademarks 所有提及的第三方商标归其各自所有者所有。使用"合作伙伴"一词并非暗指 Cisco 和任何其他公司存在合作 伙伴关系。(1005R)